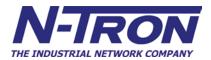

# 7010TX Managed Industrial Ethernet Switch

User Manual & Installation Guide

(Revised 2010-2-24) Page 1 of 153

| 7010TX Industrial Ethernet Switch Installation Guide                                                                                                    | 4  |
|----------------------------------------------------------------------------------------------------|----|
| 7010TX Industrial Ethernet Switch Accessories                                                                                                    |    |
| SAFETY WARNINGS                                                                                                    | 8  |
| SUPPORT:                                                                                                    | 8  |
| Installation                                                                                                    | 9  |
| DIN RAIL MOUNTING                                                                                                    | 11 |
| FRONT PANEL (7010TX)                                                                                                    |    |
| APPLYING POWER (Top View)                                                                                                    |    |
| Connecting the Unit                                                                                                    |    |
| Overview of Advanced Features                                                                                                    |    |
| Mode of Operation                                                                                                    | 18 |
| Port Mirroring                                                                                                    | 18 |
| Port Trunking                                                                                                    | 18 |
| Quality of Service (QoS)                                                                                                    |    |
| Virtual LAN                                                                                                    |    |
| Rapid Spanning Tree Protocol                                                                                                    |    |
| SNMP Traps IGMP Snooping                                                                                                    |    |
| N-Ring                                                                                                    |    |
| N-Link                                                                                                    |    |
| CIP                                                                                                    |    |
| DHCP                                                                                                    |    |
| DHCP Client                                                                                                    | 22 |
| DHCP Relay Agent                                                                                                    |    |
| DHCP Server                                                                                                    |    |
| LLDP                                                                                                    |    |
| TROUBLESHOOTING                                                                                                    |    |
| Web Software Configuration                                                                                                    |    |
| Web Management                                                                                                    |    |
| Web Management - Home                                                                                                    |    |
| Administration – System — System — Syst |    |
| Administration – Fault                                                                                                    |    |
| DHCP – Server – Setup Profiles                                                                                                    |    |
| DHCP – Server – Setup IP Maps                                                                                                    | 35 |
| DHCP - Server - View Bindings                                                                                                    |    |
| DHCP – Relay & Local IP - Setup                                                                                                    |    |
| LLDP - Configuration                                                                                                    |    |
| LLDP - Ports                                                                                                    |    |
| LLDP - Status                                                                                                    |    |
| LLDP - Statistics  Ports – Configuration                                                                                                    |    |
| Ports – Mirroring                                                                                                    |    |
| Ports – Trunking                                                                                                    |    |
| Ports – QOS                                                                                                    |    |
| Statistics – Port Statistics                                                                                                    |    |
| Statistics – Port Utilization                                                                                                    | 57 |
| VLAN – Configuration                                                                                                    |    |
| Bridging – Aging Time                                                                                                    |    |
| Bridging – Unicast Addresses                                                                                                    |    |
| Bridging – Multicast Addresses                                                                                                    |    |
| Bridging – Show MAC by Port                                                                                                    |    |
| IGMP – Configuration                                                                                                    |    |
| IGMP – Show Group and Show Router                                                                                                    |    |
| IGMP – RFilter                                                                                                    |    |
| N-View – Configuration                                                                                                    |    |
| N-View – Ports                                                                                                    | 78 |
| N-Ring – Configuration                                                                                                    | 80 |

| N-Ring – Advanced Configuration                                                                                                    |            |
|----------------------------------------------------------------------------------------------------|------------|
| N-Ring – Status                                                                                                    | 85         |
| N-Link – Configuration                                                                                                    | 89         |
| N-Link – Status                                                                                                    | 93         |
| CIP – Status                                                                                                    | 99         |
| Firmware/Config – TFTP                                                                                                    | 100        |
| Support – Web Site and E-mail                                                                                                    | 101        |
| BPCL – Broadcast Packet Count Limit Configuration                                                                                    |            |
| User Management – Adding Users                                                                                                    |            |
| User Management – Removing Users                                                                                                    |            |
| LogicalView                                                                                                    |            |
| Configuration – Save or Reset                                                                                                    |            |
| Help                                                                                                    |            |
| Help – Administration                                                                                                    |            |
| Help – DHCP                                                                                                    |            |
| Help – LLDP                                                                                                    |            |
| Help – Ports                                                                                                    |            |
| Help – Statistics                                                                                                    |            |
| Help – VLAN                                                                                                    |            |
| Help – Bridging                                                                                                    |            |
| Help – RSTP                                                                                                    |            |
| Help – IGMP                                                                                                    |            |
| Help – N-View                                                                                                    |            |
| Help – N-Ring                                                                                                    |            |
| Help – N-Link                                                                                                    |            |
| Help – CIP                                                                                                    |            |
| Help – Firmware/Config                                                                                                    |            |
| Help – BPCL                                                                                                    |            |
| Help – User Management                                                                                                    |            |
| Help – Other                                                                                                    |            |
| CLI Commands                                                                                                    |            |
| "?" (Help)                                                                                                    |            |
| Logout                                                                                                    |            |
| Show, Add, or Delete ARL Entries                                                                                                    |            |
| Configuration Device Operations                                                                                                    |            |
| Save or Reset the Configuration Settings                                                                                             |            |
| Show or Set IGMP Configuration                                                                                                    |            |
| Show or Set Mirror Configuration                                                                                                    |            |
| Show or Set N-Ring Configuration                                                                                                    |            |
| Show or Set N-View Configuration                                                                                                    |            |
| Ping a Host                                                                                                    |            |
| Show or Set Port Configuration                                                                                                    |            |
| Reset the Switch                                                                                                    |            |
| Show or Set SNMP Configuration                                                                                                    |            |
| Show or Clear the Last System Error                                                                                                  |            |
| Show System Information                                                                                                    |            |
| Set or Show the System IP Configuration                                                                                              |            |
| Show or Set System Configuration                                                                                                    |            |
| Show or Set CIP Configuration                                                                                                    |            |
| VLAN Addition and Deletion Example                                                                                                   |            |
| VLAN Configuration Examples                                                                                                    |            |
| Example 1 – Basic understanding of port-based VLANs.                                                                                 |            |
| Example 1 – Basic understanding of port-based VLANs  Example 2 – Basic understanding of tagged VLANs (Admit – Tagged Only)           |            |
| Example 2 – Basic understanding of tagged VLANs (Admit – Tagged Only)  Example 3 – Basic understanding of tagged VLANs (Admit – All) |            |
| Example 4 – Basic understanding of tagged VLANs (Admit – All)  Example 4 – Basic understanding of Hybrid VLANs                       |            |
| Example 5 – Basic understanding of Overlapping VLANs                                                                                 |            |
| Example 6 – Basic understanding of VLANs with Multicast Filtering                                                                    |            |
| ·                                                                                                    |            |
| N TRON Limited Warranty                                                                                                    | 151<br>152 |
| 131 1 P. 1 131 1 1 1 1 1 1 1 1 1 1 1 1 1 1 1 1                                                                                       | 1 2        |

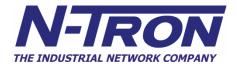

# **7010TX Industrial Ethernet Switch Installation Guide**

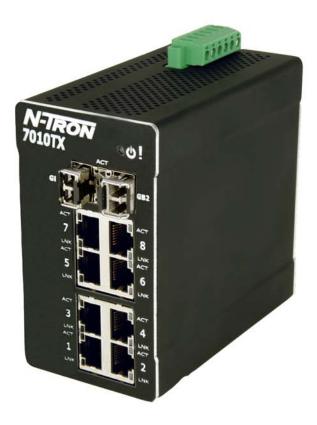

The N-TRON 7010TX Industrial Ethernet Switch offers outstanding performance and ease of use. It is ideally suited for connecting Ethernet enabled industrial and or security equipment and is a fully managed switch.

(Revised 2010-2-24) Page 4 of 153

### PRODUCT FEATURES

- Full IEEE 802.3 Compliance
- Eight 10/100 BaseTX RJ-45 Ports
- Two Optional Gigabit ports:
  - o 1000BaseSX/LX Ports, LC style, and/or
  - o 1000BaseT Ports, RJ45 style
- Extended Environmental Specifications -40 to 70 °C Operating temperature
- ESD and Surge Protection Diodes on all Ports
- Auto Sensing 10/100BaseTX, Duplex, and MDIX
- Offers Rapid Spanning Tree Protocol
- Store & Forward Technology
- Rugged Din-Rail Enclosure
- Onboard Temperature Sensor
- Configuration Backup via optional SD Card (NTCD-128)
- Redundant Power Inputs 10-49VDC (Regulated)

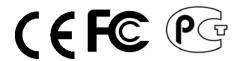

Copyright, © N-Tron Corp., 2008-2010

### PRODUCT CONFIGURATIONS

- 7010TX
  - Eight 10/100 Base-TX RJ45 Copper Ports, and two optional SFP transceivers

### Supported SFP (Mini-GBIC) Fiber Transceivers:

NTSFP-SX (LC Style Connector, up to 550m) NTSFP-LX-10 (LC Style Connector, up to 10km) NTSFP-LX-40 (LC Style Connector, up to 40km) NTSFP-LX-70 (LC Style Connector, up to 70km)

### MANAGEMENT FEATURES

- SNMP v1, v2, v3 and Web Browser Management
- Configuration backup via Optional Configuration Device (NTCD)
- EtherNet/IPTM CIP Messaging
- Detailed Ring Map and Fault Location Charting
- N-Ring<sup>TM</sup> Technology with ~30ms Healing
- Web Browser Management with detailed ring map and fault location charting.
- N-View<sup>TM</sup> OPC Monitoring
- N-Link<sup>TM</sup> Redundant N-Ring Coupling
- IGMP Auto Configuration and Plug and Play Support
- 802.1Q tag VLAN and Port VLAN
- 802.1p QoS, Port QoS, and DSCP
- LLDP (Link Layer Discovery Protocol)
- Trunk with other N-Tron trunking capable switches over two ports
- Port Mirroring
- 802.1d, 802.1w, 802.1D RSTP (Rapid Spanning Tree Protocol)
- DHCP Client, Server, Option 82 relay, Option 61
- Local Port IP Addressing

(Revised 2010-2-24) Page 5 of 153

# **7010TX Industrial Ethernet Switch Accessories**

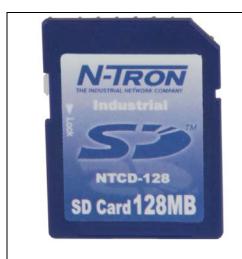

**NTCD-128** 

# Configuration Device

Ideal for saving, or restoring switch configuration parameters quickly without the need for a computer or software. One configuration device per switch is recommended.

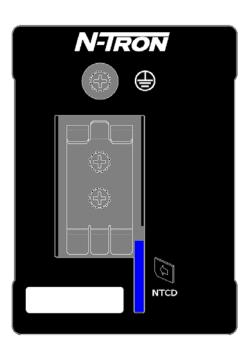

The configuration device is inserted in the back of the 7010TX.

(Revised 2010-2-24) Page 6 of 153

Copyright, © N-Tron Corp., 2008-2010 820 S. University Blvd., Suite 4E Mobile, AL 36609 USA

All rights reserved. Reproduction, adaptation, or translation without prior written permission from N-Tron Corp. is prohibited, except as allowed under copyright laws.

Ethernet is a registered trademark of Xerox Corporation. All other product names, company names, logos or other designations mentioned herein are trademarks of their respective owners.

The information contained in this document is subject to change without notice. N-Tron Corp. makes no warranty of any kind with regard to this material, including, but not limited to, the implied warranties of merchantability or fitness for a particular purpose. In no event shall N-Tron Corp. be liable for any incidental, special, indirect, or consequential damages whatsoever included but not limited to lost profits arising out of errors or omissions in this manual or the information contained herein.

## Warning

Do not perform any services on the unit unless qualified to do so. Do not substitute unauthorized parts or make unauthorized modifications to the unit.

Do not operate the unit with the top cover removed, as this could create a shock or fire hazard.

Do not block the air vents on the sides or the top of the unit.

Do not operate the equipment in the presence of flammable gasses or fumes. Operating electrical equipment in such an environment constitutes a definite safety hazard.

Do not operate the equipment in a manner not specified by this manual.

(Revised 2010-2-24) Page 7 of 153

### **SAFETY WARNINGS**

### GENERAL SAFETY WARNINGS

**WARNING:** If the equipment is used in the manner not specified by N-Tron Corp., the protection provided by the equipment may be impaired.

LASER SAFETY (Single Mode Fiber Models -40, -80 and optional NTSFP-LX -40 and -70)

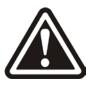

**CAUTION:** CLASS 1 LASER PRODUCT. Do not stare into the laser!

# **SUPPORT:**

### **Contact Information**

N-Tron Corp. 820 South University Blvd. Suite 4E Mobile, AL 36609 TEL: (251) 342-2164

FAX: (251) 342-6353

WEBSITE: www.n-tron.com

E-MAIL: N-TRON\_Support@n-tron.com

## **ENVIRONMENTAL SAFETY**

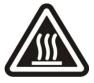

**WARNING:** The unit may become very hot to the touch in high temperature environments, so extreme caution should be exercised in handling when energized. The unit should be disconnected from power and allowed to cool for approximately 5 minutes before touching in high temperature applications.

# **ELECTRICAL SAFETY**

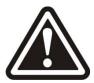

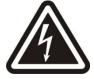

Must be used with Listed UL Industrial Power Supply.

**WARNING:** Disconnect the power cable before removing the top cover.

**WARNING:** Do not operate the unit with the any cover removed.

**WARNING:** Do not work on equipment or cables during periods of lightning activity.

**WARNING:** Do not perform any services on the unit unless qualified to do so.

(Revised 2010-2-24) Page 8 of 153

**WARNING:** Do not block the air vents.

**WARNING:** Observe proper DC Voltage polarity when installing power input cables. Reversing voltage polarity can cause permanent damage to the unit and void the warranty.

# **Hazardous Location Installation Requirements**

- 1. This equipment is suitable for use in Class I, Div. 2, Groups A, B, C, D or non-hazardous locations only.
- 2. **WARNING:** Explosion Hazard Substitution of components may impair suitability for Class I, Div. 2.
- 3. **WARNING:** Explosion Hazard do not disconnect while circuit is live, unless area is known to be non-hazardous.
- 4. **WARNING:** Explosion Hazard do not replace the device unless power has been switched off or the area is known to be non-hazardous.
- 5. Use 90°C or higher rated Copper wire, (0.22Nm) 2lb/in Tightening torque for field installed conductors.

Please make sure the 7010TX Series Ethernet Switch package contains the following items:

- 1. 7010TX Series Switch
- 2. Product CD

Contact your carrier if any items are damaged.

### **Installation**

Read the following warning before beginning the installation:

## **WARNING**

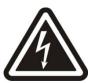

Never install or work on electrical equipment or cabling during periods of lightning activity. Never connect or disconnect power when hazardous gasses are present.

Disconnect the power cable before removing any enclosure panel.

## **UNPACKING**

Remove all the equipment from the packaging, and store the packaging in a safe place. File any damage claims with the carrier.

### **CLEANING**

(Revised 2010-2-24) Page 9 of 153

Clean only with a damp cloth.

(Revised 2010-2-24) Page 10 of 153

# DIN RAIL MOUNTING

Install the unit on a standard 35mm Din-Rail. Recess the unit to allow at least 3" of horizontal clearance for copper cable bend radius. Recess the unit to allow at least 5" of horizontal clearance for fiber cable bend radius. There should be at least 3" of clearance on both the top and bottom of the unit to allow proper ventilation.

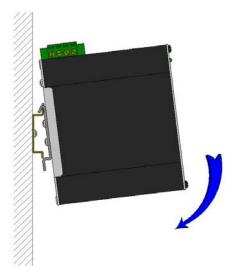

To install the unit to 35mm industrial DIN rail, place the top edge of the included mounting bracket on the back of the unit against the DIN rail at a 15° angle as shown. Rotate the bottom of the unit to the back (away from you) until it snaps into place.

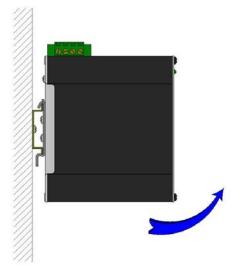

To remove the unit from the 35mm industrial DIN rail, pull forward on the unit until it disengages from the bottom of the DIN rail. Rotate the bottom of the unit towards you and up at an approximate 15° upward angle to completely remove the unit.

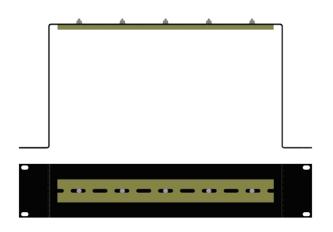

**URMK** 

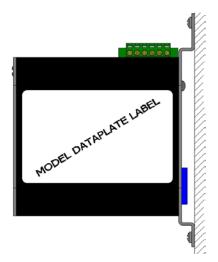

CPMA-1

Most N-Tron<sup>TM</sup> products are designed to be mounted on industry standard 35mm DIN rail. However, DIN rail mounting may not be suitable for all applications. Our Optional Universal Rack Mount Kit (P/N: URMK) may be used to mount the enclosure to standard 19" racks, and our Optional Factory Installed Panel Mount Assembly (P/N: CPMA-1) may be used to mount the enclosure to a panel or any other flat surface.

(Revised 2010-2-24) Page 11 of 153

# FRONT PANEL (7010TX)

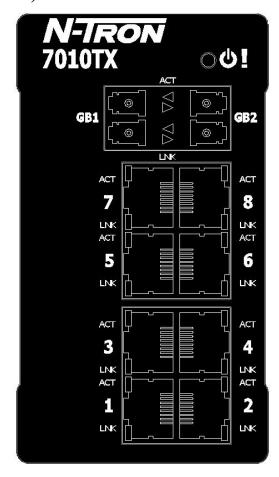

**From Top to Left:** 

Gigabit Ports 1000 Base SFP Copper or Fiber Transceivers (Optional)

Auto Sensing 10/100 Base-TX Connections

LED lights when Power is supplied to the unit

NOTE: The RJ45 data port has two LEDs located on each connector. The left LED indicates LINK status, and the right LED indicates ACTIVITY.

**LEDs:** The table below describes the operating modes:

| LED  | Color | Description                              |
|------|-------|------------------------------------------|
|      | GREEN | Power is ON                              |
| Q    | RED   | Power is ON and a fault condition exists |
|      | OFF   | Power is OFF                             |
| LNK  | GREEN | 10/100Mb Link between ports              |
| LINK | OFF   | No Link between ports                    |
| ACT  | GREEN | Data is active between ports             |
| ACI  | OFF   | Data is inactive between ports           |

(Revised 2010-2-24) Page 12 of 153

# **APPLYING POWER (Top View)**

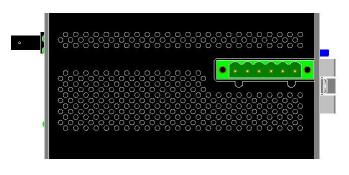

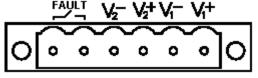

- Unscrew & Remove the DC Voltage Input Plug from the Power Input Header
- Install the DC Power Cables into the Plug (observing polarity).
- Plug the Voltage Input Plug back into the Power Input Header.
- Tightening torque for the terminal block power plug is 0.5 Nm/0.368 Pound Foot.
- Verify the Power LED stays ON (GREEN).

### **Notes:**

- Only 1 power supply must be connected to power for minimal operation. For redundant power operation, V<sub>1</sub> and V<sub>2</sub> inputs must be connected to separate DC Voltage sources. This device will draw current from both sources simultaneously. Use 16-28 gauge wire when connecting to the power supply.
- The Fault pins on the power connector can be used for an alarm contact. The current carrying capacity is 1A at 24VDC. It is normally open and the relay closes when a fault condition occurs. These pins can be used to connect an external warning device such as a light in order to provide an external alarm. The conditions for generating a fault condition (closing the relay) can be configured through software.

Recommended 24V DC Power Supplies, similar to: N-Tron's P/N NTPS-24-1.3 (NOTE: Not appropriate for use with M12, POE, and HV models.):

- Input AC 115/230V
- Output DC 24-28V
- Output Current 1.3A @ 24V

1.0A @ 28V

- Power 72W
- 35 mm DIN-Rail Mountable
- Dimensions: 45X75X91 mm

(Revised 2010-2-24) Page 13 of 153

# **Connecting the Unit**

For FX/FXE units, remove the dust cap from the fiber optic connectors and connect the fiber optic cables. The TX port on the FX/FXE models should be connected to the RX port of the far end station. The RX port on the FX/FXE versions should be connected to the TX port of the far end station.

For 10/100 Base-TX ports, plug a Category 5E twisted pair cable into the RJ45 connector. Connect the other end to the far end station. Verify that the LNK LEDs are ON once the connection has been completed. To connect any port to another device (end node, Switch or Repeater), use a standard Category 5E straight

through or crossover cable with a minimum length of one meter and a maximum length of 100 meters.

N-Tron recommends the use of premanufactured Cat5E cables to ensure the best performance. If this is not an option and users must terminate their own ends on the Cat5E cables; one of the two color coded standards shown to the right should be utilized. If a user does not follow one of these two color code standards then the performance and maximum cable distance will be reduced significantly, and may prevent the switch from establishing a link.

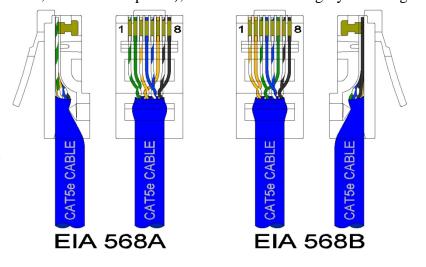

**Warning:** Creating a port to port connection on the same switch (i.e. loop) is an illegal operation and will create a broadcast storm which will crash the network!

(Revised 2010-2-24) Page 14 of 153

# N-TRON SWITCH GROUNDING TECHNIQUES

The grounding philosophy of any control system is an integral part of the design. N-Tron switches are designed to be grounded, but the user has been given the flexibility to float the switch when required. The best noise immunity and emissions (i.e. CE) are obtained when the N-Tron switch chassis is connected to earth ground via a drain wire. Some N-Tron switches have metal din-rail brackets that can ground the switch if the din-rail is grounded. In some cases, N-Tron switches with metal brackets can be supplied with optional plastic brackets if isolation is required.

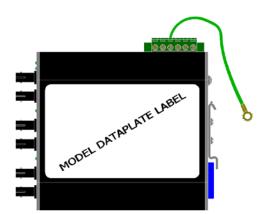

Both V- legs of the power input connector are connected to chassis internally on the PCB. Connecting a drain wire (shown in green) to earth ground from one of the V- terminal plugs as shown here will ground the switch and the chassis. The power leads from the power source should be limited to 3 meters or less in length.

As an alternate, users can run a drain wire (shown in green) & lug from any of the Din-Rail screws or empty PEM nuts on the enclosure. When using an unused PEM nut to connect a ground lug via a machine screw, care should be taken to limit the penetration of the outer skin by less than 1/4 in. Failure to do so may cause irreversible damage to the internal components of the switch.

Note: Before applying power to the grounded switch, you must use a volt meter to verify there is no voltage difference between the power supply's negative output terminal and the switch chassis grounding point.

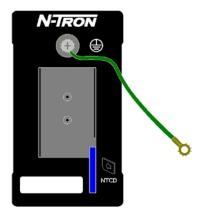

If the use of shielded cables is required, it is generally recommended to only connect the shield at one end to prevent ground loops and interfere with low level signals (i.e. thermocouples, RTD, etc.). Cat5e cables manufactured to EIA-568A or 568B specifications are required for use with N-Tron Switches.

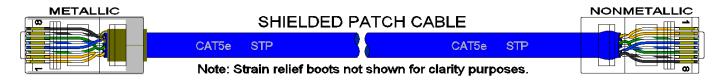

In the event all Cat5e patch cable distances are small (i.e. All Ethernet devices are located in the same local cabinet and/or referenced to the same earth ground), it is permissible to use fully shielded cables terminated to chassis ground at both ends in systems void of low level analog signals.

(Revised 2010-2-24) Page 15 of 153

# **RJ45 CONNECTOR CRIMP SPECIFICATIONS**

Please reference the illustration below for your Cat5 cable specifications:

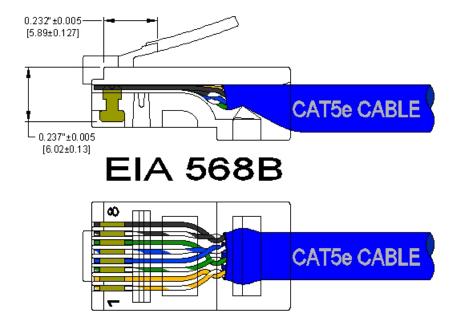

(Revised 2010-2-24) Page 16 of 153

# **USB INTERFACE**

The 7010TX Series switches provide a USB interface accessed via the USB connector labeled as "USB" on the unit. This is used to access the Command Line Interpreter (CLI).

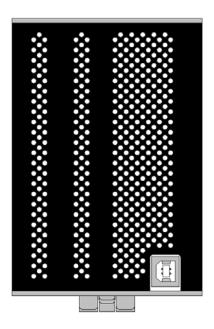

The USB connector is at the bottom of the 7010TX.

# **USB** Cable

Connect the USB port of your PC and the Switch using a standard USB cable. You will require a cable with a Type A connector for the PC end, and a Type B connector for the Switch end.

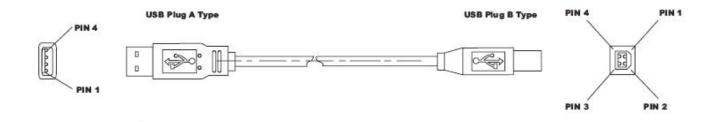

Standard USB cables are readily available from a variety of computer stores.

# **HyperTerminal**

The following configuration should be used in HyperTerminal:

Port Settings: 115200

Data Bits: 8

Parity: **NONE** 

Stop bits: 1

Flow Control: **NONE** 

(Revised 2010-2-24) Page 17 of 153

### **Overview of Advanced Features**

# **Mode of Operation**

Each port on the switch can be configured into different modes of operation as shown below:

<u>Copper Ports:</u> <u>100Base Fiber Ports:</u> <u>1000Base Copper/Fiber Ports:</u>

- Half Duplex - Full Duplex - Full Duplex

- Full Duplex

- Auto Negotiation

# **Half Duplex**

In half duplex mode, the CSMA/CD media access method is the means by which two or more stations share a common transmission medium. To transmit, a station waits (defers) for a quiet period on the medium (that is, no other station is transmitting) and then sends the intended message in bit-serial form. If, after initiating a transmission, the message collides with that of another station, then each transmitting station intentionally transmits for an additional predefined period to ensure propagation of the collision throughout the system. The station remains silent for a random amount of time (back-off) before attempting to transmit again.

# **Full Duplex**

Full duplex operation allows simultaneous communication between a pair of stations using point-to-point media (dedicated channel). Full duplex operation does not require that transmitters defer, nor do they monitor or react to receive activity, as there is no contention for a shared medium in this mode.

# **Auto Negotiation**

In Auto Negotiation mode, the port / hardware detects the mode of operation of the station that is connected to this port and sets its mode to match the mode of the station.

## **Port Mirroring**

A Mirroring Port is a dedicated port that is configured to receive the copies of Ethernet frames that are being transmitted out and also being received in from any other port that is being monitored.

## **Port Trunking**

Port Trunking is the ability to group two network ports to increase the bandwidth between two machines (switch or any work station). This feature allows grouping of high-speed connectivity and provides redundant connection between switches, so that a trunk can act as a single link between the switches.

# **Quality of Service (QoS)**

Quality of service (QoS) refers to resource reservation control mechanisms. Quality of service is the ability to provide different priority to different applications, users, or data flows. Quality of service guarantees are important if the network capacity is insufficient, especially for real-time streaming multimedia applications such as voice over IP, online games and IP-TV, since these often require fixed bit rate and are delay sensitive, and in networks where the capacity is a limited resource, for example in cellular data communication. In the absence of network congestion, QoS mechanisms are not required.

(Revised 2010-2-24) Page 18 of 153

Each of these three QOS methods below is included or not based on the settings on the relevant browser page:

- 1) Force High Priority (Port Based),
- 2) IEEE802.1p (Tagged QOS), or
- 3) DSCP (differentiated services code points) (RFC 2474).

When Force High Priority is enabled, the port based priority is included in the decision for all ports and all frames received on a port will use the default QOS priority for that port in the decision. For example, if it is desired to have ingress frames on a port egress to the highest priority transmit queue regardless of other factors, then enable Force High Priority and set the port's Default Port Priority to 7.

## **Virtual LAN**

The switch provides support for setting up tagged Virtual LANs (Local Area Networks). A port may belong to any number of Virtual LANs. The VLAN membership of a device is determined by the VLAN(s) that have been defined for the port to which the device is connected. If a device should move from one port to another, it loses its current VLAN membership and inherits that of the new port it is connected to.

VLANs facilitate easy administration of logical groups of devices that can communicate as if they were on the same LAN. **Traffic between VLANs is restricted, unless the ports are explicitly configured as overlapping VLANs**. Switches forward unicast, multicast, and broadcast traffic only on LAN segments that serve the VLAN to which the traffic belongs.

A Default Virtual LAN (VID=1) exists to which a port, which is not a member of any other Virtual LAN, will belong. This allows the switch to operate as a 'normal' switch when it is used in a network. A port is automatically removed from the Default VLAN when it is reconfigured to belong to another Virtual LAN, because that is the most common operation. But, if desired, the port can be included in VLAN 1 by configuring VLAN 1 last.

If switch ports are configured to transmit and receive untagged frames, end devices are able to communicate throughout the LAN. Using Tagged VLANs, the switch has the ability to take non-tagged packets in some ports, add a VLAN tag to the packet and send it out tagged ports on the switch. The VLANs can also be configured to accept tagged packets in tagged ports, strip the tags off the packets, and send the packets back out other untagged ports. This allows a network administrator to set up the switch to support devices on the network that do not support VLAN Tagged packets. The administrator can also set up the ports to discard any packets that are tagged or to discard any packets that are untagged based on a hybrid VLAN of both tagged and untagged ports, and using the VLAN Ingress Filter on the switch.

For each switch port there is one and only one PVID (port VLAN ID) setting. If an incoming frame is untagged and untagged frames are being accepted, then that frame will inherit the tag of the PVID value for that port. Subsequent switch routing and treatment will be in accordance with that VLAN switch map. By configuring PVIDs properly and configuring for all frames to exit untagged, the switch can achieve a 'port VLAN' configuration in which all frames in and out can be untagged, thus not requiring external devices to be VLAN cognizant.

To understand how a VLAN configuration will perform, first look at the port on which the frame enters the switch, then the VLAN ID (if the frame is tagged) or the PVID (if the frame is untagged). The VLAN defined by the VID or PVID defines a VLAN group with a membership of ports. This membership determines whether a port is included or excluded as to frame egress from the switch.

The 7010TX Series switch also has the ability to allow overlapping VLANs. Overlapping VLANs give (Revised 2010-2-24)

Page 19 of 153

the user the ability to have one or more ports share two or more VLAN groups. For more information and examples on how this could be implemented, please see the 'VLAN Configuration Examples' in this document, and/or our website's technical documents. Note that RSTP on overlapping VLANs is not supported and the system will automatically disable RSTP on all but the lowest VID VLANs that have overlapping ports.

# **Rapid Spanning Tree Protocol**

The Rapid Spanning Tree Protocol as specified in IEEE 802.1D-2004 is supported. One Spanning Tree per non-overlapping VLAN is supported. The Rapid Spanning Tree Protocol (RSTP) supersedes the Spanning Tree Protocol (STP) which was described in IEEE 802.1D-1998. The RSTP is used to configure a simply connected active network topology from the arbitrarily connected bridges of a bridged network. Bridges effectively connect just the LANs to which their forwarding ports are attached. Ports that are in a blocking state do not forward frames. The bridges in the network exchange sufficient information to automatically derive a spanning tree.

RSTP allows for much quicker learning of network topology changes than the older STP. RSTP supports new and improved features such as rapid transition to forwarding state. RSTP also sends out new BPDUs every hello time instead of just relaying them. RSTP interoperates with older STP switches by falling back to the older STP when the older BPDUs are detected on bridge ports. The user can also manually configure bridge ports to use the older STP when desired.

# **SNMP Traps**

The 7010TX Series switch supports up to 5 SNMP Trap Stations to which SNMP Traps will be sent. The switch supports five standard traps; Link Up, Link Down, Cold Start, Warm Start and Authentication Errors. SNMP Traps will be sent to all the trap stations configured on the switch when the corresponding trap is enabled.

# **IGMP Snooping**

IGMP Snooping is enabled by default, and the switch is *Plug and Play* for IGMP. IGMP snooping provides intelligent network support for multicast applications. In particular, unneeded traffic is reduced. IGMP Snooping is configured via the web console and if enabled, operates dynamically upon each power up. Also, there can be manual only or manual and dynamic operation. Note that "static multicast group address" can be used whether IGMP Snooping is enabled or not.

IGMP Snooping will function dynamically without user intervention. If some of the devices in the LAN do not understand IGMP, then manual settings are provided to accommodate them. The Internet Group Management Protocol (IGMP) is a protocol that provides a way for a computer to report its multicast group membership to adjacent 'routers'. In this case N-Tron 7010TX series switches provide *router-like functionality*. Multicasting allows one computer to send content to multiple other computers that have identified themselves as interested in receiving the originating computer's content. Multicasting can be used to transmit only to an audience that has joined (and not left) a multicast group membership. IGMP version 2 is formally described in the Internet Engineering Task Force (IETF) Request for Comments (RFC) 2236. IGMP version 1 is formally described in the Internet Engineering Task Force (IETF) Request for Comments (RFC) 1112. The 7010TX series supports v1 and v2.

(Revised 2010-2-24) Page 20 of 153

# N-Ring

N-Ring is enabled by default, and the switch is *Plug and Play* for N-Ring except that initially one must enable an N-Ring enabled device to be the N-Ring Manager for a given N-Ring. Subsequently, N-Ring operates dynamically upon each power up. Using N-Tron's proprietary N-Ring technology offers expanded ring size capacity, detailed fault diagnostics, and a standard healing time of 30ms. The N-Ring Manager periodically checks the health of the N-Ring via health check packets. If the N-Ring Manager stops receiving the health check packets, it times out and converts the N-Ring to a backbone within 30ms. When using all N-Ring enabled switches in the ring, a detailed ring map and fault location chart is also provided on the N-Ring Manager's web browser. N-Ring status is also sent from the N-Ring Manager to the N-View OPC Server to identify the health status of the ring. Up to 250 N-Ring enabled switches can participate in one N-Ring topology. Switches that do not have N-Ring capability may be used in an N-Ring, however the ring map and fault location chart cannot be as detailed at these locations.

## N-Link

The purpose of N-Link is to provide a way to redundantly couple an N-Ring topology to one or more other topologies, usually other N-Ring topologies. Each N-Link configuration requires 4 switches: N-Link Master, N-Link Slave, N-Link Primary Coupler, and N-Link Standby Coupler. N-Link will monitor the link status of the Primary and Standby Coupler links. While the Primary Coupler link is healthy, it will forward network traffic and the Standby Coupler link will block network traffic. When a problem is detected on the Primary Coupler link, the Primary Coupler link will block network traffic and the Standby Coupler link will forward network traffic. While the N-Link Master and Slave are in communication via the Control link, only one Coupler link (Primary or Standby) will forward network traffic while the other Coupler link will block network traffic.

# **CIP**

The CIP (Common Industrial Protocol) feature allows N-Tron switches to directly provide switch information and configuration access to Programmable Logic Controller (PLC) and Human Machine Interface (HMI) applications via a standardized communication protocol. For example, a PLC may be programmed to monitor port links or N-Ring status and cause a status indicator to turn red on an HMI if a port goes link down or if N-Ring has a fault. CIP is formally described in ODVA Publication Number PUB00001 (Volume 1: Common Industrial Protocol (CIP<sup>TM</sup>)), and Publication Number: PUB00002 (Volume 2: EtherNet/IP Adaptation of CIP). N-Tron provides EDS and ICO files. N-TRON\_CIP\_Tags.pdf is for a particular environment, but reveals the tags available.

(Revised 2010-2-24) Page 21 of 153

### **DHCP**

The Dynamic Host Configuration Protocol (DHCP) provides configuration parameters to Internet hosts. DHCP is built on a client-server model, where designated DHCP server hosts allocate network addresses and deliver configuration parameters to dynamically configured hosts. DHCP is controlled by RFC 2131. The N-Tron DHCP Switch can be configured to be a DHCP Client. Alternately the N-Tron DHCP switch can be configured to be a DHCP Relay Agent, or both.

For more detailed information on N-Tron DHCP features, reference: <a href="http://www.n-tron.com/tech\_docs.php">http://www.n-tron.com/tech\_docs.php</a>. Under 'White papers', see. "Using DHCP to Minimize Equipment Setup Time". Under 'Installation Guides and User Manuals' see "DHCP Technical Instructions for 708 / 716 / 7018 / 7506 Series".

### **DHCP Client**

The switch will automatically obtain an IP assignment from a DHCP Server. Communication between the client and server can optionally go through a DHCP Relay Agent.

# **DHCP Relay Agent**

DHCP Relay Agent (Option 82) allows communication between the client and server to cross subnet and VLAN boundries. It also allows for a device on a specific port to receive a specific IP address and if the device is replaced, the replacement receives the same IP address as the original device.

# **DHCP Server**

DHCP Server allows DHCP Client devices to automatically obtain an IP assignment. IP assignments can be set up as a dynamic range of IP addresses available to any client device; or specific IP addresses based on the clients MAC address, Client ID (Option 61), or Relay Agent connection (Option 82).

## **LLDP**

Link Layer Discovery Protocol (LLDP) is a Layer 2 discovery protocol that allows devices attached to an IEEE802 LAN to advertise to other devices the major capabilities they have and to store information they discover in a MIB that can be accessed through SNMP. LLDP is formally described in IEEE Standard - 802.1AB.

(Revised 2010-2-24) Page 22 of 153

## **TROUBLESHOOTING**

- 1. Make sure the **(Power LED)** is ON.
- 2. Make sure you are supplying sufficient current for the version chosen. Note: The Inrush current will exceed the steady state current by  $\sim 2X$ .
- 3. Verify that Link LEDs are ON for connected ports.
- 4. Verify cabling used between stations.
- 5. Verify that cabling is Category 5E or greater for 100Mbit operation.

## **SUPPORT:**

Contact N-Tron Corp. at: TEL: 251-342-2164 FAX: 251-342-6353

E-MAIL: N-TRON\_Support@n-tron.com

WEB: www.n-tron.com

### FCC STATEMENT

This product complies with Part 15 of the FCC-A Rules.

Operation is subject to the following conditions:

- (1) This device may not cause harmful Interference
- (2) This device must accept any interference received, including interference that may cause undesired operation.

NOTE: This equipment has been tested and found to comply with the limits for a Class A digital device, pursuant to Part 15 of the FCC Rules. These limits are designed to provide reasonable protection against harmful interference in a residential installation. This equipment generates, uses, and can radiate radio frequency energy and, if not installed and used in accordance with the instructions, may cause harmful interference to radio communications. Operation of this device in a residential area is likely to cause harmful interference in which case the user will be required to correct the interference at his/her own expense.

# **INDUSTRY CANADA**

This Class A digital apparatus meets all requirements of the Canadian Interference Causing Equipment Regulations. Operation is subject to the following two conditions; (1) this device digital apparatus meets all requirements of the Canadian Interference Causing Equipment Regulations. Operation is subject to the following two conditions; (1) this device may not cause harmful interference, and (2) this device must accept any interference received, including interference that may cause undesired operation.

Cet appareillage numérique de la classe A répond à toutes les exigences de l'interférence canadienne causant des règlements d'équipement. L'opération est sujette aux deux conditions suivantes: (1) ce dispositif peut ne pas causer l'interférence nocive, et (2) ce dispositif doit accepter n'importe quelle interférence reçue, y compris l'interférence qui peut causer l'opération peu désirée.

(Revised 2010-2-24) Page 23 of 153

# **Web Software Configuration**

# Web Management

Enter the switch's IP address in any web browser and login to the web management feature of the 7010TX Series.

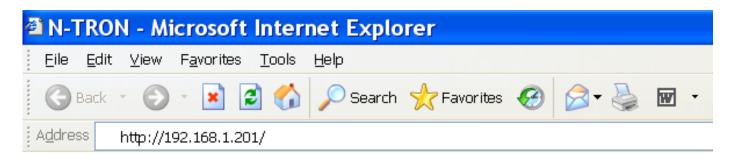

# **Default:**

User Name: *admin* Password: *admin* 

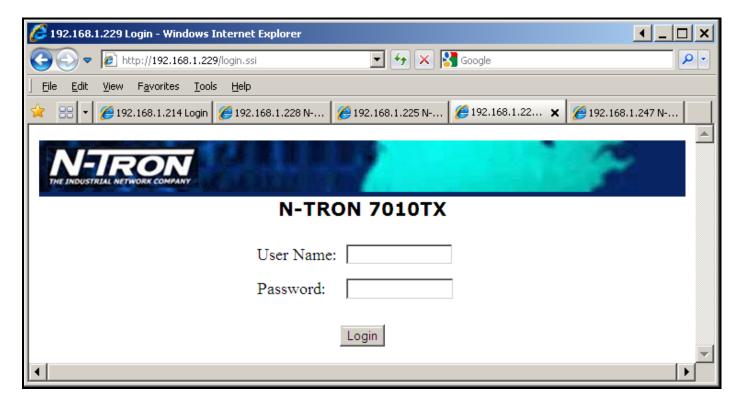

(Revised 2010-2-24) Page 24 of 153

# Web Management - Home

When the administrator first logs onto a 7010TX Series switch the default home page will be displayed. On the left hand side of the screen there is a list of configurable settings that the 7010TX Series switch will support. This section of the manual will go through each and every choice listed on the left hand side of the screen and explain how to configure those settings. In the center of the main home page the administrator can see some basic information like what firmware revision the switch is running. The firmware can be upgraded at a later time in the field using TFTP.

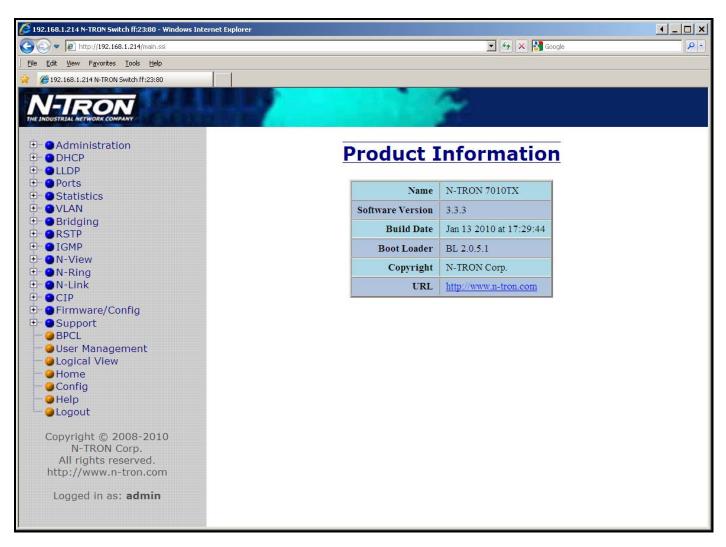

(Revised 2010-2-24) Page 25 of 153

# Web Management - Menu Structure

To the left, there is a menu which is shown fully opened below. The pages opened by each of the individual selections are described in the rest of this section. The use of each of these pages is also described in this section. In most of the descriptions, only the right side of the page is shown.

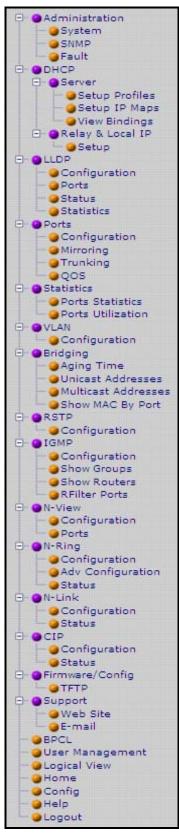

(Revised 2010-2-24) Page 26 of 153

# **Administration – System**

The System tab under the Administration category lists the following information about the switch:

### IP Address

Contains the configured IP Address of the device.

### **Subnet Mask**

Contains the configured Subnet Mask of the device.

### Gateway

Contains the configured Default Gateway of the device.

### **MAC Address**

MAC Address of the device.

### **System Up Time**

This parameter represents the total time count. This time has elapsed since the switch was turned ON or RESET.

#### Name

It shows the name of the product, which allows alphanumeric and special characters (#, \_, -) only.

#### Contact

The person to contact for system issues, which should be someone within your organization.

#### Location

The physical location of the switch.

### **Temperature**:

The calculated ambient temperature near the switch. This calculation is only valid after a warm-up period.

### **Upper Threshold:**

The highest temperature for the switch without causing a fault to occur. The threshold is specified as an integer in C degrees. The range is from -60°C to 100°C, and the default is product dependent.

### **Lower Threshold:**

The lowest temperature for the switch without causing a fault to occur. The threshold is specified as an integer in C degrees. The range is from  $-60^{\circ}$ C to  $100^{\circ}$ C, and the default is product dependent.

| Sys            | System Configuration View |                                  |  |  |
|----------------|---------------------------|----------------------------------|--|--|
|                | IP Configuration          | Static                           |  |  |
|                | IP Address                | 192.168.1.214                    |  |  |
|                | Subnet Mask               | 255.255.255.0                    |  |  |
|                | Gateway                   | 192.168.1.1                      |  |  |
|                | MAC Address               | 00:07:af:ff:23:60                |  |  |
|                | System Up Time            | 0 days, 0 hours, 7 mins, 12 secs |  |  |
|                | Name                      | N-TRON Switch ff:23:60           |  |  |
|                | Contact                   | N-TRON Admin                     |  |  |
|                | Location                  | Mobile, AL 36609                 |  |  |
|                | Temperature               | 21°C, 69°F                       |  |  |
|                | Upper Threshold           | 80°C, 176°F                      |  |  |
|                | Lower Threshold           | -40°C, -40°F                     |  |  |
| Modify Refresh |                           |                                  |  |  |

(Revised 2010-2-24) Page 27 of 153

# Administration – System, Continued...

By selecting the Modify button, you will be able to change the switch's IP Address, Subnet Mask, Gateway, Name, Contact information, the Location of the switch, and the upper and lower temperature thresholds through the web management features. It is recommended to change the TCP/IP information through the Command Line Interface (CLI) initially, but it defaults to the following:

IP Address – 192.168.1.201 Subnet Mask – 255.255.255.0 Gateway – 192.168.1.1

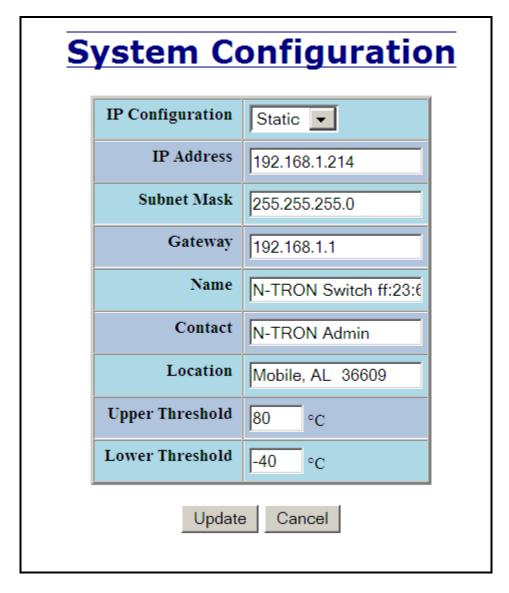

(Revised 2010-2-24) Page 28 of 153

# **Administration – SNMP**

The SNMP tab under the Administration category allows SNMP to be disabled or enabled, and shows a list of IP Addresses that act as SNMP Traps. The Read-Only, Read-Write, and Trap Community Names are also shown here.

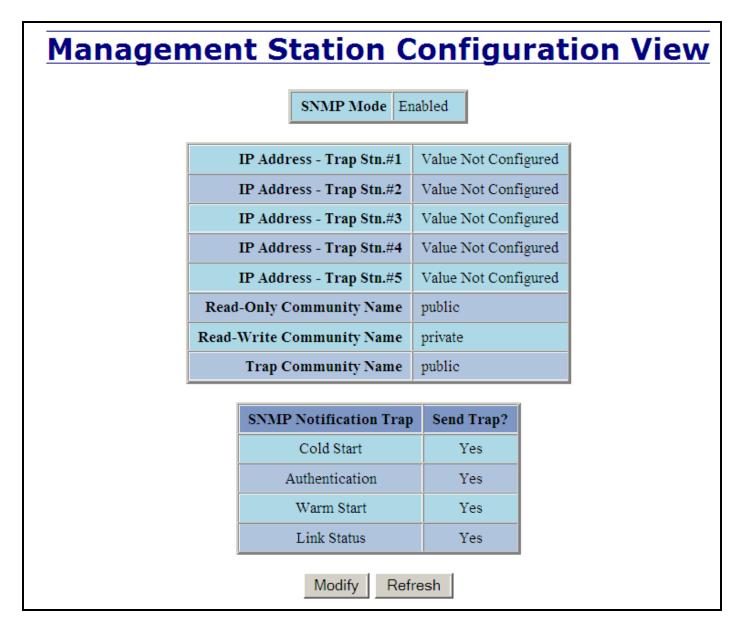

By selecting the Modify button, you will be able to change any of the fields listed. This allows the user to set an IP address for a Trap station or change the Community Names. If the SNMP Notification Trap is enabled, systems that are listed as a Trap station will be sent the corresponding notification trap. To restore a Trap to "Value Not Configured", enter '0.0.0.0'.

(Revised 2010-2-24) Page 29 of 153

# **Management Station Configuration** Snmp Mode Enabled -IP Address - Trap Stn.#1 Value Not Configured IP Address - Trap Stn.#2 Value Not Configured IP Address - Trap Stn.#3 Value Not Configured IP Address - Trap Stn.#4 Value Not Configured IP Address - Trap Stn.#5 Value Not Configured Read-Only Community Name public Read-Write Community Name private Trap Community Name public Send Trap? SNMP Notification Trap Cold Start $\overline{\mathbf{v}}$ Authentication 굣 Warm Start Link Status 굣 Update Cancel

(Revised 2010-2-24) Page 30 of 153

# **Administration – Fault**

The Fault tab under the Administration category provides configurable selections indicating the way to notify when a Power, N-Ring Manager, N-Link fault, or Port Usage Fault occurs. The notification may consist of any combination of the options: Show Web, Show LED, and Contact. Power signal faults consist of  $V_1$  and  $V_2$ . N-Ring Manager signal faults consist of: Broken, Partial Break (Low), Partial Break (High), and Multiple Managers. N-Link Faults are reported by the N-Link Master and by the N-Link Slave. Port Usage Fault, if enabled, triggers when actual usage is below the Usage Alarm Low setting, or above the Usage Alarm High setting (see Port Configuration View and Port Utilization View).

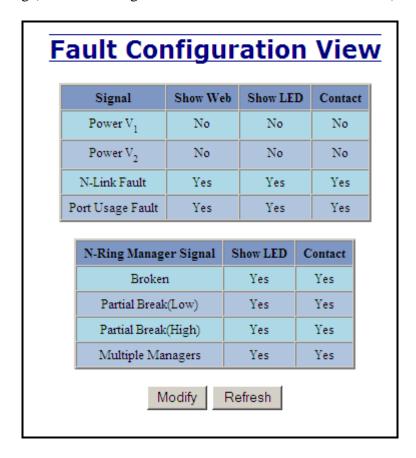

(Revised 2010-2-24) Page 31 of 153

Following the Modify button, the administrator will see a list of configurable fields for the Fault configuration. Once these fields are filled in to meet the needs of the administrator's network, the changes may be updated by clicking the Update button at the bottom of the page.

|                  | Signal                | Show We | b | Show LI | D | Contac   |  |
|------------------|-----------------------|---------|---|---------|---|----------|--|
|                  | Power V <sub>1</sub>  |         |   |         |   |          |  |
|                  | Power V <sub>2</sub>  |         |   |         |   |          |  |
|                  | N-Link Fault          | ✓       |   | ✓       |   | ✓        |  |
| Port Usage Fault |                       | V       |   | ✓       |   | V        |  |
|                  | N-Ring Manager Signal |         | S | how LED | C | ontact   |  |
|                  | Broken                |         |   | ✓       |   | <b>V</b> |  |
|                  | Partial Break(Low)    |         |   | ✓       |   | <b>V</b> |  |
|                  | Partial Break(High)   |         |   | ✓       |   | <b>V</b> |  |
|                  | Multiple Managers     |         |   | V       |   | ✓        |  |

(Revised 2010-2-24) Page 32 of 153

# **DHCP – Server – Setup Profiles**

The Setup Profiles tab under the DHCP/Server category lists the following information about the current state of the server and the existing network profiles:

### Server Enabled

Indicates whether the DHCP server is active.

#### Allow Broadcast

Indicates whether the DHCP server will process broadcast messages.

### **Delay Broadcast (Ms)**

The amount of time the DHCP server will delay processing a broadcast message.

### **Server ID**

Descriptive name of the DHCP server.

### **Profile Name**

Descriptive name of the network profile.

### **Address Pool**

Range of IP addresses which the profile can use.

#### **Subnet Address**

The most restrictive subnet address calculated from the address pool range.

#### **Subnet Mask**

The most restrictive subnet mask calculated from the address pool range.

### **Domain Name**

The domain name to be presented to the client.

### **Has Profile IP Maps**

Indicates whether the profile has IP maps associated with it.

### **Delete**

Deletes the profile along with all IP maps and bindings associated with it. The Default profile cannot be deleted.

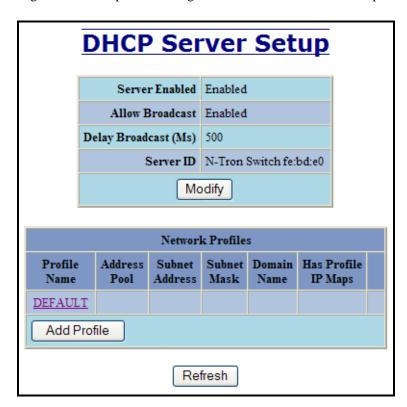

(Revised 2010-2-24) Page 33 of 153

# **DHCP – Server – Setup Profiles, Continued...**

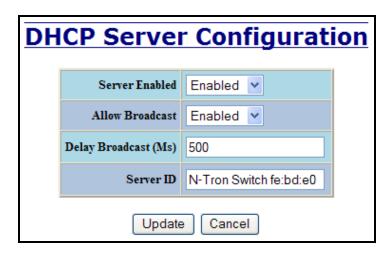

| DHCP Server Network Profile                                                                                                    |                      |                                         |  |  |  |
|----------------------------------------------------------------------------------------------------|----------------------|-----------------------------------------|--|--|--|
|                                                                                                    | Network Profile Name | Prof_1                                  |  |  |  |
|                                                                                                    | Address Pool Start   | 192.168.1.25                            |  |  |  |
|                                                                                                    | Address Pool End     | 192.168.1.254                           |  |  |  |
|                                                                                                    | Lease Time           | Days Hours                              |  |  |  |
|                                                                                                    | Advar                | nced <<                                 |  |  |  |
|                                                                                                    | Broadcast Address *  |                                         |  |  |  |
|                                                                                                    | Domain Name *        | Default Domain Name = 'localdomain.com' |  |  |  |
|                                                                                                    | DNS Server 1 **      |                                         |  |  |  |
|                                                                                                    | DNS Server 2 **      |                                         |  |  |  |
|                                                                                                    | Gateway 1 **         |                                         |  |  |  |
|                                                                                                    | Gateway 2 **         |                                         |  |  |  |
| * When field is left blank, the corresponding default profile value is used.  ** When both related fields are left blank, the corresponding default profile values are used. |                      |                                         |  |  |  |
| Update Cancel                                                                                                    |                      |                                         |  |  |  |

(Revised 2010-2-24) Page 34 of 153

# **DHCP – Server – Setup IP Maps**

The Setup IP Maps tab provides the way to create IP mappings with an existing network profile. There are three types of mappings that can be created: Dynamic Range, Static Range, and Single IP.

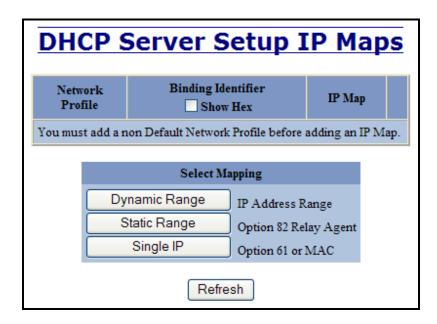

The Dynamic Range type of mapping is used to create a range of dynamic IP addresses for requesting clients. The following information is required:

### **Network Profile**

An existing network profile to which the IP map applies.

Low IP

The starting IP address of a range.

**High IP** 

The ending IP address of a range.

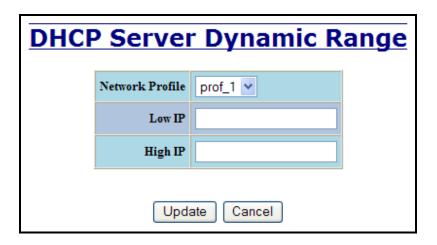

The Static Range type of mapping is used to create a range of static IP addresses dedicated to specific ports on a relay agent switch. There are two different data entry formats available according to whether the relay agent type is for an N-TRON or for a generic switch.

To create a range of static IP addresses on an N-Tron relay agent switch:

Network Profile

An existing network profile to which the IP map applies.

(Revised 2010-2-24) Page 35 of 153

# DHCP - Server - Setup IP Maps, Continued...

# **Relay Agent Type**

Should be set to N-TRON.

### **Switch Model**

List of N-TRON models that support this feature.

## **Remote ID**

A unique identifier that designates the N-TRON relay agent switch.

# $\mathbf{Add}$

Checkbox used to add an IP map for the corresponding port.

## Port No

The actual port number.

## **Port Name**

Descriptive name of the port.

## **VLAN**

VLAN ID that the port is a member of.

## **Circuit ID**

Auto-generated string based on the port name and VLAN ID.

### **IP Address**

IP address to assign to the IP map.

(Revised 2010-2-24) Page 36 of 153

# DHCP - Server - Setup IP Maps, Continued...

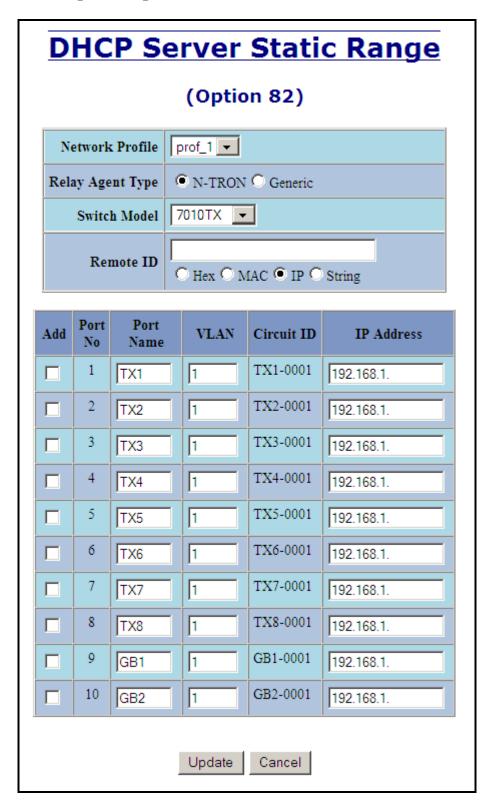

(Revised 2010-2-24) Page 37 of 153

# DHCP - Server - Setup IP Maps, Continued...

To create a range of static IP addresses on a generic relay agent switch:

#### **Network Profile**

An existing network profile to which the IP map applies.

## **Relay Agent Type**

Should be set to Generic.

#### **Port Count**

The number of ports on the particular relay agent switch.

#### Add

Checkbox used to add an IP map for the corresponding port.

#### Port No

The actual port number.

## Remote ID

The identifier that corresponds to an Option 82 Remote ID sub-option used by the particular relay agent switch.

#### **Circuit ID**

The identifier that corresponds to an Option 82 Circuit ID sub-option used by the particular relay agent switch.

# IP Address

IP address to assign to the IP map.

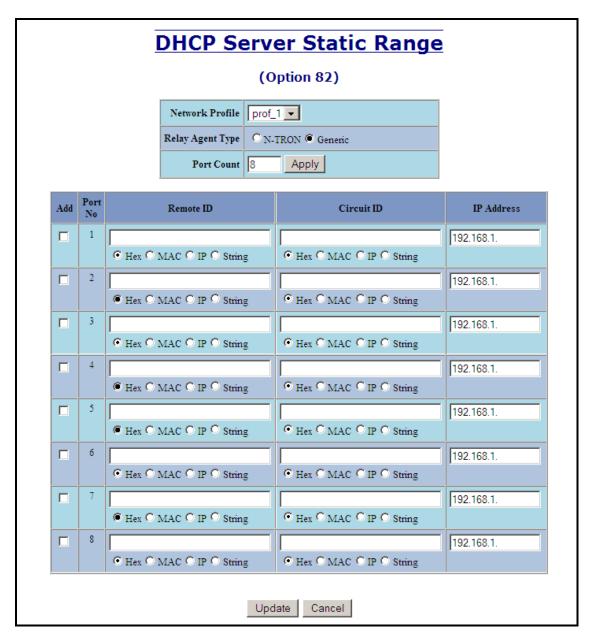

(Revised 2010-2-24) Page 38 of 153

# DHCP - Server - Setup IP Maps, Continued...

The Single IP type of mapping is used to create a static IP address for an individual client. The following information is required:

# **Network Profile**

An existing network profile to which the IP map applies.

IP

The static IP address to offer to a client.

## **Unique ID**

The unique identifier that must match either the client identifier (Option 61) or the client's hardware address (MAC).

#### **Format**

Designates how the Unique ID is interpreted.

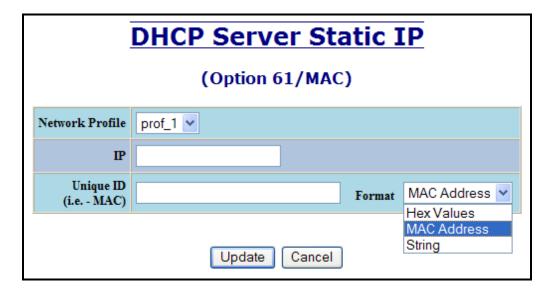

(Revised 2010-2-24) Page 39 of 153

# **DHCP – Server – View Bindings**

The View Bindings tab lists the bindings of physical devices to IP addresses that are in use or offered:

# **Network Profile**

The profile applied to the binding entry.

## **Binding Identifier**

The client associated with the binding entry.

# **Client Hardware Address (MAC)**

The client's MAC address.

## **Client IP Address**

The actual IP address assigned to the binding entry.

## **Status**

Indicates the current status of the binding entry.

## Release

Removes the corresponding binding.

WARNING: By releasing an IP address, it is possible to end up with two physical devices with the same IP address which may cause network disruption to that IP address.

|                    | DHCP Server Binding List                                                                                   |                                  |                      |        |  |  |  |  |  |
|--------------------|----------------------------------------------------------------------------------------------------|----------------------------------|----------------------|--------|--|--|--|--|--|
| Network<br>Profile | Binding Identifier Show Hex                                                                                | Client Hardware<br>Address (MAC) | Client IP<br>Address | Status |  |  |  |  |  |
| prof_1             | prof_1 Client ID (String) = N-Tron Switch fb:fa:40 00:07:af:fb:fa:40 192.168.2.100 Dynamic, In Use Release |                                  |                      |        |  |  |  |  |  |
|                    | Refresh                                                                                                    |                                  |                      |        |  |  |  |  |  |

(Revised 2010-2-24) Page 40 of 153

# DHCP - Relay & Local IP - Setup

The Setup tab under the DHCP/Relay & Local IP category shows the current state of the relay agent.

| DHCP Relay | Ager    | nt &      | Loca          | IP Setup View |
|------------|---------|-----------|---------------|---------------|
|            | Rela    | y Status  | Disabled      |               |
|            | Re      | emote ID  | 192.168.1.229 |               |
|            | Sei     | rver 1 IP |               |               |
|            | Sei     | rver 2 IP |               |               |
|            | Ser     | rver 3 IP |               |               |
|            | Sei     | rver 4 IP |               |               |
|            | Port No | Port Nan  | ne Relay St   | ratus         |
|            | 01      | TX1       | Disabl        | ed            |
|            | 02      | TX2       | Disabl        | ed            |
|            | 03      | TX3       | Disabl        | ed            |
|            | 04      | TX4       | Disabl        | ed            |
|            | 05      | TX5       | Disabl        | ed            |
|            | 06      | TX6       | Disabl        |               |
|            | 07      | TX7       | Disabl        |               |
|            | 08      | TX8       | Disabl        |               |
|            | 09      | GB1       | Disabl        |               |
|            | 10      | GB2       | Disabl        | ed            |
|            | 1       | Modify    | Refresh       |               |

By selecting the Modify button, you can configure general settings of the relay agent, as well as, configure settings on a per port basis. The following describes these settings:

(Revised 2010-2-24) Page 41 of 153

# DHCP - Relay & Local IP - Setup, Continued...

## **Relay Status**

Indicates whether the DHCP relay agent is active.

#### Remote ID

The unique identifier that designates the relay agent switch.

## Server # IP

The configured IP address of the DHCP servers.

## Port No

The actual port number.

#### **Port Name**

The descriptive name of the port.

#### **Relay Status**

The selection to designate whether the port will perform relay agent functionality. The choices are:

Disabled The port will function without relay agent processing.

Enabled The port will relay DHCP client-originated broadcast packets to the DHCP servers.

Assign Local IP The port will not relay DHCP client-originated broadcast packets. Instead the relay agent

will offer the port's locally assigned IP address to the client.

## Other Data

When the Relay Status is set to Enabled, the Circuit ID for the port can be specified. When the Relay Status is set to Assign Local IP, the IP address for the port can be specified.

(Revised 2010-2-24) Page 42 of 153

# DHCP – Relay & Local IP – Setup, Continued...

| DHC            | P Relay      | Ager                | it & Lo | cal IP   | <u>Setup</u> |
|----------------|--------------|---------------------|---------|----------|--------------|
|                | Relay Status | Disabled            | •       |          |              |
|                | Remote ID    | IP Addre<br>192.168 |         |          |              |
|                | Server 1 IP  |                     |         |          |              |
|                | Server 2 IP  |                     |         |          |              |
|                | Server 3 IP  |                     |         |          |              |
|                | Server 4 IP  |                     |         |          |              |
| Port No Port I | Name Relay S | Status              |         | Other Da | ta           |
| 01 T3          | Disabled     | ·                   |         |          |              |
| 02 T3          | Ω Disabled   | •                   |         |          |              |
| 03 T2          | Disabled     | •                   |         |          |              |
| 04 T2          | Disabled     | ·                   |         |          |              |
| 05 T2          | C5 Disabled  | v                   |         |          |              |
| 06 T2          | Z6 Disabled  | •                   |         |          |              |
| 07 T3          | C7 Disabled  | ·                   |         |          |              |
| 08 T2          | Disabled     | ·                   |         |          |              |
| 09 GE          | Disabled     | v                   |         |          |              |
| 10 GE          | Disabled     | •                   |         |          |              |

(Revised 2010-2-24) Page 43 of 153

# **LLDP - Configuration**

#### Mode:

Enables or Disables LLDP on the Switch. Default: Disabled

#### **Transmit Interval:**

Specifies the interval at which LLDP frames are transmitted. Default = 30 seconds.

#### **Transmit Hold Multiplier:**

Specifies a multiplier on the Transmit Interval when calculating a Time-to-Live value. Default = 4.

## **Re-Initialization Delay:**

Specifies a minimum time an LLDP port will wait before re-initializing after setting the port to disable followed by setting a port to Tx-Only or Tx/Rx. This prevents excessive Notifications if someone toggles between Disabled and Enabled on LLDP Port settings. Default = 2 Seconds.

#### **Notification Interval**

Specifies the interval between successive Notifications generated by the switch. If a port sends out a notification and another port tries to send out a notification, the notification will not be sent until the interval expires.

Default = 5 Seconds.

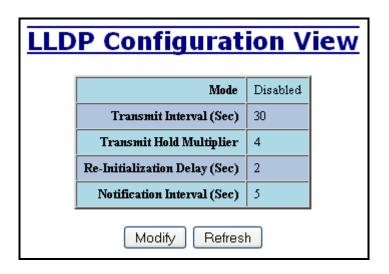

**Note:** A redundant network topology will have one or more blocking ports to prevent looping and broadcast storms. LLDP will not receive neighbor information into a blocked port, though the LLDP information will be transmitted out of a blocked port. Therefore, the switch that has the blocked port will not know about the neighbor on the other side of the blocked port, but the neighbor will know about the switch that has the blocked port.

(Revised 2010-2-24) Page 44 of 153

# **LLDP - Ports**

# **LLDP Ports View**

# **Port Name**

Descriptive name of the port on the local switch.

## **Transmit**

Enables or Disables LLDP Transmission on the switch.

## Receive

Enables or Disables Receiving of LLDP Frames from neighbor switches.

# **Allow Management Data**

Allow the Transmission of Management type information. For example: IP Address of switch, Port Description, System Name and Vlan information.

## **Allow Notifications**

Notifications are transmitted when local or remote data changes.

|              | <b>LLDP Ports View</b> |         |                          |                       |  |  |  |  |  |
|--------------|------------------------|---------|--------------------------|-----------------------|--|--|--|--|--|
| Port<br>Name | Transmit               | Receive | Allow<br>Management Data | Allow<br>Notification |  |  |  |  |  |
| TX1          | YES                    | YES     | YES                      | NO                    |  |  |  |  |  |
| TX2          | YES                    | YES     | YES                      | NO                    |  |  |  |  |  |
| TX3          | YES                    | YES     | YES                      | NO                    |  |  |  |  |  |
| TX4          | YES                    | YES     | YES                      | NO                    |  |  |  |  |  |
| TX5          | YES                    | YES     | YES                      | NO                    |  |  |  |  |  |
| TX6          | YES                    | YES     | YES                      | NO                    |  |  |  |  |  |
| TX7          | YES                    | YES     | YES                      | NO                    |  |  |  |  |  |
| TX8          | YES                    | YES     | YES                      | NO                    |  |  |  |  |  |
| GB1          | YES                    | YES     | YES                      | NO                    |  |  |  |  |  |
| GB2          | YES                    | YES     | YES                      | NO                    |  |  |  |  |  |
|              |                        | Modify  | Refresh                  |                       |  |  |  |  |  |

(Revised 2010-2-24) Page 45 of 153

# **LLDP** - Status

# **LLDP Ports Neighbor View**

The Status View shows the results of LLDP discovery. The LLDP Ethernet frames received from neighboring ports are composed of a collection of data units called TLVs. Each TLV contains a defined type of information such as the Chassis ID described below, which contains the MAC address of the device sending the frame. The maximum number of neighbors displayed per port is four.

## **Port Name**

The name of the local port on which the neighbor information was received.

## **Neighbor MAC**

MAC address of neighbor switch. Corresponds to the LLDP Chassis ID TLV.

## **Neighbor IP**

IP address of neighbor switch. Corresponds to the LLDP Management Address TLV.

## **Neighbor Port Description**

Description of the neighbor Port from which the LLDP frame was sent.

## **Neighbor System Name**

The system's administratively assigned name on the neighbor switch.

#### Neighbor VLAN PVID

The Port VLAN identifier (PVID) associated with the neighbor port.

## Neighbor VLAN ID/Name

A list of all VLAN's for which the neighbor port is a member.

## **Neighbor TTL**

Indicates the number of seconds that the information associated with this neighbor will be valid. Time to Live (TTL)

# **LLDP Ports Neighbor View**

| Port<br>Name | Neighbor<br>MAC   | Neighbor<br>IP | Neighbor<br>Port Description | Neighbor<br>System Name | Neighbor<br>Vlan PVID | Neighbor<br>Vlan ID/Name | Neighbor<br>TTL |
|--------------|-------------------|----------------|------------------------------|-------------------------|-----------------------|--------------------------|-----------------|
| TX2          | 00:07:af:fd:61:47 | 192.168.1.228  | Port 7 - 10/100 Mbit TX      | N-TRON Switch fd:61:40  | 1                     | 0001 - Default VLAN      | 105             |
| TX3          | 00:07:af:fb:e0:b1 | 192.168.1.247  | Port 1 - 10/100 Mbit TX      | N-Tron Switch fb:e0:b0  | 1                     | 0001 - Default VLAN      | 98              |
| TX8          | 00:07:af:fd:57:e7 | 192.168.1.225  | Port 7 - 10/100 Mbit TX      | N-TRON Switch fd:57:e0  | 1                     | 0001 - Default VLAN      | 111             |

Refresh

(Revised 2010-2-24) Page 46 of 153

# **LLDP - Statistics**

## **LLDP Local Port Statistics View**

## **Port Name**

Descriptive name of the port on the local switch.

## **Transmitted Frames**

The total number of LLDP Frames sent out from the local switch.

#### **Received Frames**

Total number of LLDP frames received by the local switch.

## **Discarded Frames**

The total number of frames discarded due to incorrect TLV's in frame.

## **Error Frames**

Total count of all LLDP frames received with one or more detectable errors.

# **Neighbor Age Outs**

Total count of the times that a neighbor's information has been deleted from the switch because the Time to Live (TTL) has expired.

## **LLDP Port Status**

Local Port setting (Receive-Rx/Transmit-Tx/Disable).

# **LLDP Local Port Statistics View**

| Port<br>Name | Transmitted<br>Frames | Received<br>Frames | Discarded<br>Frames | Error<br>Frames | Neighbor<br>Age Outs | LLDP<br>Port Status |
|--------------|-----------------------|--------------------|---------------------|-----------------|----------------------|---------------------|
| TX1          | 0                     | 0                  | 0                   | 0               | 0                    | RxTx                |
| TX2          | 5                     | 4                  | 0                   | 0               | 0                    | RxTx                |
| TX3          | 24                    | 24                 | 0                   | 0               | 0                    | RxTx                |
| TX4          | 0                     | 0                  | 0                   | 0               | 0                    | RxTx                |
| TX5          | 0                     | 0                  | 0                   | 0               | 0                    | RxTx                |
| TX6          | 0                     | 0                  | 0                   | 0               | 0                    | RxTx                |
| TX7          | 144                   | 0                  | 0                   | 0               | 0                    | RxTx                |
| TX8          | 7                     | 6                  | 0                   | 0               | 0                    | RxTx                |
| GB1          | 0                     | 0                  | 0                   | 0               | 0                    | RxTx                |
| GB2          | 0                     | 0                  | 0                   | 0               | 0                    | RxTx                |

Refresh

(Revised 2010-2-24) Page 47 of 153

# **Ports – Configuration**

The Configuration tab under the Ports category will show a detailed overview of all the active ports on the switch. The overview will display the following information:

#### **Port Number**

This is the port index.

## **Port Name**

This field displays the name of the port. The designation of TX is for copper ports, FX is for fiber optic ports, and GB is for the Gigabit ports (fiber or copper).

#### **Admin Status**

This configurable field displays the existing status of the port whether it is **Enabled/Disabled.** 

#### **Link Status**

Current Link state of the port.

## **Auto Negotiation State**

This configurable field displays the current auto-negotiation state whether it is Enabled/Disable.

#### **Port Speed**

This configurable field displays the speed of each port 10/100/1000 Mbps.

## **Duplex Mode**

This configurable field displays the existing mode of the port whether it is Full Duplex/Half Duplex.

#### Flow Control State

This configurable field displays the existing flow control status of each port. When enabled, the individual port supports half-duplex back pressure and full-duplex flow control. The default is **Disabled.** 

#### **Port State**

The current RSTP status of a port. It may contain Disable/Discarding/Learning/Forwarding.

#### **PVID**

This configurable field displays the existing port VLAN ID setting. The allowable range is 1-4094.

## Usage Alarm Low (%)

The bandwidth utilization percentage below which a fault will be triggered if enabled. For half duplex the bandwidth utilization percentage is the sum of both RX and TX bandwidth utilization, and for full duplex this is the higher of TX or RX bandwidth utilization. See Port Utilization View and Port Usage Fault on Fault Configuration View.

#### Usage Alarm High (%)

The bandwidth utilization percentage above which a fault will be triggered if enabled. For half duplex the bandwidth utilization percentage is the sum of both RX and TX bandwidth utilization, and for full duplex this is the higher of TX or RX bandwidth utilization. See Port Utilization View and Port Usage Fault on Fault Configuration View.

(Revised 2010-2-24) Page 48 of 153

# **Ports – Configuration, Continued...**

# **Port Configuration View**

| Port<br>No | Port<br>Name | Admin<br>Status | Link<br>Status | Auto<br>Nego | Port<br>Speed | Duplex<br>Mode | Flow<br>Control | Port<br>State | PVID | Usage<br>Alarm<br>Low [%] | Usage<br>Alarm<br>High [%] |
|------------|--------------|-----------------|----------------|--------------|---------------|----------------|-----------------|---------------|------|---------------------------|----------------------------|
| <u>01</u>  | TX1          | Enabled         | Down           | Disabled     | 10            | Half           | Enabled         | Disabled      | 99   | 25                        | 85                         |
| <u>02</u>  | TX2          | Enabled         | Up             | Enabled      | 100           | Full           | Disabled        | Forwarding    | 1    | 0                         | 100                        |
| <u>03</u>  | TX3          | Enabled         | Up             | Enabled      | 100           | Full           | Disabled        | Forwarding    | 1    | 0                         | 100                        |
| 04         | TX4          | Disabled        | Down           | Enabled      | Auto          | Auto           | Disabled        | Disabled      | 1    | 0                         | 100                        |
| <u>05</u>  | TX5          | Enabled         | Down           | Disabled     | 10            | Full           | Disabled        | Disabled      | 1    | 0                         | 100                        |
| 06         | TX6          | Enabled         | Down           | Disabled     | 100           | Half           | Disabled        | Disabled      | 1    | 0                         | 100                        |
| <u>07</u>  | TX7          | Enabled         | Up             | Enabled      | 100           | Full           | Disabled        | Forwarding    | 1    | 0                         | 100                        |
| 08         | TX8          | Enabled         | Up             | Enabled      | 100           | Full           | Disabled        | Forwarding    | 1    | 0                         | 100                        |
| <u>09</u>  | GB1          | Enabled         | Down           | Disabled     | 1000          | Full           | Disabled        | Disabled      | 1    | 0                         | 100                        |
| <u>10</u>  | GB2          | Enabled         | Down           | Disabled     | 1000          | Full           | Disabled        | Disabled      | 1    | 0                         | 100                        |

Refresh

(Revised 2010-2-24) Page 49 of 153

# Ports - Configuration, Continued...

The User can click on the Port Number to configure each port individually. This will allow the user to change the port's settings for the following fields which are explained above:

Admin Status Speed and Duplex Flow Control Force High Priority Default Priority PVID Usage Alarm Low Usage Alarm High

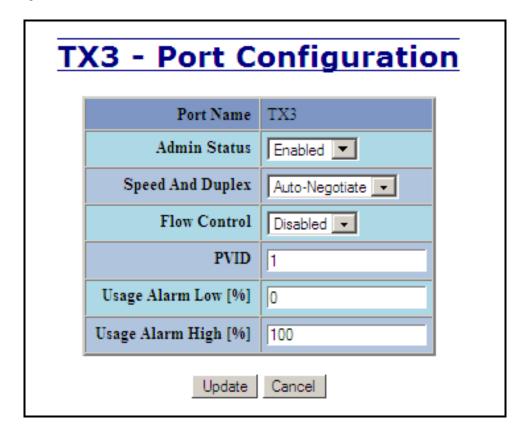

(Revised 2010-2-24) Page 50 of 153

# **Ports – Mirroring**

A mirroring port is a dedicated port that is configured to receive the copies of Ethernet frames that are being transmitted out and also being received in from any other port that is being monitored.

The Mirroring tab under the Ports category displays the status including the list of Source Ports and the Destination Port that the Sources are being mirrored to.

| Port Mirror | ing        | Co           | n       | fi   | gu      | ration View |
|-------------|------------|--------------|---------|------|---------|-------------|
|             | Mirr       | or Statu     | ıs      | Di   | isabled |             |
|             | Destin     | nation P     | ort     | T    | X1      |             |
|             |            | Source       | Por     | ts   |         |             |
|             | Port<br>No | Port<br>Name | Tx      |      | Rx      |             |
|             | 01         | TX1          | Г       | 1    | Г       |             |
|             | 02         | TX2          | <u></u> | 1    | Г       |             |
|             | 03         | TX3          | Г       | 1    |         |             |
|             | 04         | TX4          | <u></u> | 1    |         |             |
|             | 05         | TX5          | Г       | 1    |         |             |
|             | 06         | TX6          | Г       | 1    | ✓       |             |
|             | 07         | TX7          | Г       | 1    |         |             |
|             | 08         | TX8          | Г       | 1    |         |             |
|             | 09         | GB1          | Г       |      |         |             |
|             | 10         | GB2          | Г       | 1    | Г       |             |
|             | N          | lodify       | Re      | fres | sh      |             |

(Revised 2010-2-24) Page 51 of 153

# **Ports – Mirroring, Continued...**

Following the Modify button, you can enable the status of port mirroring and select source ports and the destination port that the source ports will be mirrored to.

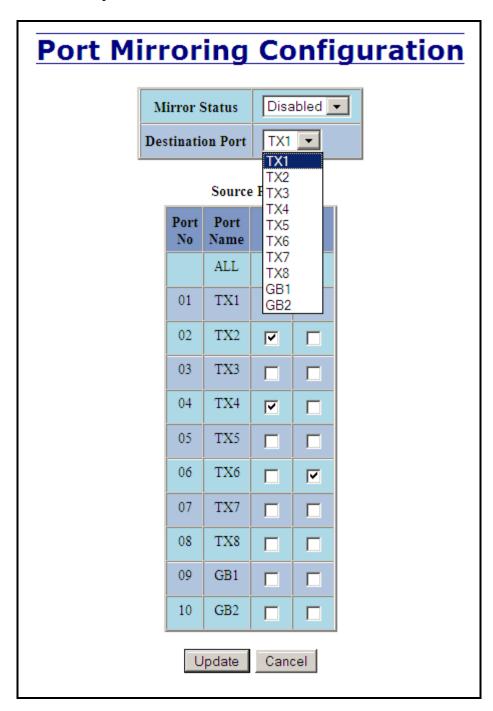

(Revised 2010-2-24) Page 52 of 153

# **Ports – Trunking**

The Trunking tab under the Ports category displays the following details:

## **Trunk Ports**

This field displays the ports associated with the trunk.

#### **Trunk Status**

This configurable field displays the existing status of the trunk. It can be either Enabled/Disabled.

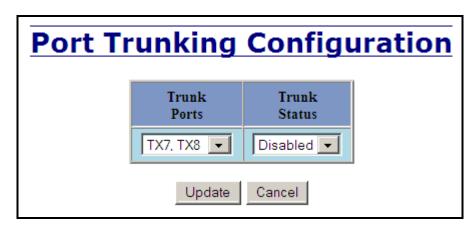

By selecting the Modify button, you can select a trunk group.

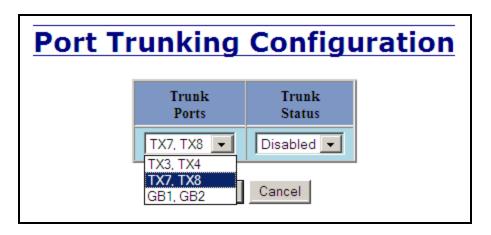

**Note:** RSTP must be disabled in order to use the Trunking feature. Two ports of the same speed can constitute a valid trunk. Only 1 Trunk per switch can be created.

All trunk ports must be at the same speed and duplex mode. If a port is not linked, there could be difficulty as to similar speed and duplex mode. It is best to hard code speed and duplex mode for each trunking link, at both ends.

Do not use Trunking on an N-Ring manager. Do not connect the N-Ring to actively Trunking ports on an Auto Member.

(Revised 2010-2-24) Page 53 of 153

# Ports - OOS

The QOS decision tree chooses the highest priority Transmit Queue (TQ) of the following criteria: Force High Priority (Port Based) TO mapping, IEEE802.1p TO mapping, or DSCP TO mapping. Each of these three methods is included or not based on the settings on this page:

**Force High Priority:** This configurable field displays the Force High Priority status. When enabled, the port based priority is included in the TQ decision for all ports and all frames received on a port will use the default QOS priority for that port in the TQ decision. The default is disabled.

> For example, if it is desired to have ingress frames on a port egress to the highest priority transmit queue regardless of other factors, then enable Force High Priority and set the port's Default Port Priority (see below) to 7.

**Port No:** The number of the port.

**Port Name:** The descriptive name of the port.

**Include DSCP TOS:** This configurable field displays the status of whether or not to

include the RFC 2474 DSCP TOS (Type of Service) in the TQ decision. When enabled, the DSCP TOS is included when evaluating

traffic priority. The default is enabled.

Include 802.1p COS: This configurable field displays the status of whether or not to

include the IEEE802.1p COS (Class of Service) in the TQ decision. When enabled, the IEEE802.1p COS is included when evaluating

traffic priority. The default is enabled.

**Default Port Priority:** 

This configurable field displays the default QOS priority for the port. This is the IEEE 802.1p COS (Class of Service) assigned to all untagged ingress frames, or all ingress frames if Force High Priority is enabled. The range is 0-7. The default is 1.

| Port<br>No | Port<br>Name | Include<br>DSCP | Include<br>802.1p | Force High<br>Priority | Port<br>Priority |
|------------|--------------|-----------------|-------------------|------------------------|------------------|
| 1          | TX1          | Enabled         | Enabled           | Disabled               | 1                |
| 2          | TX2          | Disabled        | Disabled          | Disabled               | 1                |
| 3          | TX3          | Disabled        | Enabled           | Disabled               | 2                |
| 4          | TX4          | Disabled        | Enabled           | Disabled               | 3                |
| 5          | TX5          | Disabled        | Enabled           | Disabled               | 4                |
| 6          | TX6          | Disabled        | Enabled           | Disabled               | 1                |
| 7          | TX7          | Disabled        | Enabled           | Disabled               | 1                |
| 8          | TX8          | Disabled        | Enabled           | Disabled               | 1                |
| 9          | GB1          | Disabled        | Enabled           | Disabled               | 1                |
| 10         | GB2          | Disabled        | Enabled           | Disabled               | 1                |

Page 54 of 153 (Revised 2010-2-24)

| Port<br>No | Port<br>Name | Include<br>DSCP | Include<br>802.1p | Force High<br>Priority | Port<br>Priority           |
|------------|--------------|-----------------|-------------------|------------------------|----------------------------|
| 1          | TX1          | Enabled 🔻       | Enabled 🔻         | Disabled 🔻             | 1 🕶                        |
| 2          | TX2          | Disabled 🔻      | Disabled 🔻        | Disabled 🔻             | 1 🕶                        |
| 3          | TX3          | Disabled 🔻      | Enabled 🔻         | Disabled 🔻             | 2 🕶                        |
| 4          | TX4          | Disabled 🔻      | Enabled 🔻         | Disabled 🔻             | 3 🕶                        |
| 5          | TX5          | Disabled 🔻      | Enabled 🔻         | Disabled 🔻             | 4 🕶                        |
| 6          | TX6          | Disabled 🔻      | Enabled 🔻         | Disabled 🔻             | 1 🕶                        |
| 7          | TX7          | Disabled 💌      | Enabled 💌         | Disabled 🔻             | 0                          |
| 8          | TX8          | Disabled 🔻      | Enabled 🔻         | Disabled 🔻             | 1<br>2<br>3<br>4<br>5<br>6 |
| 9          | GB1          | Disabled 🔻      | Enabled 🔻         | Disabled 🔻             | 5                          |
| 10         | GB2          | Disabled 🔻      | Enabled 🔻         | Disabled 🔻             | 7                          |

(Revised 2010-2-24) Page 55 of 153

# **Statistics – Port Statistics**

The Ports Statistics tab under the Statistics category displays a list of MIB parameters. Each port has a separate counter for each parameter. This gives users the ability to see what kind of packets are going over which ports. At the bottom of the page for each port there are two buttons. Refresh will update the statistics for that port number and Clear will reset all the counters for that port number.

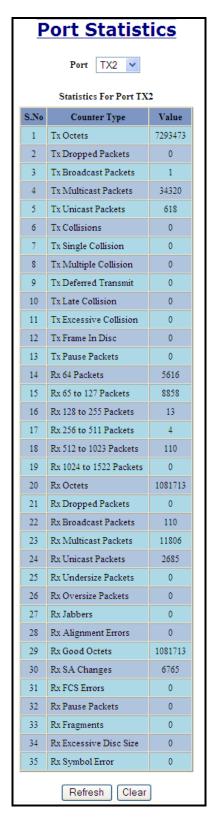

(Revised 2010-2-24) Page 56 of 153

# **Statistics – Port Utilization**

The Ports Utilization tab under the Statistics category shows all the ports on the switch and will display a bar graph showing the percentage of bandwidth being used. These figures and bars are for a general feeling of what the bandwidth usage is. N-Tron recommends the use of N-View in order to get a more precise bandwidth usage figure.

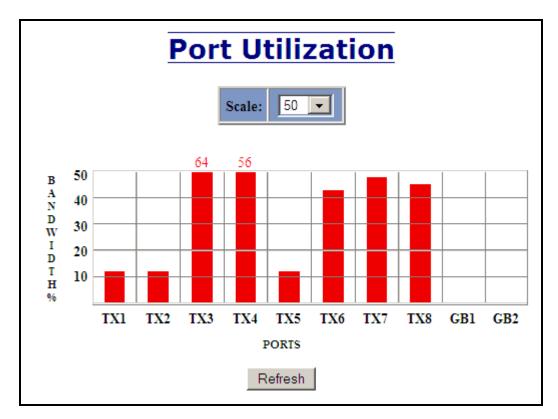

The scale can be adjusted for the task at hand:

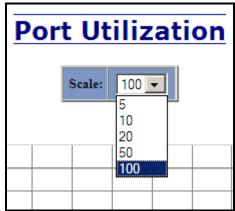

(Revised 2010-2-24) Page 57 of 153

# VLAN - Configuration

Note: Consult the Table of Contents for 'VLAN Addition and Deletion Example', and 'VLAN Configuration Examples'. These are detailed examples.

## Replace VID Tag with Default Port VID

Specifies whether or not to replace the incoming VID tag with the port's designated VID.

## **Perform Ingress Filtering**

Specifies whether or not to filter out ingress frames when a VID violation is detected.

## **Discard Non-Tagged for Ports**

Specifies whether or not non-tagged ingress frames are dropped by the selected ports.

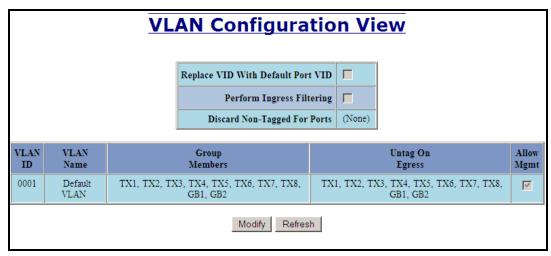

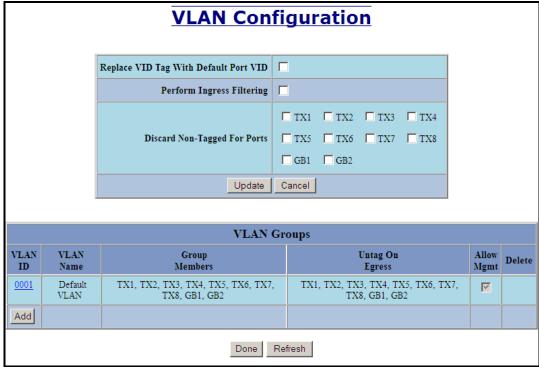

Note that for convenience in most frequent use:

- Ports are deleted from group1 as each port is added to another group.
- Ports are added to group1 if a deletion leaves a port with no group.
- If it is desired to have a port on group1 and also on other group(s) configure group1 last to achieve that.

**Note:** RSTP on overlapping VLANs is not supported and the system will automatically disable RSTP on all but the lowest VID VLANs that have overlapping ports.

(Revised 2010-2-24) Page 58 of 153

# **VLAN – Group Configuration**

#### VLAN ID

This field displays the VLAN ID. The range should be 1-4094.

#### **VLAN Name**

This configurable field displays the name of the VLAN, which accepts alphanumeric and special characters (#, \_, -, .) only.

# **Allow Management**

Specifies whether or not all ports in this VLAN are management ports.

## **Change PVID of Member Ports**

Specifies whether or not the PVID of the member ports is set to this VLAN ID.

## Port No

This is the port index.

## **Port Name**

Descriptive name of the port

## **Group Member**

Specifies whether or not the port is included in the group.

# **Untag on Egress**

Specifies whether or not egress frames are tagged by the designated port.

| Tagged | VLAI             | V G                  | roup            | Con                | figuration |  |
|--------|------------------|----------------------|-----------------|--------------------|------------|--|
|        |                  | ID                   | 2               | 2                  |            |  |
|        |                  | Name                 | VLAN2           |                    |            |  |
|        | Allow Man        | agement              | ~               | <u> </u>           |            |  |
|        | Change l<br>Memb | PVID Of<br>per Ports | ~               |                    |            |  |
|        |                  | Gr                   | oup Ports       |                    |            |  |
|        | Port<br>No       | Port<br>Name         | Group<br>Member | Untag On<br>Egress |            |  |
|        | 01               | TX1                  |                 |                    |            |  |
|        | 02               | TX2                  | ~               |                    |            |  |
|        | 03               | TX3                  | ~               | ~                  |            |  |
|        | 04               | TX4                  | ~               |                    |            |  |
|        | 05               | TX5                  |                 |                    |            |  |
|        | 06               | TX6                  |                 |                    |            |  |
|        | 07               | TX7                  |                 |                    |            |  |
|        | 08               | TX8                  |                 |                    |            |  |
|        | 09               | GB1                  |                 |                    |            |  |
|        | 10               | GB2                  |                 |                    |            |  |
|        |                  | Updat                | te Can          | icel               |            |  |

(Revised 2010-2-24) Page 59 of 153

# **Bridging – Aging Time**

The Aging Time tab under the Bridging category will display the currently configured Aging Time. This page allows users to modify this variable to meet their needs.

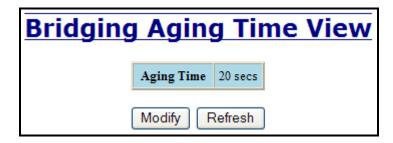

After selecting the Modify button, the user will be presented with a page that allows the number to be entered and updated. The default aging time is 20 seconds.

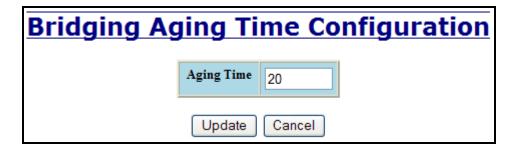

**Note:** If the switch is an active participant of an N-Ring, then the N-Ring Aging Time will be used instead of the Bridging Aging Time.

(Revised 2010-2-24) Page 60 of 153

# **Bridging – Unicast Addresses**

The Unicast Addresses tab under the Bridging category will display a list of MAC addresses that are associated with each respective port number. This can be used to statically assign a MAC address access to a single port on the switch.

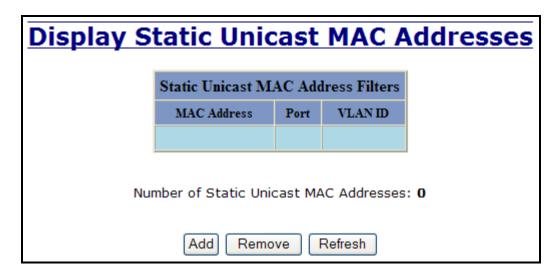

Following the Add button on the page above, the administrator must enter a valid MAC address and associate it with a port number on the switch. Once the administrator hits the Add button, the changes will take effect instantly.

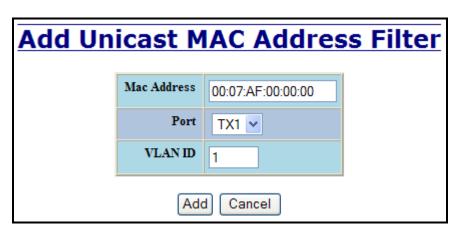

(Revised 2010-2-24) Page 61 of 153

# Bridging - Unicast Addresses, Continued...

Once a static MAC address has been added, it will be displayed in a list on the main page under Unicast MACs tab.

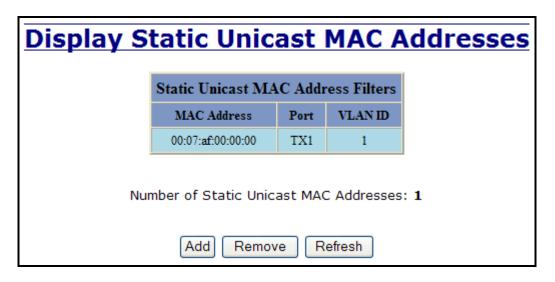

Following the Remove button on the example above, an administrator can select a static MAC address from the list using a pull-down menu. After selecting the MAC address, the administrator needs to press the Remove button on the page to remove the entry

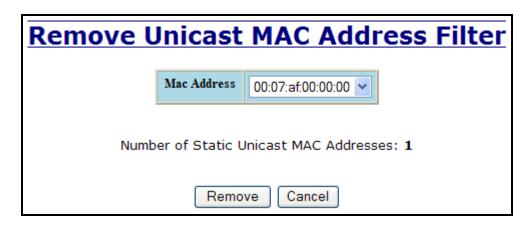

(Revised 2010-2-24) Page 62 of 153

# **Bridging – Multicast Addresses**

The Multicast Addresses tab under the Bridging category will display a list of Multicast Group Addresses that are associated with respective port numbers. This may be used to statically assign a Multicast Group Address access to a group of ports on the switch.

| Display Static Multicast Group Addresses      |                    |           |             |  |  |  |  |  |  |
|-----------------------------------------------|--------------------|-----------|-------------|--|--|--|--|--|--|
|                                               | Static Multicast G | roup Addr | ess Filters |  |  |  |  |  |  |
|                                               | Multicast Address  | Port List | VLAN ID     |  |  |  |  |  |  |
|                                               |                    |           |             |  |  |  |  |  |  |
| Number of Static Multicast Group Addresses: 0 |                    |           |             |  |  |  |  |  |  |
|                                               | Add                | ve Refi   | resh        |  |  |  |  |  |  |

Following the Add button on the page above, the administrator must enter a valid Multicast Group Address and associate it with a port number or list on the switch. Once the administrator clicks on the Add button, the changes will take effect instantly.

| Add Multicast Group Address Filter |                   |                   |   |  |  |  |  |  |
|------------------------------------|-------------------|-------------------|---|--|--|--|--|--|
|                                    | Multicast Address | 01:07:af.00:00:77 |   |  |  |  |  |  |
|                                    | Port List         | ▼ TX1             |   |  |  |  |  |  |
|                                    |                   | □ TX5             |   |  |  |  |  |  |
|                                    |                   | □ GB1 ☑ GB2       |   |  |  |  |  |  |
|                                    | VLAN ID           | 1                 |   |  |  |  |  |  |
|                                    |                   | Add Cancel        | _ |  |  |  |  |  |

**Note:** If there are multiple ports on different VLANs, the 7010TX will apply the static multicast address to the lowest VLAN-ID that is associated with one of the ports assigned to the static multicast address. So if the lowest VLAN-ID contains all the ports assigned to the static multicast address (an umbrella VLAN), it will function for all those ports with no problems. This can be achieved with overlapping VLANs.

(Revised 2010-2-24) Page 63 of 153

# **Bridging – Multicast Addresses Continued...**

After adding a Multicast Group Address, it will appear on the main list and will show the associated ports that go along with that address.

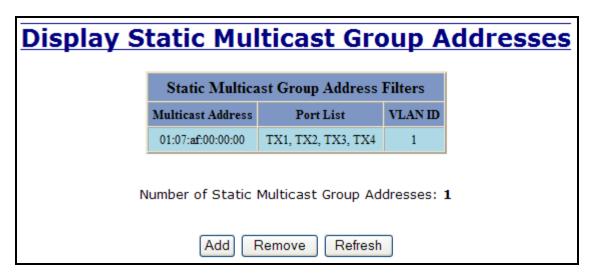

Following the Remove button on the example above, the administrator will be presented with a list of Multicast Group Addresses that are configured on the switch. Using the pull-down menu, the administrator should select the desired address to be removed. Then click on the Remove button at the bottom of the page.

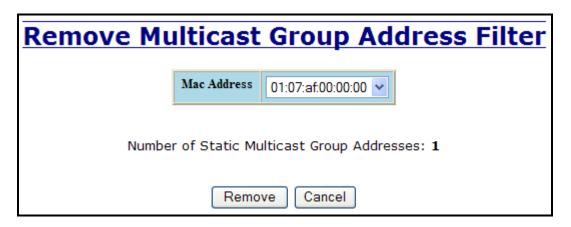

Note: If there are multiple ports on different VLANs, the 7010TX will apply the static multicast address to the lowest VLAN-ID that is associated with one of the ports assigned to the static multicast address. So if the lowest VLAN-ID contains all the ports assigned to the static multicast address (an umbrella VLAN), it will function for all those ports with no problems. This can be achieved with overlapping VLANs.

(Revised 2010-2-24) Page 64 of 153

# **Bridging – Show MAC by Port**

This feature shows the MAC addresses of devices connected to each switch port and the IP Addresses associated with the MACs. The browser page 'View MAC by Port' shows the MAC for the device found on each port, and the IP for the MAC presented if available. If more than one device is on that port, then the lowest alphanumeric of those MAC addresses is shown and underlined.

| View MAC By Port        |              |                   |               |              |  |  |  |
|-------------------------|--------------|-------------------|---------------|--------------|--|--|--|
| Active IP Probe Enabled |              |                   |               |              |  |  |  |
| Modify                  |              |                   |               |              |  |  |  |
| MACs By Port            |              |                   |               |              |  |  |  |
| Port<br>No              | Port<br>Name | MAC Address       | IP            | Manual Entry |  |  |  |
| 01                      | TX1          | 00:07:af:fd:61:80 | 192.168.1.230 |              |  |  |  |
| 02                      | TX2          |                   |               |              |  |  |  |
| 03                      | TX3          | 00:07:af:01:07:31 | 192.168.1.123 | Delete IP    |  |  |  |
| 04                      | TX4          |                   |               |              |  |  |  |
| 05                      | TX5          | 00:07:af:fd:61:40 | 192.168.1.229 |              |  |  |  |
| 06                      | TX6          | 00:07:af:fd:64:60 | 192.168.1.228 |              |  |  |  |
| 07                      | TX7          | 00:13:72:82:76:49 | 192.168.1.131 |              |  |  |  |
| 08                      | TX8          | 00:07:af:01:5d:cc |               | Assign IP    |  |  |  |
| 09                      | GB1          |                   |               |              |  |  |  |
| 10                      | GB2          |                   |               |              |  |  |  |

The 'Active IP Probe' field is configurable using the 'Modify' button, and also displays the existing Enabled or Disabled status of this feature. The default is disabled. When disabled the switch generates no ethernet traffic for this purpose, but can still present some information gathered passively.

The 'IP' field shows an Auto-detected or manually entered IP address. If there is a MAC address for the port and an IP address was not discovered there is an 'Assign IP' button to allow the user to enter an IP address. If 'Active IP Probe' is enabled, manually entered IP values are underlined and validated. A validated IP for that MAC is presented in green and if validation fails the IP will be red and underlined. Note that some devices do not have an IP Address, and that some devices that do have an IP Address may not respond to the methods used to detect their IP Address.

(Revised 2010-2-24) Page 65 of 153

Invoking the 'Assign IP' button on the example above, the administrator will be presented with a form in which to enter a manually assigned IP, as below:

| Assign IP     |                               |  |  |  |  |  |  |
|---------------|-------------------------------|--|--|--|--|--|--|
|               | MAC Address 00:07:af:00:eb:51 |  |  |  |  |  |  |
|               | IP Address 192.168.1.         |  |  |  |  |  |  |
| Update Cancel |                               |  |  |  |  |  |  |

When an IP has been manually entered a button is provided to 'Delete IP', and invoking it will allow the administrator to delete the manual association of an IP to that MAC.

(Revised 2010-2-24) Page 66 of 153

# **RSTP – Configuration**

The Configuration tab under the RSTP category will display the RSTP information for the first VLAN. Using the pull-down menu at the top of the page an administrator can choose which VLAN to configure RSTP on. Once the VLAN is selected, the administrator may configure the bridge by clicking on the 'Configuration' link in the middle of the page.

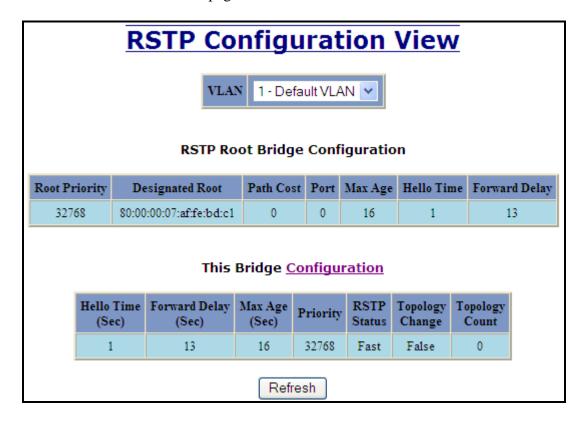

(Revised 2010-2-24) Page 67 of 153

# **RSTP** – Configuration Continued...

The configuration screen for the VLAN that was previously selected will look like the example below. Here the administrator can make changes such as the Hello Time, Forward Delay, Max Age, Priority, and the Status of RSTP on that VLAN. The administrator or user can see the current RSTP status of the ports on that VLAN by clicking on the 'here' link to view RSTP Port Configuration at VLAN#.

| RSTP Bridge Configuration For VLAN 1                            |               |                     |  |  |  |  |
|-----------------------------------------------------------------|---------------|---------------------|--|--|--|--|
|                                                                 | VLAN          | 0001 - Default VLAN |  |  |  |  |
|                                                                 | Hello Time    | 1                   |  |  |  |  |
|                                                                 | Forward Delay | 13                  |  |  |  |  |
|                                                                 | Max Age       | 16                  |  |  |  |  |
|                                                                 | Priority      | 32768 🕶             |  |  |  |  |
|                                                                 | Status Fast   |                     |  |  |  |  |
| Click <u>here</u> to view the RSTP port Configuration at VLAN 1 |               |                     |  |  |  |  |
| Update Cancel                                                   |               |                     |  |  |  |  |

**Note:** It is recommended that RSTP rings consist of RSTP capable switches.

Trunking must be disabled in order to use RSTP.

Do not create redundant links unless either RSTP or N-Ring is enabled.

RSTP on overlapping VLANs is not supported and the system will automatically disable RSTP on all but the lowest VID VLANs that have overlapping ports.

(Revised 2010-2-24) Page 68 of 153

# **RSTP** – Configuration Continued...

Following the link for the view RSTP Port Configuration at VLAN#, the administrator or user can see the current RSTP status of the ports on that VLAN. This will show information such as the Path Cost and the Port State. If the switch sees a redundant path it will put the port with the highest Path Cost into Blocking mode where it will discard packets coming in on that port. In the example below, TX2 is a redundant port with port TX1, therefore TX1 is forwarding and TX2 is discarding.

| RSTP | Configuration   | View       | For | VLAN 1 |
|------|-----------------|------------|-----|--------|
|      | Bridge Port Cor | figuration |     |        |

| Bridge 1 of Configuration |              |               |              |          |             |              |               |                         |                    |
|---------------------------|--------------|---------------|--------------|----------|-------------|--------------|---------------|-------------------------|--------------------|
| Port<br>No                | Port<br>Name | Port<br>State | Path<br>Cost | Priority | STP<br>BPDU | Auto<br>Edge | Admin<br>Edge | Designated<br>Bridge    | Designated<br>Port |
| <u>01</u>                 | TX1          | Forwarding    | 200000       | 128      | No          | Enabled      | Disabled      | 00:00:00:07:af:fd:57:e1 | 00:01              |
| <u>02</u>                 | TX2          | Discarding    | 200000       | 128      | No          | Enabled      | Disabled      | 00:00:00:07:af:fd:57:e1 | 00:02              |
| <u>03</u>                 | TX3          | Forwarding    | 200000       | 128      | No          | Enabled      | Disabled      | 80:00:00:07:af:fd:58:c1 | 00:03              |
| <u>04</u>                 | TX4          | Disabled      | 234          | 240      | No          | Disabled     | Enabled       | 00:00:00:00:00:00:00    | 00:04              |
| <u>05</u>                 | TX5          | Forwarding    | 200000       | 128      | No          | Enabled      | Disabled      | 80:00:00:07:af:fd:58:c1 | 00:05              |
| <u>06</u>                 | TX6          | Disabled      | 200000       | 128      | No          | Enabled      | Disabled      | 00:00:00:00:00:00:00    | 00:06              |
| <u>07</u>                 | TX7          | Forwarding    | 200000       | 128      | No          | Enabled      | Disabled      | 80:00:00:07:af:fd:58:c1 | 00:07              |
| 08                        | TX8          | Forwarding    | 200000       | 128      | No          | Enabled      | Disabled      | 80:00:00:07:af:fd:58:c1 | 00:08              |
| 09                        | GB1          | Disabled      | 20000        | 128      | No          | Enabled      | Disabled      | 00:00:00:00:00:00:00    | 00:09              |
| <u>10</u>                 | GB2          | Disabled      | 20000        | 128      | No          | Enabled      | Disabled      | 00:00:00:00:00:00:00    | 00:0a              |

<< Back Refresh

(Revised 2010-2-24) Page 69 of 153

# **RSTP** – Configuration Continued...

If the administrator selects one of the ports on the previous screen, he or she can change the Port's Path Cost, Priority, and the status of Admin Edge and Auto Edge.

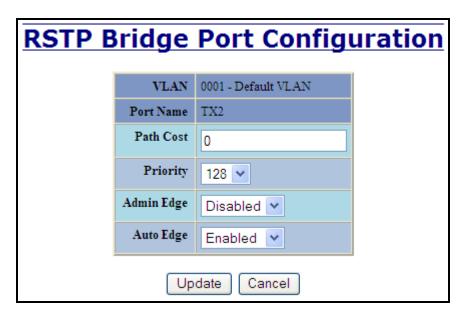

(Revised 2010-2-24) Page 70 of 153

# **IGMP – Configuration**

The Configuration tab under the IGMP category will display the IGMP basic configuration settings. By default, IGMP is enabled.

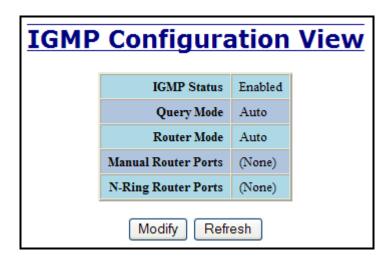

Following the Modify button, the administrator will see a list of configurable fields for the IGMP configuration. Once these fields are filled in to meet the needs of the administrator's network, the changes may be updated by clicking the Update button at the bottom of the page.

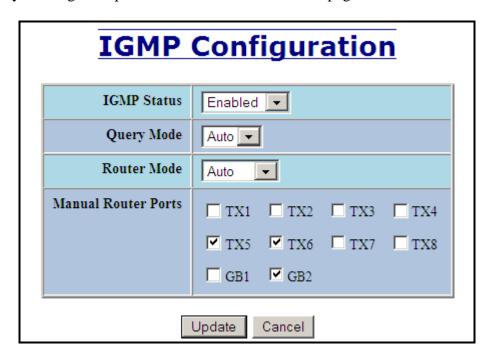

(Revised 2010-2-24) Page 71 of 153

# IGMP - Configuration, Continued...

The IGMP Status pull-down allows the user to enable or disable IGMP completely.

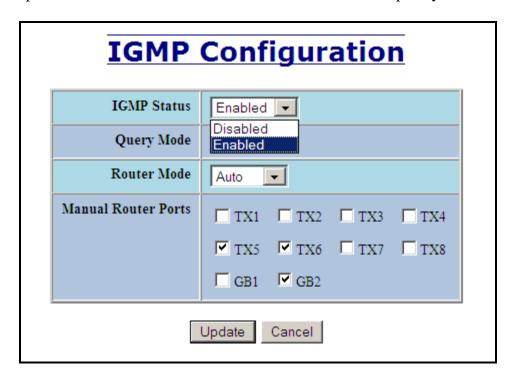

The Query Mode pull-down allows the user to set query mode for Automatic (the default), On (always), or Off (never):

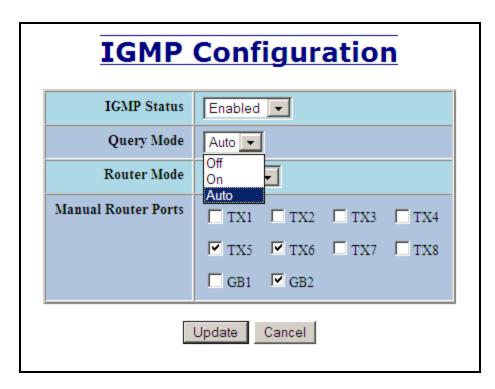

(Revised 2010-2-24) Page 72 of 153

# IGMP - Configuration, Continued...

The Router Mode pull-down allows the user to choose router mode. 'Auto' allows for dynamically detected and manually set router ports. 'Manual' allows only for manually set router ports. 'None' allows no router ports.

| IGMP Configuration  |                                     |  |  |
|---------------------|-------------------------------------|--|--|
| IGMP Status         | Enabled 🕶                           |  |  |
| Query Mode          | Auto                                |  |  |
| Router Mode         | Auto 🔻                              |  |  |
| Manual Router Ports | None Manual TX2 TX3 TX4 Auto        |  |  |
|                     | ☐ TX5 ☐ TX6 ☐ TX7 ☐ TX8 ☐ GB1 ☐ GB2 |  |  |
|                     | Update Cancel                       |  |  |

The user can specify the manual router ports:

| IGMP Configuration  |                         |  |  |
|---------------------|-------------------------|--|--|
| IGMP Status         | Enabled 🔻               |  |  |
| Query Mode          | Auto                    |  |  |
| Router Mode         | Auto                    |  |  |
| Manual Router Ports | □ TX1 □ TX2 □ TX3 □ TX4 |  |  |
|                     | ✓ TX5 ✓ TX6 ☐ TX7 ☐ TX8 |  |  |
|                     | □ GB1 □ GB2             |  |  |
|                     | Update Cancel           |  |  |

(Revised 2010-2-24) Page 73 of 153

# IGMP – Show Group and Show Router

The Show Groups tab under the IGMP category will display a list of IGMP groups based on the Group IP and the port number that it is associated with.

| ] | IGMP Group View |           |         |  |
|---|-----------------|-----------|---------|--|
|   | Group IP        | Port Name | VLAN ID |  |
|   | 224.10.10.10    | TX1       | 1       |  |
|   | 224.10.10.10    | TX2       | 1       |  |
|   | 224.10.10.11    | TX3       | 1       |  |
|   | 224.10.10.10    | TX4       | 1       |  |
|   | 224.10.10.10    | TX5       | 1       |  |
|   | (               | Refresh   |         |  |

The Show Routers tab under the IGMP category will display a list of Auto-detected Router IPs and the port numbers that they are associated with.

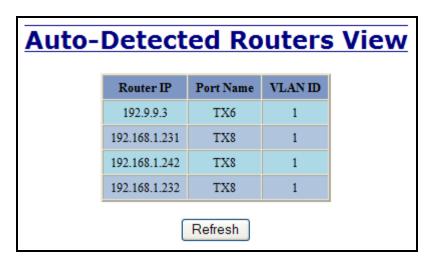

(Revised 2010-2-24) Page 74 of 153

## IGMP - RFilter

The 'rfilter' (**Router Multicast Data Filter**) function allows you to choose whether or not DATA frames with KNOWN group multicast addresses are sent to the 'router' ports (links to other switches). Control packets (Join, Leave) will be sent to the router(s) regardless of this setting. "KNOWN" is known from dynamic IGMP Snooping operations.

The factory default is that the Router Multicast Data Filter is enabled for all ports, so any router ports do NOT get DATA frames with KNOWN multicast destination addresses unless a join to a specific multicast address has been received on that port. **Joins override an rfilter.** 

If rfilter is disabled, router ports do get DATA frames with KNOWN multicast destination addresses

Rfilter can be set for individual ports: any, all, or none. For each port, rfilter will have an impact only if that port is manually or dynamically chosen as a router port.

## Default configuration:

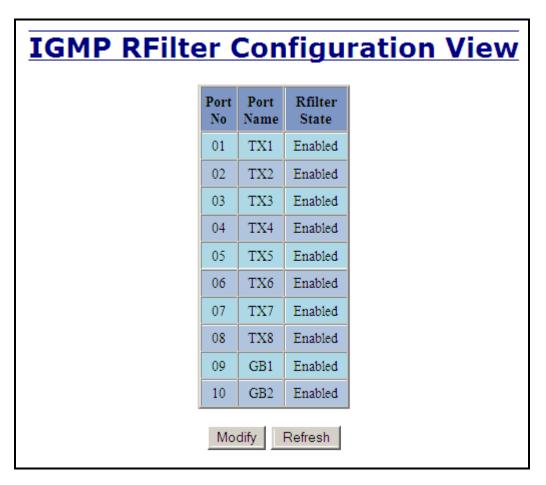

(Revised 2010-2-24) Page 75 of 153

# IGMP-RFilter, Continued...

Modifying rfilter port settings:

| IGMP RF | ilt        | er (         | Confi               | guration |
|---------|------------|--------------|---------------------|----------|
|         | Port<br>No | Port<br>Name | Rfilter<br>Enabled? |          |
|         | 01         | TX1          |                     |          |
|         | 02         | TX2          | ~                   |          |
|         | 03         | TX3          | ~                   |          |
|         | 04         | TX4          |                     |          |
|         | 05         | TX5          | ~                   |          |
|         | 06         | TX6          |                     |          |
|         | 07         | TX7          | ~                   |          |
|         | 08         | TX8          | ~                   |          |
|         | 09         | GB1          | ~                   |          |
|         | 10         | GB2          | ~                   |          |
|         | Up         | date         | Cancel              |          |

(Revised 2010-2-24) Page 76 of 153

# **N-View – Configuration**

The Configuration tab under the N-View category will display two basic variables for N-View, the status and the interval between packets.

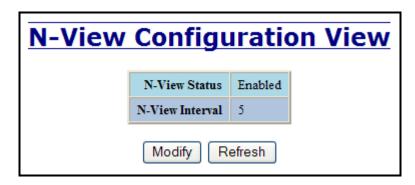

Following the Modify button on the above example, the administrator can modify the variable to change the frequency with which N-View reports information. Increasing the interval will slow the update rate. Decreasing the interval will allow N-View to report more frequently. Additionally, you may Disable or Enable N-View altogether.

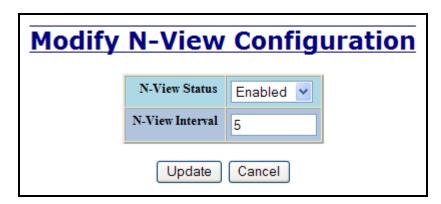

(Revised 2010-2-24) Page 77 of 153

# N-View - Ports

The Ports tab under the N-View category will display a list of all the configured ports on the 7010TX unit along with the ports transmitting multicast packets and MIB stats respectively.

| Port Name | Multicast On Port? | Send MIB Stats? |
|-----------|--------------------|-----------------|
| TX1       | YES                | YES             |
| TX2       | YES                | YES             |
| TX3       | YES                | YES             |
| TX4       | YES                | YES             |
| TX5       | YES                | YES             |
| TX6       | YES                | YES             |
| TX7       | YES                | YES             |
| TX8       | YES                | YES             |
| GB1       | YES                | YES             |
| GB2       | YES                | YES             |

(Revised 2010-2-24) Page 78 of 153

## N-View – Ports, Continued...

Following the Modify button on the above example, the administrator can modify these two variables to enable or disable multicast out of the port and if MIB stats are sent out for those ports.

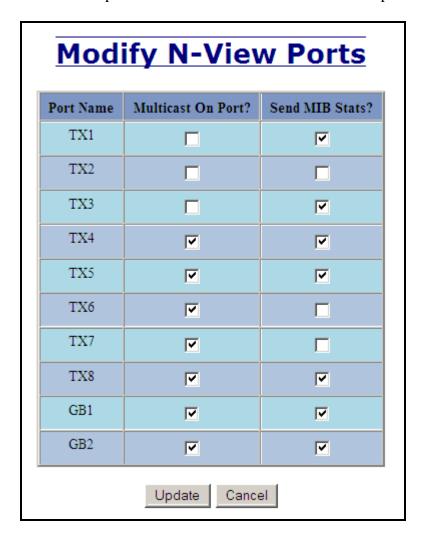

(Revised 2010-2-24) Page 79 of 153

## **N-Ring – Configuration**

The Configuration tab under the N-Ring category will display the N-Ring basic configuration settings. By default, N-Ring is in Auto Member mode and the N-Ring Aging Time is 20 seconds.

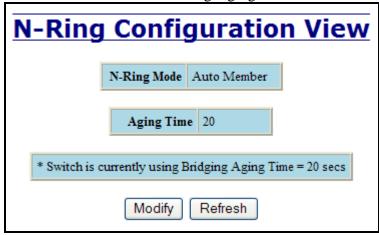

Following the Modify button on the above example, the administrator will see a list of configurable fields for the N-Ring configuration, as below.

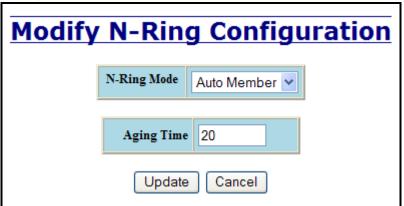

The N-Ring Aging Time has a default of 20 seconds and is separate from the Bridging Aging Time. N-Ring Aging Time is used when the switch is an N-Ring Manager or becomes an active N-Ring Member, and in either case N-Ring status includes for example:

"Switch is currently using N-Ring Aging Time = 20 Seconds"

Once these fields are filled in to meet the needs of the administrator's network, the changes may be saved by clicking the Update button at the bottom of the page.

#### **NOTES:**

- 1. N-Ring Manager cannot have RSTP or Trunking enabled.
- 2. RSTP & N-Ring are different modes and cannot share links or segments along those lines. See the examples in the RSTP configuration section.
- 3. Do not use Trunking on an N-Ring manager. Do not connect the N-Ring to actively Trunking ports on an Auto Member.
- 4. Do not create redundant links unless either RSTP or N-Ring is enabled.
- 5. Any one 7010TX can only participate in one N-Ring.
- 6. N-Ring copper ports must be run at 100Mb full duplex, including the default 'autonegotiate' as long as all switches in the ring support 100Mb full duplex.

(Revised 2010-2-24) Page 80 of 153

## N-Ring - Configuration, Continued...

The "N-Ring Mode" is one of three, as below:

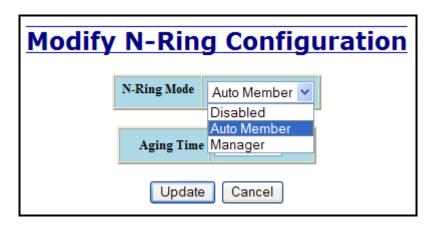

If N-Ring Mode is "Manager", then a pull-down allows selection of available ports TX1/TX2, TX7/TX8, or GB1/GB2 as N-Ring ports.

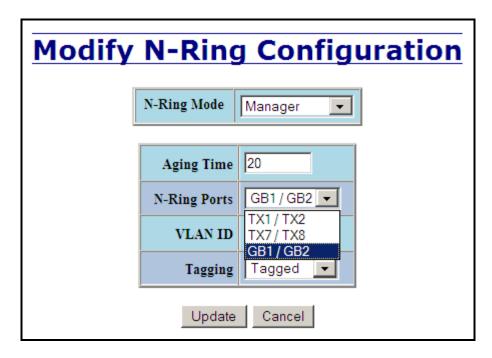

(Revised 2010-2-24) Page 81 of 153

## N-Ring – Configuration, Continued...

If N-Ring Mode is "Manager", then VLAN ID can be set to a unique VLAN id (1 ~ 4094). Default is 3333.

If N-Ring Mode is "Manager", then a pull-down allows selection as to whether the N-Ring ports are members of the VLAN's Tagged or Untagged ports. Default is Tagged.

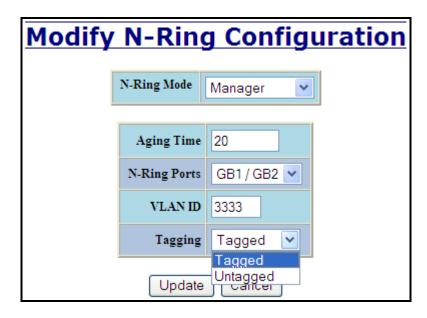

Once these fields are filled in to meet the needs of the administrator's network, the changes may be saved by clicking the Update button at the bottom of the page.

#### **NOTES:**

- 1. Since VLANs are implemented for security reasons as well as traffic flow, N-Ring only makes minimal changes. It is up to the administrator to ensure that VLANs are configured correctly on the N-Ring manager and all N-Ring members.
- 2. When the N-Ring manager and all N-Ring Members are in defaults, changing the N-Ring manager to use a Tagged VLAN requires no user interaction to allow non-ring traffic to pass through the ring. This works because changing to a Tagged VLAN does not remove the ring ports from the default VLAN.
- 3. When the N-Ring manager and all N-Ring Members are in defaults, changing the N-Ring manager to use an Untagged VLAN other than VID 1, requires the administrator to add non-ring ports to the N-Ring VLAN to allow non-ring traffic to pass through the ring. This occurs because the N-Ring ports must be removed from VID 1 because an untagged port may only be a member of one VLAN.

(Revised 2010-2-24) Page 82 of 153

## N-Ring – Advanced Configuration

If switch is an N-Ring Member, the following data will be shown:

#### **N-Ring Mode**

Current N-Ring mode of switch.

### **Keep-Alive Timeout:**

Keep-Alive timeout is used when switch is active in an N-Ring. The range is 5-1000000 seconds.

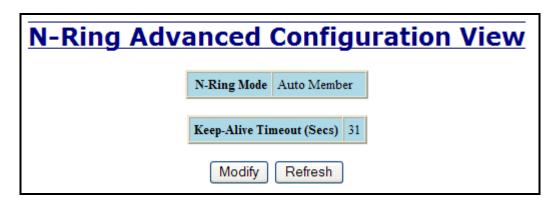

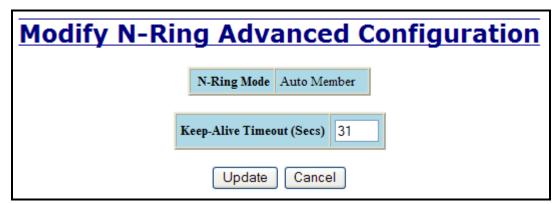

If switch is an N-Ring Manager, the following advanced configuration data will be shown:

#### **N-Ring Mode**

Current N-Ring mode of switch.

#### **Self Health Packet Interval:**

The amount of time to wait in milliseconds before sending Self-Health packets. The default is 10.

#### **Maximum Missed Packets**

The number of missed Self-Health packets that constitute a fault. The default is 2.

#### Sign-On Delay

The amount of time to wait in milliseconds before requesting initial sign-on information from ring members. The default is 1000.

#### **Sign-On Match Packets**

The number of times the switch count must match before starting the sign-on process. The default is 3.

#### Sign-On Interval

The interval of time to wait in milliseconds before requesting subsequent sign-on information from ring members when the ring is broken. The default is 3000.

### Sign-On Info Spacing Multiplier

The amount of time to wait in milliseconds, scaled by switch number, before sending information to the ring manager. The default is 5.

#### **Sign-On Info Retry Timeout**

The amount of time the ring member will wait in milliseconds for the ring manager to acknowledge receipt of the member's information before the member tries to re-send the information. The default is 1500.

#### **Delay Before Re-Entering Broken State**

(Revised 2010-2-24) Page 83 of 153

The amount of time, in milliseconds, that must elapse before the ring is allowed to go back into the broken state. The default is 3000.

## N-Ring – Advanced Configuration, Continued...

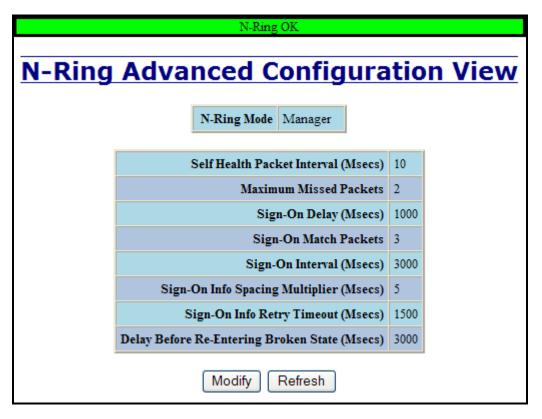

|        | N-Ring OK                                     |              |
|--------|-----------------------------------------------|--------------|
| Modify | N-Ring Advanced Co                            | onfiguration |
|        | N-Ring Mode   Manager                         |              |
|        | Self Health Packet Interval (Msecs)           | 10           |
|        | Maximum Missed Packets                        | 2            |
|        | Sign-On Delay (Msecs)                         | 1000         |
|        | Sign-On Match Packets                         | 3            |
|        | Sign-On Interval (Msecs)                      | 3000         |
|        | Sign-On Info Spacing Multiplier (Msecs)       | 5            |
|        | Sign-On Info Retry Timeout (Msecs)            | 1500         |
|        | Delay Before Re-Entering Broken State (Msecs) | 3000         |
|        | Update Cancel                                 |              |

(Revised 2010-2-24) Page 84 of 153

## N-Ring – Status

The Status tab under the N-Ring category will display the N-Ring status.

Below is an example of N-Ring Status from a switch in defaults (N-Ring Auto Member) that is not an N-Ring Manager and has not become an "Active" N-Ring Member:

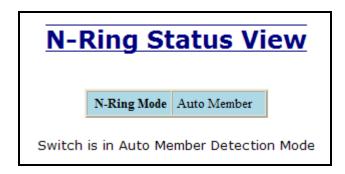

Below is an example of N-Ring Status from an "Active" N-Ring Member:

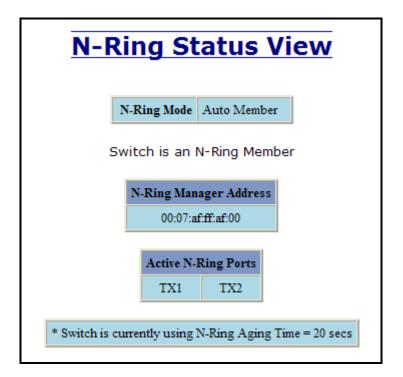

(Revised 2010-2-24) Page 85 of 153

# N-Ring – Status, Continued...

Below is an example of N-Ring Status from an N-Ring Manager with a healthy N-Ring:

| N-Ring OK                                                                                                    |                                                                                                    |                                                                                   |                                                                                   |                                                                                                    |                                                                        |
|----------------------------------------------------------------------------------------------------|----------------------------------------------------------------------------------------------------|-----------------------------------------------------------------------------------|-----------------------------------------------------------------------------------|----------------------------------------------------------------------------------------------------|------------------------------------------------------------------------|
| N-Ring Status View  Switch is an N-Ring Manager, using N-Ring Aging Time = 20 Seconds  Refresh every 6 secs. Update Pause Print |                                                                                                    |                                                                                   |                                                                                   |                                                                                                    |                                                                        |
| 7 Active Members Detected In Current N-Ring (7 reporting)                                                                       |                                                                                                    |                                                                                   |                                                                                   |                                                                                                    |                                                                        |
| Switch No                                                                                                    | MAC Address                                                                                           | IP Address                                                                        | Subnet Mask                                                                       | Name                                                                                                    | Ports                                                                  |
| RM                                                                                                    | 00:07:af:fd:61:40                                                                                     |                                                                                   |                                                                                   | Name N-TRON Switch fd:61:40                                                                                        | TX2                                                                    |
|                                                                                                    |                                                                                                    |                                                                                   | 255.255.255.0                                                                     |                                                                                                    | TX2<br>TX1<br>T2<br>T1                                                 |
| RM                                                                                                    | 00:07:af:fd:61:40                                                                                     | 192.168.1.229                                                                     | 255.255.255.0<br>255.255.252.0                                                    | N-TRON Switch fd:61:40                                                                                             | TX2<br>TX1<br>T2<br>T1<br>T2                                           |
| RM<br>1                                                                                                    | 00:07:af:fd:61:40<br>00:07:af:fb:9d:d0                                                                | 192.168.1.229<br>192.168.2.220                                                    | 255.255.255.0<br>255.255.252.0                                                    | N-TRON Switch fd:61:40<br>N-TRON Switch fb:9d:d0<br>N-TRON Switch fb:a3:90                                         | TX2<br>TX1<br>T2<br>T1                                                 |
| RM<br>1<br>2                                                                                                    | 00:07:af:fd:61:40<br>00:07:af:fb:9d:d0<br>00:07:af:fb:a3:90                                           | 192.168.1.229<br>192.168.2.220<br>192.168.2.222                                   | 255.255.255.0<br>255.255.252.0<br>255.255.252.0                                   | N-TRON Switch fd:61:40<br>N-TRON Switch fb:9d:d0<br>N-TRON Switch fb:a3:90                                         | TX2<br>TX1<br>T2<br>T1<br>T2<br>T1<br>T2                               |
| RM 1 2 3                                                                                                    | 00:07:af:fd:61:40<br>00:07:af:fb:9d:d0<br>00:07:af:fb:a3:90<br>00:07:af:fb:a2:90                      | 192.168.1.229<br>192.168.2.220<br>192.168.2.222<br>192.168.2.227                  | 255.255.255.0<br>255.255.252.0<br>255.255.252.0<br>255.255.252.0                  | N-TRON Switch fd:61:40 N-TRON Switch fb:9d:d0 N-TRON Switch fb:a3:90 N-TRON Switch fb:a2:90                        | TX2<br>TX1<br>T2<br>T1<br>T2<br>T1<br>T2<br>T1<br>T2<br>T1             |
| RM 1 2 3 4                                                                                                    | 00:07:af:fd:61:40<br>00:07:af:fb:9d:d0<br>00:07:af:fb:a3:90<br>00:07:af:fb:a2:90<br>00:07:af:fb:a2:e0 | 192.168.1.229<br>192.168.2.220<br>192.168.2.222<br>192.168.2.227<br>192.168.2.202 | 255.255.255.0<br>255.255.252.0<br>255.255.252.0<br>255.255.252.0<br>255.255.252.0 | N-TRON Switch fd:61:40 N-TRON Switch fb:9d:d0 N-TRON Switch fb:a3:90 N-TRON Switch fb:a2:90 N-TRON Switch fb:a2:e0 | TX2<br>TX1<br>T2<br>T1<br>T2<br>T1<br>T2<br>T1<br>T2<br>T1<br>T2<br>T1 |

(Revised 2010-2-24) Page 86 of 153

# N-Ring – Status, Continued...

Below is an example of N-Ring Status from an N-Ring Manager with a faulted N-Ring. The red fields on the N-Ring Map show problems. Ports that are red indicate that the port is not linked. MAC addresses that are red indicate that there is no communication to that switch. The red "Ring Broken" line shows where the N-Ring is broken.

|                           | N-Ring Fault                                                                                         |                                                                                                    |                                                                                   |                                                                                                    |                                                        |
|---------------------------|----------------------------------------------------------------------------------------------------|----------------------------------------------------------------------------------------------------|-----------------------------------------------------------------------------------|----------------------------------------------------------------------------------------------------|--------------------------------------------------------|
|                           |                                                                                                    |                                                                                                    |                                                                                   |                                                                                                    |                                                        |
|                           |                                                                                                    |                                                                                                    |                                                                                   |                                                                                                    |                                                        |
|                           | <u>N-F</u>                                                                                           | <u>Ring S</u>                                                                                                    | tatus                                                                             | <u>View</u>                                                                                                    |                                                        |
| Switch                    | n is an N-Ring N                                                                                     | Manager, us                                                                                                    | ina N-Rina A                                                                      | Iging Time = 20 Seco                                                                                                    | nds                                                    |
| owice.                    | rio dirit rang i                                                                                     | nariager, as                                                                                                    | - Tang A                                                                          |                                                                                                    | _                                                      |
| Refresh                   | n every 6                                                                                            | secs.                                                                                                    | Update                                                                            | Pause Print.                                                                                                    | . ]                                                    |
|                           |                                                                                                    |                                                                                                    |                                                                                   |                                                                                                    |                                                        |
|                           |                                                                                                    |                                                                                                    |                                                                                   |                                                                                                    |                                                        |
|                           |                                                                                                    |                                                                                                    |                                                                                   |                                                                                                    |                                                        |
| The tot                   | tal number of /                                                                                      | Nativa N. Din                                                                                                    | a Mambara i                                                                       | s unknown /7 report                                                                                                    | in = 1                                                 |
| The to                    |                                                                                                    |                                                                                                    | _                                                                                 | s unknown. (7 reporti<br>s may not be shown.                                                                            | ing)                                                   |
| The to                    | Switch order ma                                                                                      | y be incorrect                                                                                                    | _                                                                                 | s may not be shown.                                                                                                    | ing)                                                   |
|                           | Switch order ma                                                                                      | y be incorrect                                                                                                    | and all switcher<br>Subnet Mask                                                   | s may not be shown.                                                                                                    | Port                                                   |
| Switch No                 | Switch order ma                                                                                      | y be incorrect a                                                                                                  | Subnet Mask<br>255.255.255.0                                                      | s may not be shown.  Name                                                                                               | Port                                                   |
| Switch No<br>RM           | Switch order ma<br>MAC Address<br>00:07:affd:61:40                                                   | y be incorrect<br>IP Address<br>192.168.1.229                                                                     | Subnet Mask<br>255.255.255.0                                                      | Name N-TRON Switch fd:61:40                                                                                             | Port TX2 TX1 T2 T1 T2                                  |
| Switch No<br>RM<br>1      | MAC Address 00:07:af:fd:61:40 00:07:af:fb:9d:d0                                                      | y be incorrect.  IP Address  192.168.1.229  192.168.2.220                                                         | Subnet Mask<br>255.255.255.0<br>255.255.252.0                                     | Name N-TRON Switch fd:61:40 N-TRON Switch fb:9d:d0                                                                      | TX2 TX1 T2 T1 T2 T1 T2 T1 T2 T1                        |
| Switch No<br>RM<br>1<br>2 | MAC Address 00:07:af:fd:61:40 00:07:af:fb:9d:d0 00:07:af:fb:a3:90                                    | y be incorrect<br>IP Address<br>192.168.1.229<br>192.168.2.220<br>192.168.2.222                                   | Subnet Mask<br>255.255.255.0<br>255.255.252.0<br>255.255.252.0                    | Name N-TRON Switch fd:61:40 N-TRON Switch fb:9d:d0 N-TRON Switch fb:a3:90                                               | TX2 TX1 T2 T1 T2 T1 T2 T1 T2 T1 T2 T1                  |
| Switch No<br>RM<br>1<br>2 | MAC Address 00:07:af:fd:61:40 00:07:af:fb:9d:d0 00:07:af:fb:a3:90 00:07:af:fb:a2:90                  | y be incorrect<br>IP Address<br>192.168.1.229<br>192.168.2.220<br>192.168.2.222<br>192.168.2.227<br>192.168.2.202 | 255.255.252.0<br>255.255.252.0<br>255.255.252.0<br>255.255.252.0                  | Name N-TRON Switch fd:61:40 N-TRON Switch fb:9d:d0 N-TRON Switch fb:a3:90 N-TRON Switch fb:a2:90                        | Port TX1 TX1 T2 T1 T2 T1 T2 T1 T2 T1                   |
| Switch No<br>RM<br>1<br>2 | MAC Address 00:07:af:fd:61:40 00:07:af:fb:9d:d0 00:07:af:fb:a3:90 00:07:af:fb:a2:90                  | y be incorrect<br>IP Address<br>192.168.1.229<br>192.168.2.220<br>192.168.2.222<br>192.168.2.227<br>192.168.2.202 | 255.255.252.0<br>255.255.252.0<br>255.255.252.0<br>255.255.252.0<br>255.255.252.0 | Name N-TRON Switch fd:61:40 N-TRON Switch fb:9d:d0 N-TRON Switch fb:a3:90 N-TRON Switch fb:a2:90                        | TX2 TX1 T2 T1 T2 T1 T2 T1 T2 T1 T2 T1                  |
| Switch No RM  1 2 3 4     | Switch order may MAC Address 00:07:af:fd:61:40 00:07:af:fb:9d:d0 00:07:af:fb:a3:90 00:07:af:fb:a2:e0 | y be incorrect<br>IP Address<br>192.168.1.229<br>192.168.2.220<br>192.168.2.222<br>192.168.2.227<br>192.168.2.202 | 255.255.252.0<br>255.255.252.0<br>255.255.252.0<br>255.255.252.0                  | Name N-TRON Switch fd:61:40 N-TRON Switch fb:9d:d0 N-TRON Switch fb:a3:90 N-TRON Switch fb:a2:90 N-TRON Switch fb:a2:e0 | Port  TX2  TX1  T2  T1  T2  T1  T2  T1  T2  T1  T2  T1 |

(Revised 2010-2-24) Page 87 of 153

## N-Ring – Status, Continued...

In rare cases an N-Ring can have a "Partial Fault". An example of this is to have a break in just one fiber in a duplex channel fiber pair. The screenshot below shows N-Ring Manager Status when a 'Higher' N-Ring Port (TX2, TX8, or GB2) is not receiving self health frames all the way around the N-Ring, though the other (low TX1, TX7, or GB1) N-Ring port is:

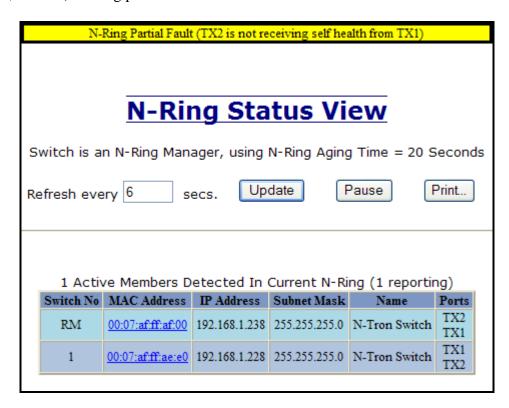

The screenshot below shows N-Ring Manager Status when a 'Lower' N-Ring Port (TX1, TX7, or GB1) is not receiving self health frames all the way around the N-Ring, though the other (high TX2, TX8, or GB2) N-Ring port is:

|    | N-Ring Partial Fault (TX1 is not receiving self health from TX2) |                                                                                                    |               |               |               |            |  |
|----|------------------------------------------------------------------|----------------------------------------------------------------------------------------------------|---------------|---------------|---------------|------------|--|
|    |                                                                  |                                                                                                    |               |               |               |            |  |
|    |                                                                  |                                                                                                    |               |               |               |            |  |
|    |                                                                  | N_Rir                                                                                                    | na Sta        | tus Vi        |               |            |  |
|    |                                                                  | II-IXII                                                                                                    | ig Sta        | tus vi        | CVV           |            |  |
| S  | witch is a                                                       | n N-Ring Mana                                                                                                    | ager, using l | N-Ring Aging  | ) Time = 20 S | econds     |  |
|    |                                                                  |                                                                                                    |               |               |               |            |  |
| Re | efresh eve                                                       | ry 6                                                                                                    | ecs. Up       | date          | Pause         | Print      |  |
|    |                                                                  |                                                                                                    |               |               |               |            |  |
|    |                                                                  |                                                                                                    |               |               |               |            |  |
|    |                                                                  |                                                                                                    |               |               |               |            |  |
|    |                                                                  | 1 Active Members Detected In Current N-Ring (1 reporting) Switch No MAC Address IP Address Subnet Mask Name Ports |               |               |               |            |  |
|    |                                                                  |                                                                                                    |               |               |               |            |  |
|    | Switch No                                                        | MAC Address                                                                                                    | IP Address    | Subnet Mask   | Name          | Ports      |  |
|    | RM                                                               | MAC Address 00:07:af:ff:af:00                                                                                     |               |               | - 1           | TX2<br>TX1 |  |
|    |                                                                  |                                                                                                    | 192.168.1.238 | 255.255.255.0 | N-Tron Switch | TX2        |  |

(Revised 2010-2-24) Page 88 of 153

# N-Link – Configuration

The purpose of N-Link is to provide a way to redundantly couple an N-Ring topology to one or more other topologies, usually other N-Ring topologies. Each N-Link configuration requires 4 switches: N-Link Master, N-Link Slave, N-Link Primary Coupler, and N-Link Standby Coupler.

### **Standard N-Link Configuration (Example):**

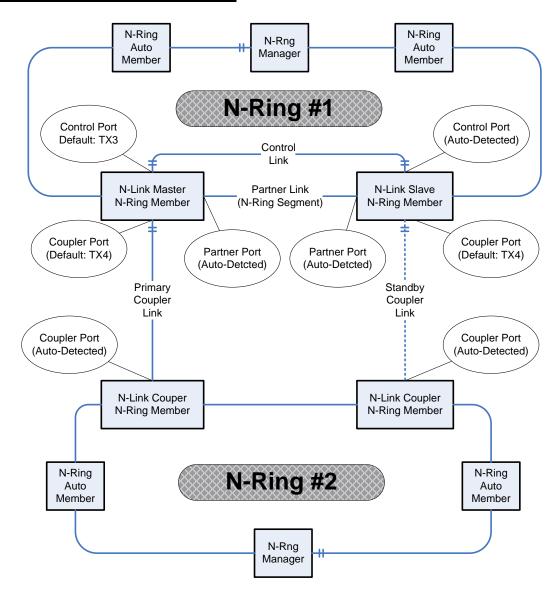

For convenience, a diagram similar to the above is provided in the switch's browser help for N-Link.

(Revised 2010-2-24) Page 89 of 153

## N-Link – Configuration, Continued...

### **Complex N-Link Configuration (Example):**

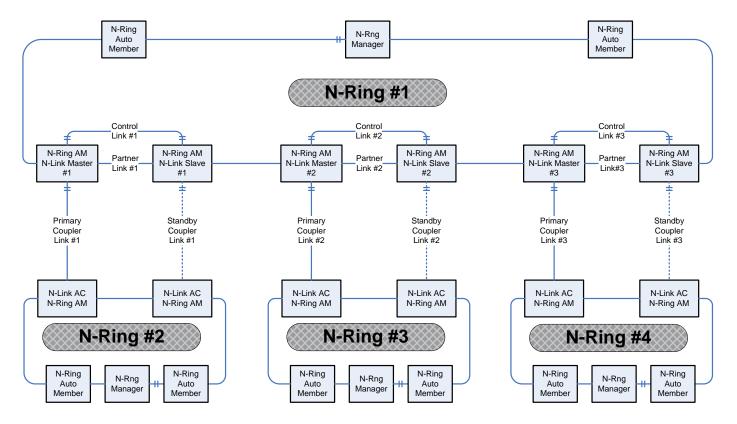

### **Configuration Notes:**

- The Master and Slave must be part of the N-Ring topology.
- If using default configuration choices, the administrator only needs to configure the N-Link Master. The N-Link Slave and both Coupler switches will auto-detect any needed configuration.
- If not using default configuration choices, the administrator may also need to configure the Default Coupler port on the N-Link Slave.
- There must be a direct link between the Master and Slave Control ports. Use of media converters or other switches is not supported.
- There must be a direct link between the Master and Slave Partner ports. Use of media converters or other switches is not supported.
- There must be at least one other switch, besides the Master and Slave, that supports N-Link on the N-Ring.
- N-Link will only support a single point of failure. Multiple points of failure and misconfiguration are not supported and may cause a network storm under some circumstances.

#### **Configuration Steps to redundantly couple 2 N-Ring networks:**

- 1. Ensure the Coupler and Control cables are disconnected at this point.
- 2. Get Both N-Rings working with a status of OK.
- 3. Configure N-Link Slave: Ensure that the N-Link Slave is set to Auto Configure and select a Default Coupler Port. Save Configuration.
- 4. Configure N-Link Master: Select the Control and Coupler ports. Save the Configuration.
- 5. Connect the Control Link cable. Ensure that the Slave switch status now shows a state of "Slave"
- 6. Connect the Coupler Link cables.
- 7. Check N-Link status by selecting the N-Link Status View page.

(Revised 2010-2-24) Page 90 of 153

## N-Link - Configuration, Continued...

The Configuration tab under the N-Link category will display the configuration settings. By default, N-Link is in Auto Configure mode and will use TX4 as the Default Coupler port.

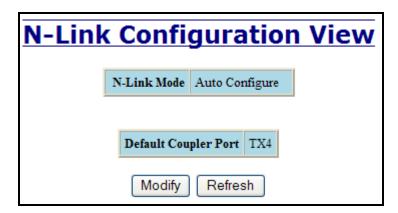

Following the Modify button on the above example, the administrator will see a list of configurable fields for the N-Link configuration, as below.

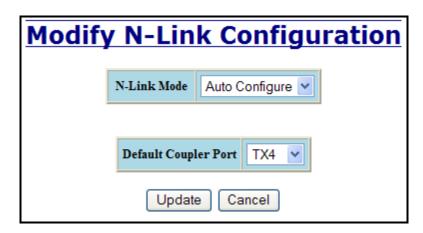

The port configured as the Default Coupler Port will be used as the Standby Coupler port if the switch detects an N-Link Master and becomes an N-Link Slave.

Once these fields are filled in to meet the needs of the administrator's network, the changes may be saved by clicking the Update button at the bottom of the page.

(Revised 2010-2-24) Page 91 of 153

## N-Link - Configuration, Continued...

The "N-Link Mode" is one of two choices, as below:

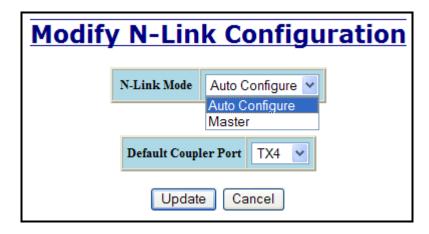

If N-Link mode is "Master", then the administrator must configure the Control Port (default: TX3) and the Primary Coupler Port (default: TX4).

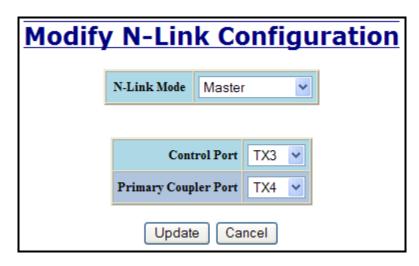

Once these fields are filled in to meet the needs of the administrator's network, the changes may be saved by clicking the Update button at the bottom of the page.

(Revised 2010-2-24) Page 92 of 153

## N-Link - Status

The Status tab under the N-Link category will display the N-Link status.

If the switch is an N-Link Master or Slave, the following switch status and partner status information will be shown. Fields with a red background designate a fault condition.

| State:                     | Current N-Link mode of switch.                                                                                                    |
|----------------------------|----------------------------------------------------------------------------------------------------|
| Control Port:              | The port being used to convey control information. There must be a direct link between the Master and Slave Control ports. Use of media converters or other switches is not supported.                                                                                        |
| Partner Port:              | The port being used for normal communication between the N-Link Master and N-Link Slave switch. There must be a direct link between the Master and Slave Partner ports. Use of media converters or other switches is not supported. This port will be detected automatically. |
| Coupler Port:              | The port being used to establish a redundant path for ethernet data transmission.                                                                                                    |
| <b>Coupler Port State:</b> | Blocking, Forwarding.                                                                                                    |
| Status:                    | No errors will show "OK", otherwise a description of the Faults detected.                                                                                                    |

### N-Link Partner Information

| State:                     | Current N-Link mode of switch.                                            |
|----------------------------|---------------------------------------------------------------------------|
| MAC:                       | The MAC Address of the N-Link Partner switch.                             |
| <b>Coupler Port State:</b> | Blocking, Forwarding.                                                     |
| Status:                    | No errors will show "OK", otherwise a description of the Faults detected. |

If switch is an N-Link Auto Configure and not a Slave, the Coupler port, if known, will be shown.

| N-Link State:        | Current N-Link mode of switch.                                |
|----------------------|---------------------------------------------------------------|
| <b>Coupler Port:</b> | The port used to establish a redundant path for ethernet data |
|                      | transmission. This port will be detected automatically.       |

Below is an example of N-Link Status from a switch in defaults (N-Link Auto Configure) that is not an N-Link Master and has not become an N-Link Slave or an N-Link Coupler:

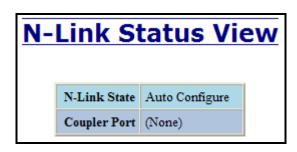

(Revised 2010-2-24) Page 93 of 153

## N-Link - Status, Continued...

Below is an example of N-Link Status from an N-Link Coupler switch:

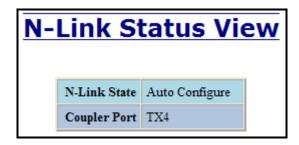

Below is an example of N-Link Status from an N-Link Master switch:

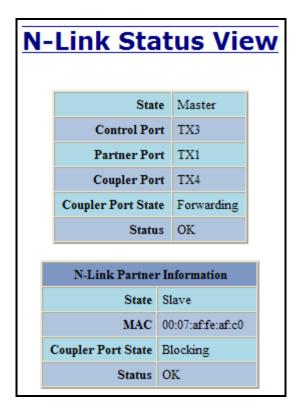

(Revised 2010-2-24) Page 94 of 153

### N-Link – Status, Continued...

Below is an example of N-Link Status from an N-Link Slave switch:

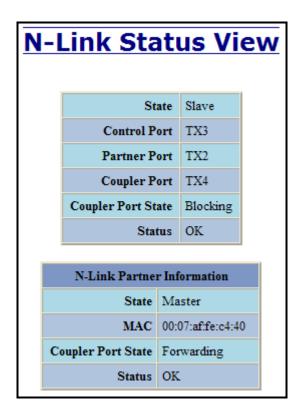

Below is an example of N-Link Status from an N-Link Master and Slave where the Primary Coupler link is broken:

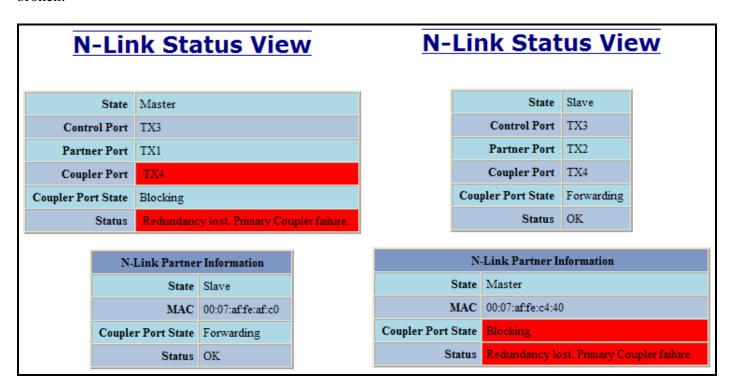

(Revised 2010-2-24) Page 95 of 153

## N-Link – Status, Continued...

Below is an example of N-Link Status from an N-Link Master and Slave where the Standby Coupler link is broken:

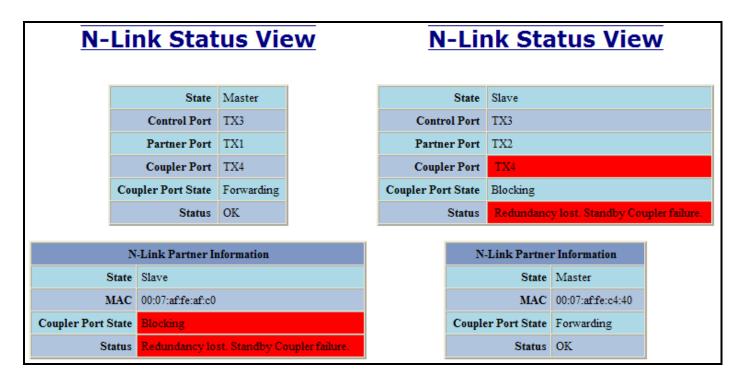

Below is an example of N-Link Status from an N-Link Master and Slave where the Control link is broken:

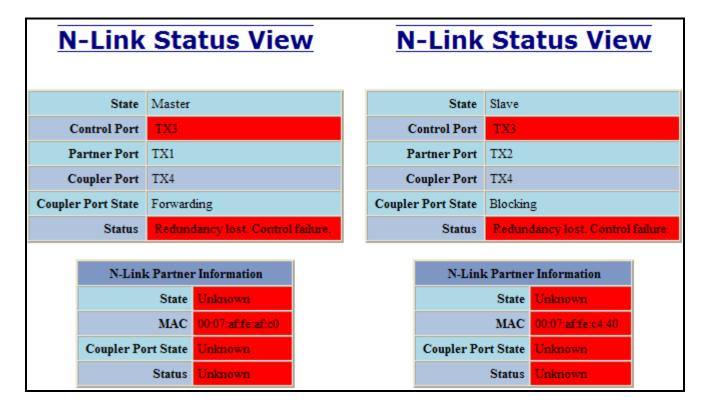

(Revised 2010-2-24) Page 96 of 153

## N-Link – Status, Continued...

Below is an example of N-Link Status from an N-Link Master and Slave where the Partner link is broken:

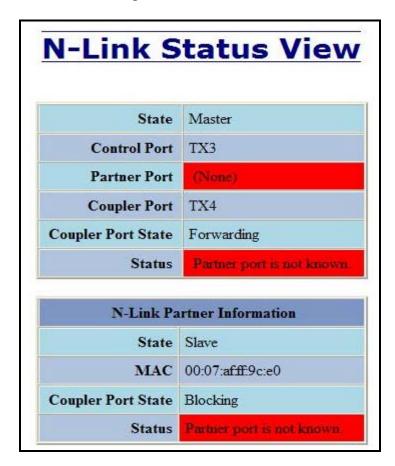

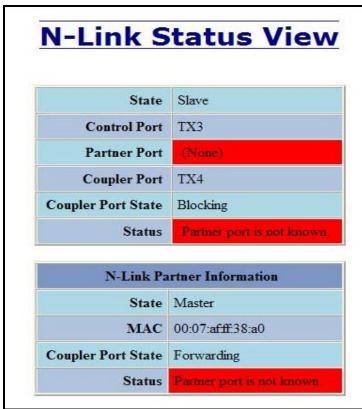

(Revised 2010-2-24) Page 97 of 153

### CIP - Configuration

The Configuration tab under the CIP category will display basic variables for CIP, and the status:

#### **Cip Status:**

Enables or Disables CIP on the Switch. Default: Enabled.

#### **Multicast RPI:**

The minimum Requested Packet Interval for Class 1 (multicast) connections, in milliseconds. Requests for less than this value will be rejected. Default = 1 second.

#### **Unicast RPI:**

The minimum Requested Packet Interval for Class 3 (unicast) connections, in milliseconds. Requests for less than this value will be rejected. Default = 1 second.

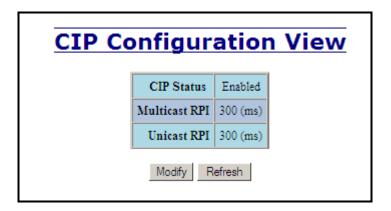

Following the Modify button on the above example, the administrator can modify the variables. Additionally, you may Disable or Enable CIP altogether.

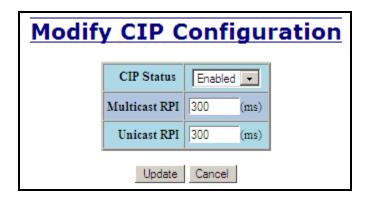

(Revised 2010-2-24) Page 98 of 153

## CIP - Status

The Status tab under the CIP category will display the CIP status.

The following switch status and partner status information will be shown:

### **Identity Information:**

| Product Name:        | Switch Model Number.                                                 |
|----------------------|----------------------------------------------------------------------|
| Vendor:              | This is N-Tron's ODVA EtherNet/IP Vendor ID (1006).                  |
| Device Type:         | The ODVA Device Type is Communications Adapter (= 0x0C hex).         |
| Major Revision:      | The Major Revision of the CIP implementation.                        |
| Minor Revision:      | The Minor Revision of the CIP implementation.                        |
| Serial Number (hex): | CIP Serial number, unique across all N-Tron CIP devices. This is the |
|                      | last 4 octets of the base switch MAC.                                |

### Connection Information:

| Number of Multicast<br>Connections: | Current number of CIP Ethernet/IP class 1 (multicast) connections. |
|-------------------------------------|--------------------------------------------------------------------|
|                                     | Current number of CIP Ethernet/IP class 3 (unicast) connections.   |

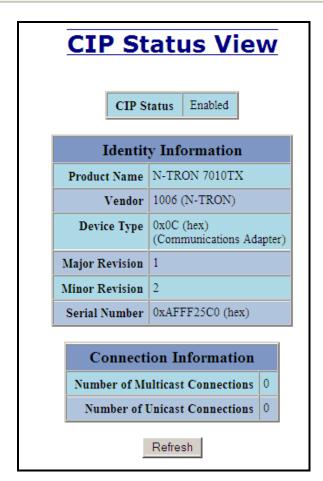

(Revised 2010-2-24) Page 99 of 153

## Firmware/Config – TFTP

The TFTP tab under the Firmware/Config category gives the administrator the ability to upload or download a config file for a 7010TX Series switch. This allows administrators to backup their configurations to a server offsite in case they need to reload their custom configurations at a later time. Administrators can also download an Image or Boot Image file to the switch via TFTP, allowing them to update the firmware in the field without losing their current configurations and without having to send the unit back to N-Tron for updates in the future. It is important not to cycle power on the switch or interrupt the data connection between the TFTP server and the switch while you are flashing or uploading/downloading a config file. The switch will not stop working if this does occur, but the administrator will have to retransfer the file.

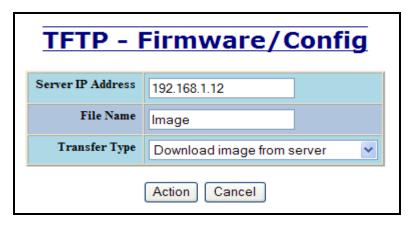

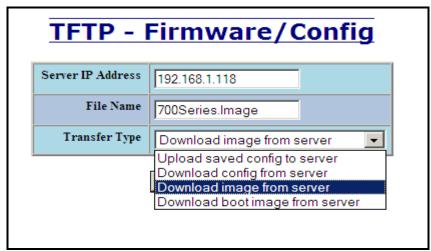

| Download Image                                   |  |  |  |  |
|--------------------------------------------------|--|--|--|--|
| Transferring "Image" from server (192.168.1.12). |  |  |  |  |
|                                                  |  |  |  |  |
| Image transferred successfully.                  |  |  |  |  |
| Resetting switch (192.168.1.228)                 |  |  |  |  |
| Please wait                                      |  |  |  |  |

(Revised 2010-2-24) Page 100 of 153

# **Support – Web Site and E-mail**

If at any point in time you get confused or would like additional support directly from N-Tron, you may visit N-Tron's web site, or e-mail N-Tron directly with the links provided for more information.

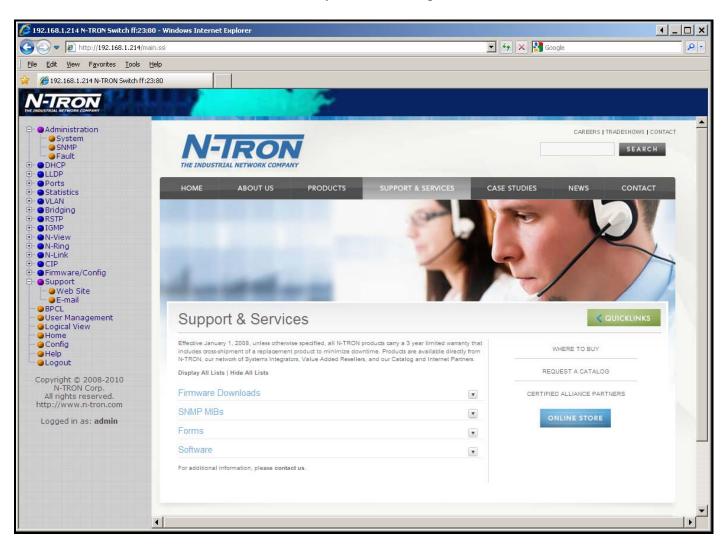

(Revised 2010-2-24) Page 101 of 153

# **BPCL – Broadcast Packet Count Limit Configuration**

The BPCL link will display all the ports that are installed in the 7010TX Series unit and will list the BPCL Percentage for each port. BPCL defaults to 3% for 10/100 ports and 1 % for gigabit ports. A Modify button is provided to change these fields.

| Broadcast Packet Count Limit Configuration View |           |          |  |  |  |
|-------------------------------------------------|-----------|----------|--|--|--|
|                                                 | Port Name | BPCL [%] |  |  |  |
|                                                 | TX1       | 3        |  |  |  |
|                                                 | TX2       | 3        |  |  |  |
|                                                 | TX3       | 3        |  |  |  |
|                                                 | TX4       | 3        |  |  |  |
|                                                 | TX5       | 3        |  |  |  |
|                                                 | TX6       | 3        |  |  |  |
|                                                 | TX7       | 3        |  |  |  |
|                                                 | TX8       | 3        |  |  |  |
|                                                 | GB1       | 1        |  |  |  |
|                                                 | GB2       | 1        |  |  |  |
|                                                 | Modify    | Refresh  |  |  |  |

Following the Modify button on the above example, the administrator can modify the BPCL Percentage for each and every port.

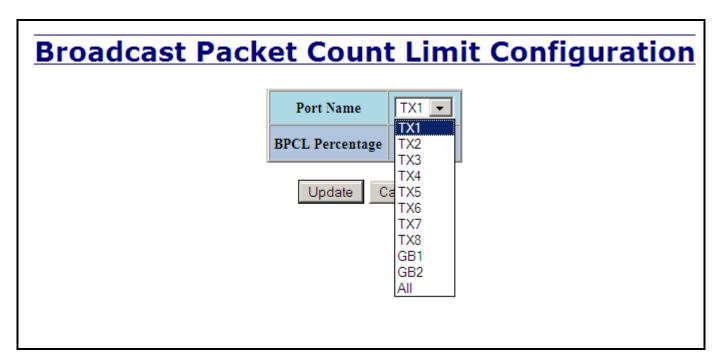

(Revised 2010-2-24) Page 102 of 153

(Revised 2010-2-24) Page 103 of 153

# **User Management – Adding Users**

The User Management link will display a list of all the users who have access to the management features of the switch and their access permissions.

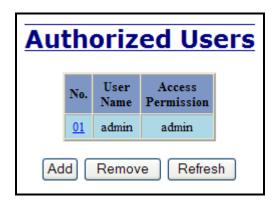

Following the Add button on the above example, the administrator can add another user and assign the user a username, a password, and the user's permissions (user/administrator).

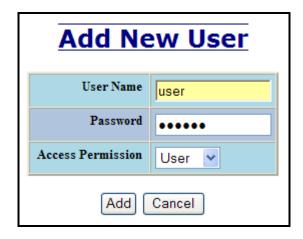

A page should display after the administrator clicks the Add button indicating that the user was successfully added.

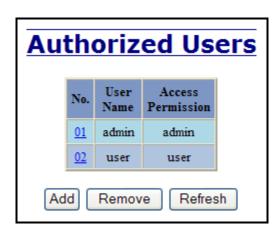

(Revised 2010-2-24) Page 104 of 153

## **User Management – Removing Users**

In order to remove a user, simply click on the Remove button at the bottom of the page.

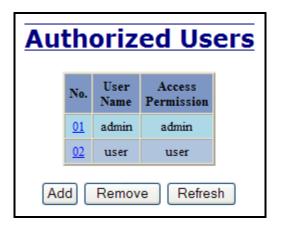

Following the Remove button on the above example, the administrator can remove a user by entering in the user's name and clicking the Remove button.

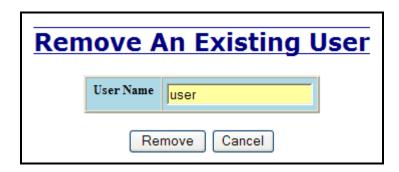

A page should follow indicating that the user was successfully removed from the list.

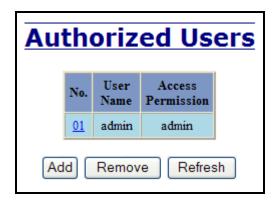

**Note:** There are a maximum number of 5 users per switch. User permissions have the right to view switch configurations and to view current port settings, but cannot make any changes to these settings. Admin permissions have the right to change and view any switch configuration and to change and view any current port settings.

(Revised 2010-2-24) Page 105 of 153

## LogicalView

The 7010TX Web Management offers a logical view of the switch. Here a user or administrator can see a graphical depiction of the 7010TX series switch. Ports that are linked will appear in green, while ports that are not linked will appear in black. The example below shows a 7010TX with ports 1, 3, 4, 5 and 7 linked. The other ports are currently in the down state (not being used). Also, the logical view reveals whether the configuration device (SD card) is installed or not.

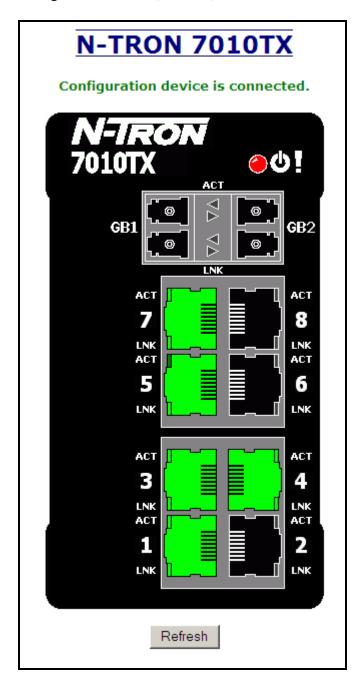

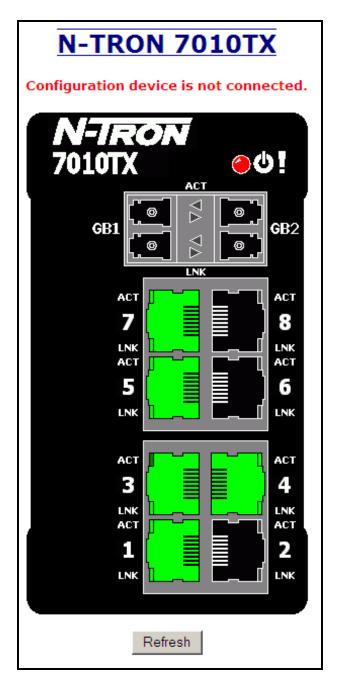

(Revised 2010-2-24) Page 106 of 153

## **Configuration – Save or Reset**

The Configuration section of web management gives an administrator the ability to save a running configuration into the NVRAM. This step is needed in order for the switch to remember any changes after a power cycle.

The "Save" button will save all current changes to the configuration for use after the next power cycle.

The "Reset" button will discard all unsaved changes, reset the switch and load the most recently saved configuration settings.

The "Factory" button will reload N-Tron's factory default configuration settings. Doing so will reconfigure the 7010TX Series switch to factory defaults. In many cases it is desirable to restore factory defaults but retain certain settings. Checkboxes are provided to select the desired behavior. Note that if no Configuration Device is present, that is presented.

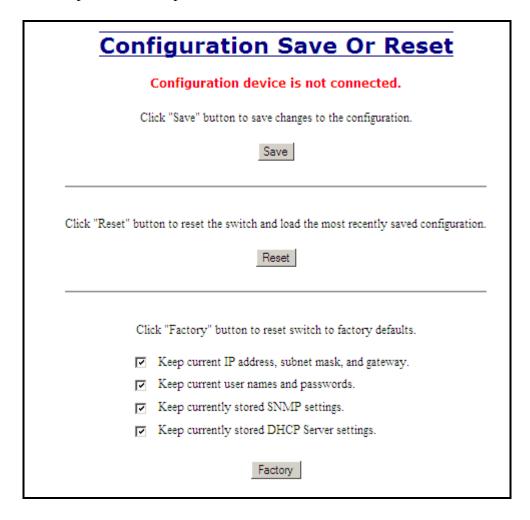

(Revised 2010-2-24) Page 107 of 153

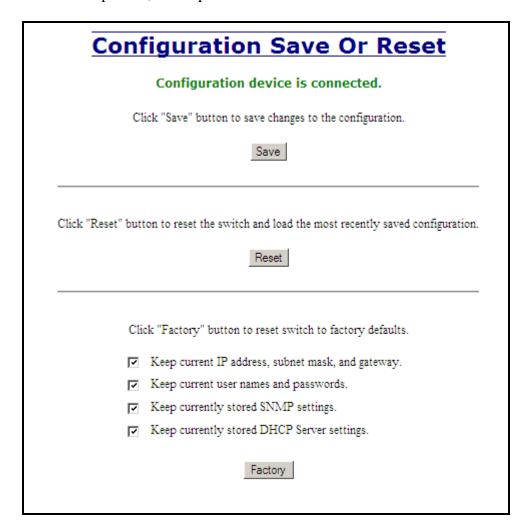

(Revised 2010-2-24) Page 108 of 153

## Help

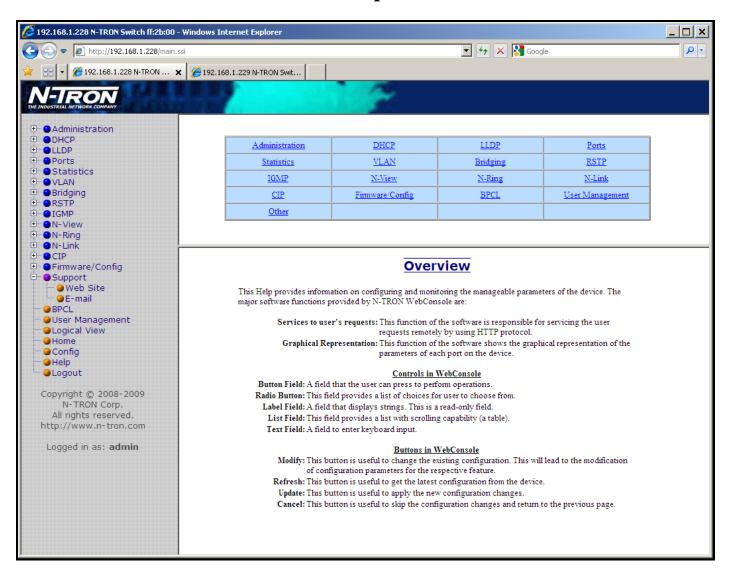

When the Help link is clicked on, you will see the Overview page that will have some basic definitions and more specific choices at the top of the screen. Although this page is not as detailed as the manual, it gives you a basic feel for different features the 7010TX offers.

(Revised 2010-2-24) Page 109 of 153

### **Help – Administration**

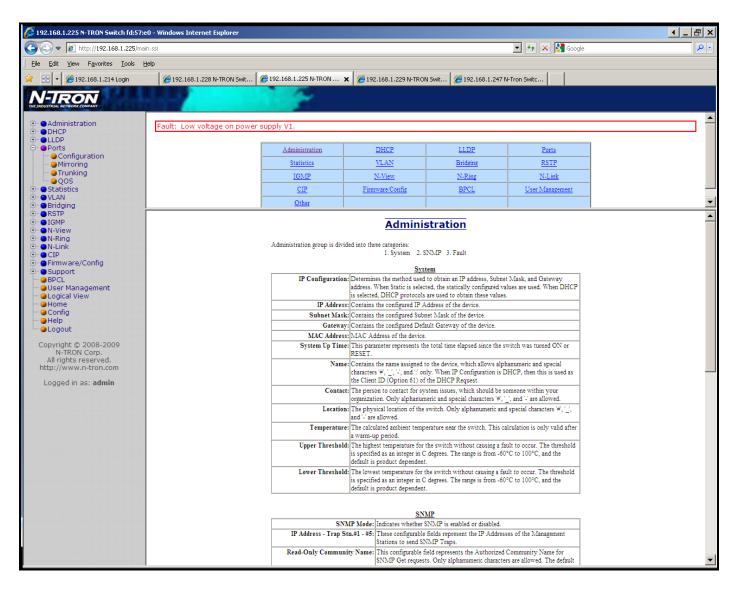

Following the Administration link on the help page, the administrator or user can see some information regarding the configuration options in the Administration category on the left side of the web management.

(Revised 2010-2-24) Page 110 of 153

## Help – DHCP

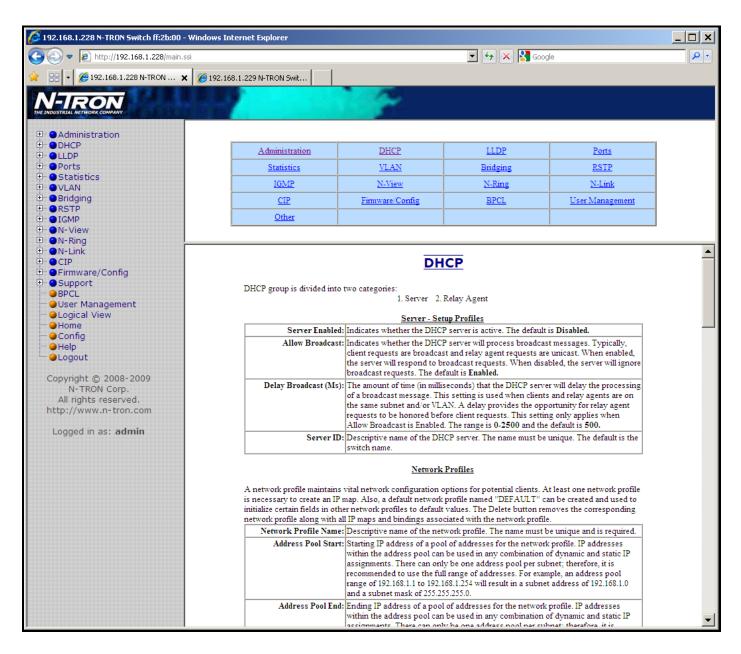

Following the DHCP link on the help page, the administrator or user can see some information regarding the configuration options under the DHCP categories on the left side of the web management.

(Revised 2010-2-24) Page 111 of 153

### Help - LLDP

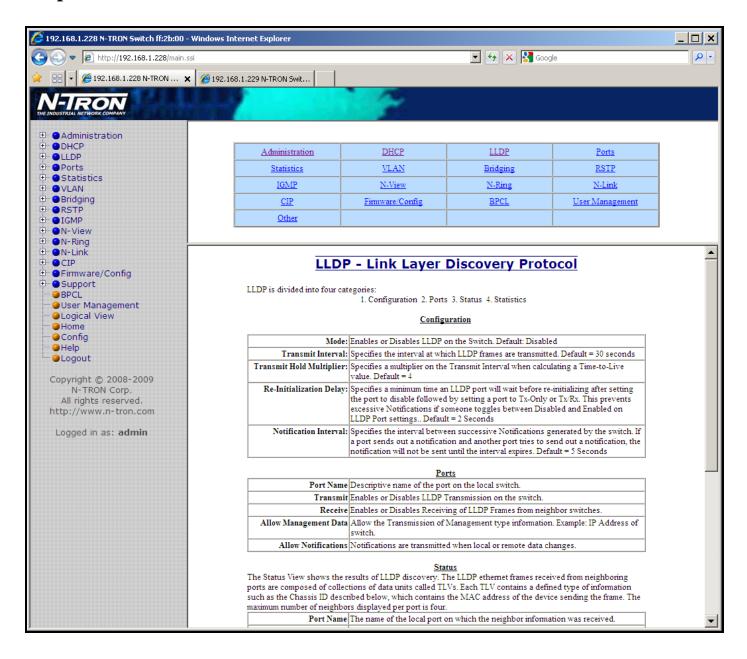

Following the LLDP link on the help page, the administrator or user can see some information regarding the configuration options in the LLDP category on the left side of the web management.

(Revised 2010-2-24) Page 112 of 153

### Help - Ports

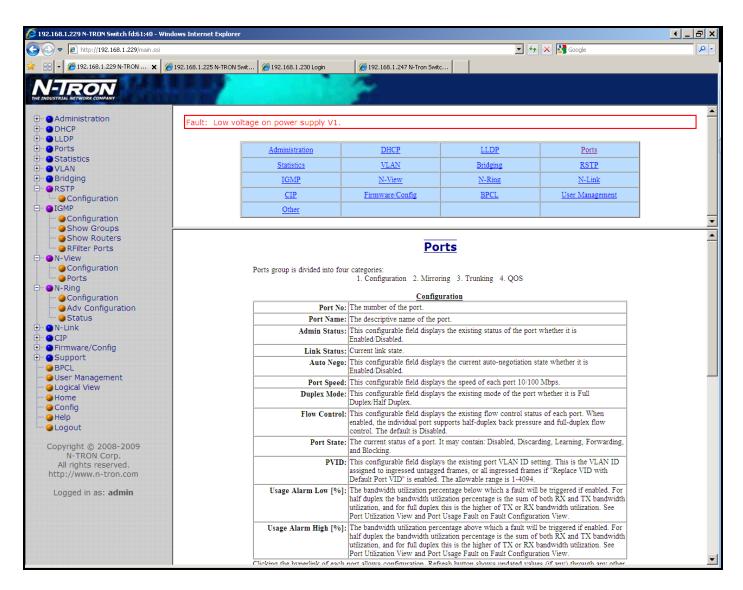

Following the Ports link on the help page, the administrator or user can see some information regarding the configuration options in the Ports category on the left side of the web management.

(Revised 2010-2-24) Page 113 of 153

## **Help – Statistics**

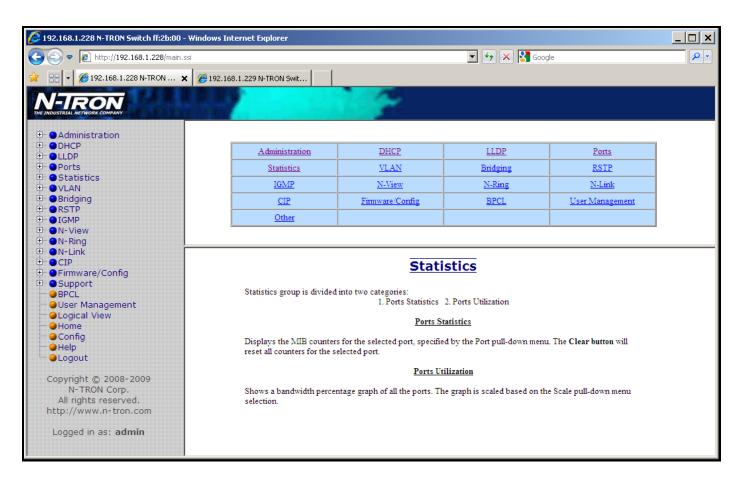

Following the Statistics link on the help page, the administrator or user can see some information regarding the configuration options in the Statistics category on the left side of the web management.

(Revised 2010-2-24) Page 114 of 153

### Help - VLAN

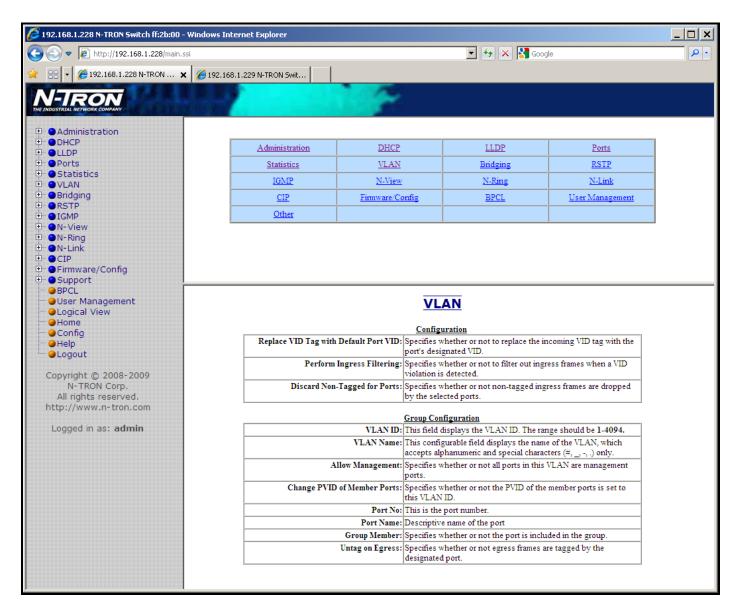

Following the VLAN link on the help page, the administrator or user can see some information regarding the configuration options in the VLAN category on the left side of the web management.

(Revised 2010-2-24) Page 115 of 153

### Help - Bridging

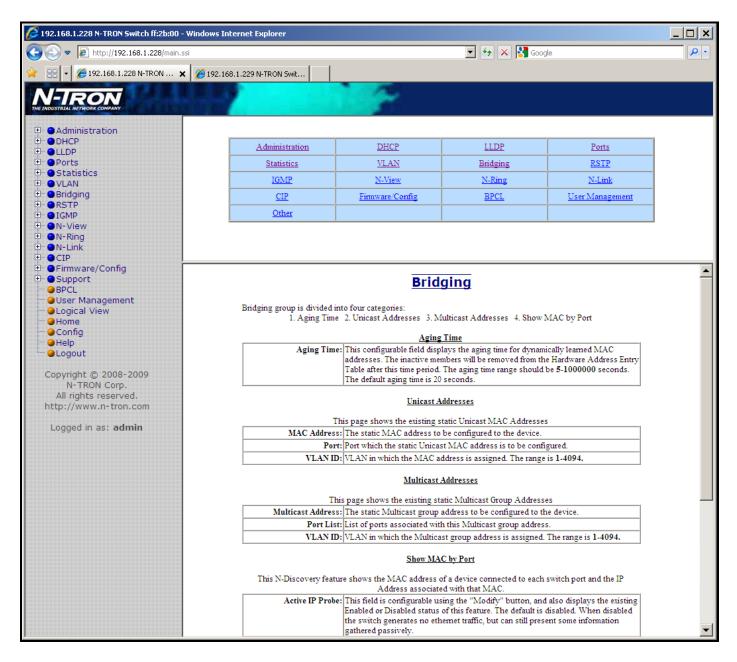

Following the Bridging link on the help page, the administrator or user can see some information regarding the configuration options in the Bridging category on the left side of the web management.

(Revised 2010-2-24) Page 116 of 153

### Help - RSTP

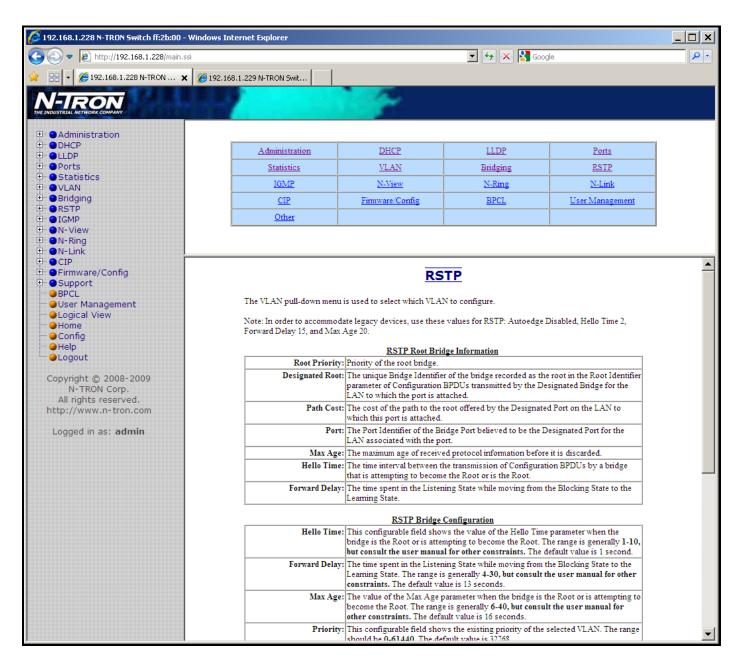

Following the RSTP link on the help page, the administrator or user can see some information regarding the configuration options in the RSTP category on the left side of the web management.

(Revised 2010-2-24) Page 117 of 153

### Help - IGMP

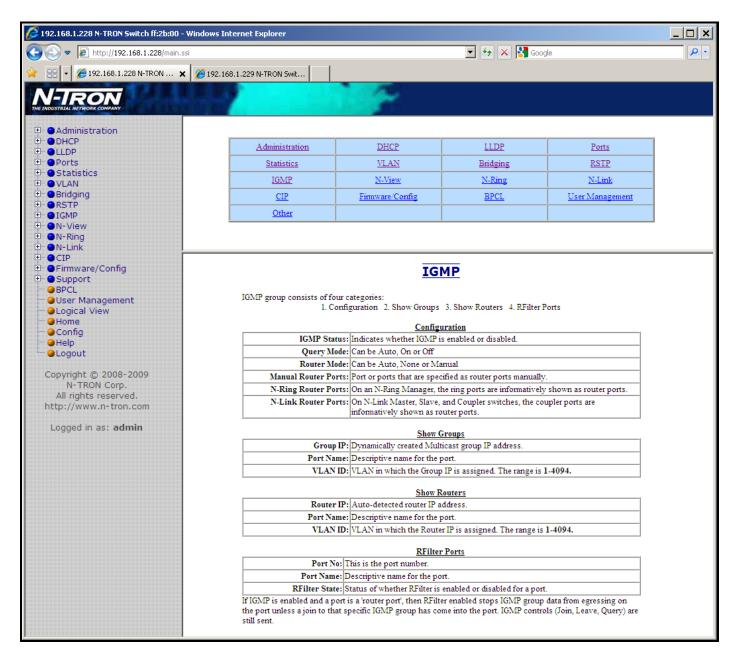

Following the IGMP link on the help page, the administrator or user can see some information regarding the configuration options in the IGMP category on the left side of the web management.

(Revised 2010-2-24) Page 118 of 153

## Help - N-View

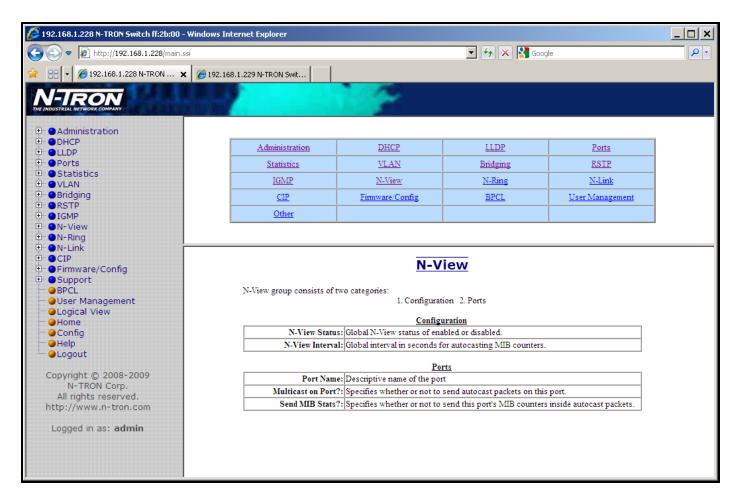

Following the N-View link on the help page, the administrator or user can see some information regarding the configuration options in the N-View category on the left side of the web management.

(Revised 2010-2-24) Page 119 of 153

## Help - N-Ring

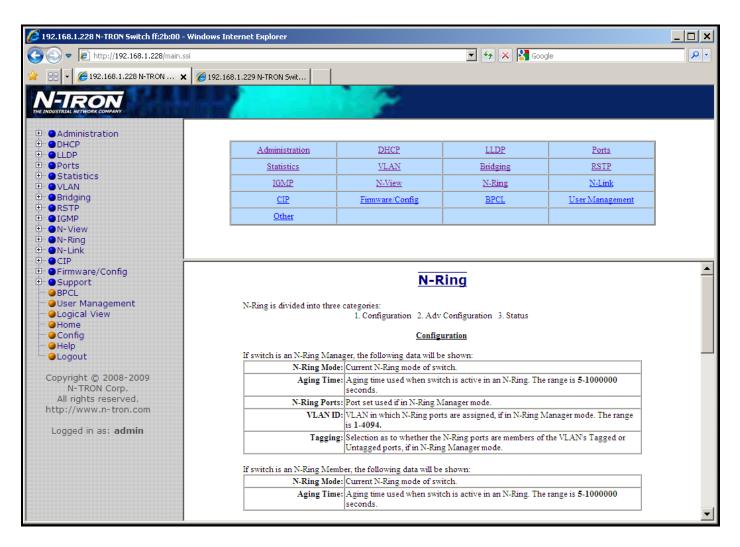

Following the N-Ring link on the help page, the administrator or user can see some information regarding the configuration options in the N-Ring category on the left side of the web management.

(Revised 2010-2-24) Page 120 of 153

## Help - N-Link

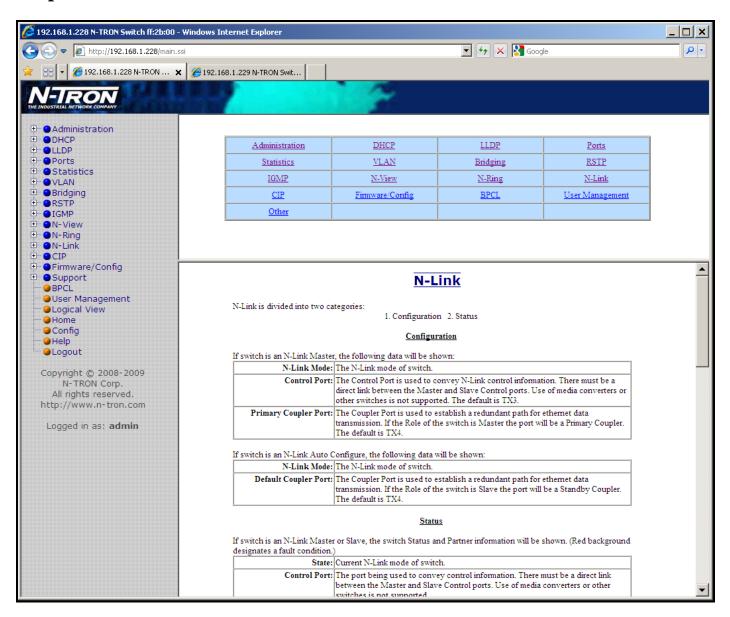

Following the N-Link link on the help page, the administrator or user can see some information regarding the configuration options in the N-Link category on the left side of the web management.

(Revised 2010-2-24) Page 121 of 153

### Help - CIP

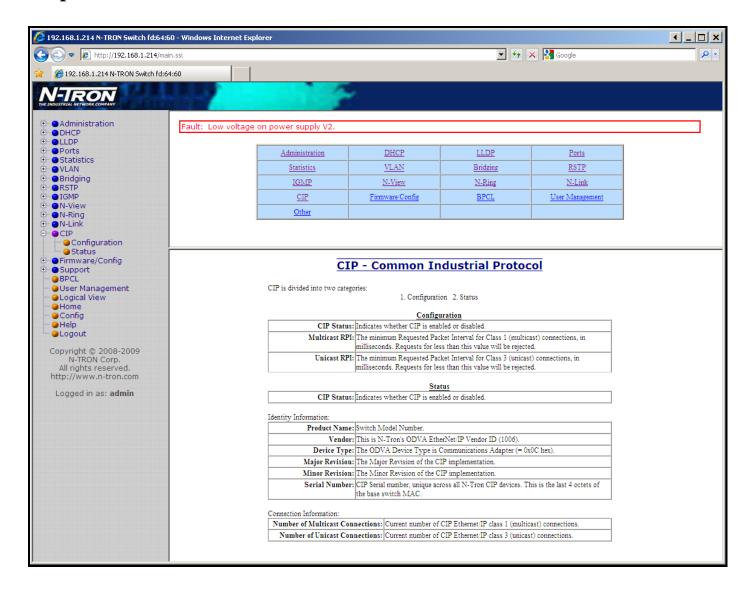

Following the CIP link on the help page, the administrator or user can see some information regarding the configuration options in the CIP category on the left side of the web management.

(Revised 2010-2-24) Page 122 of 153

## Help - Firmware/Config

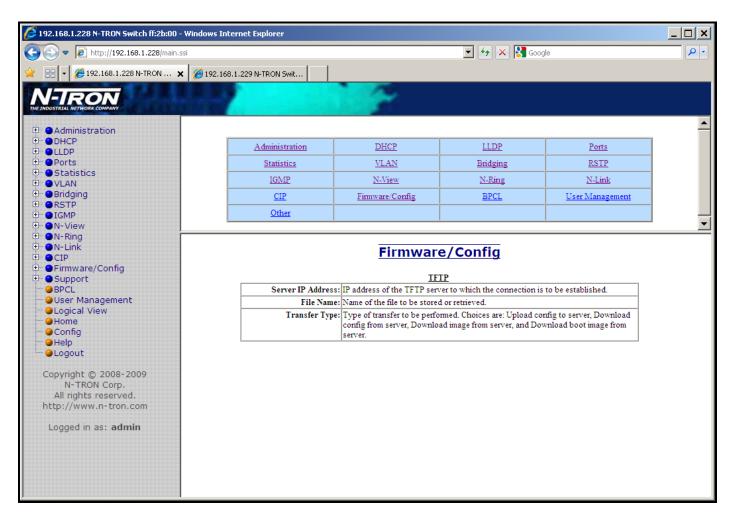

Following the Firmware/Config link on the help page, the administrator or user can see some information regarding the configuration options in the Firmware/Config category on the left side of the web management.

(Revised 2010-2-24) Page 123 of 153

## Help - BPCL

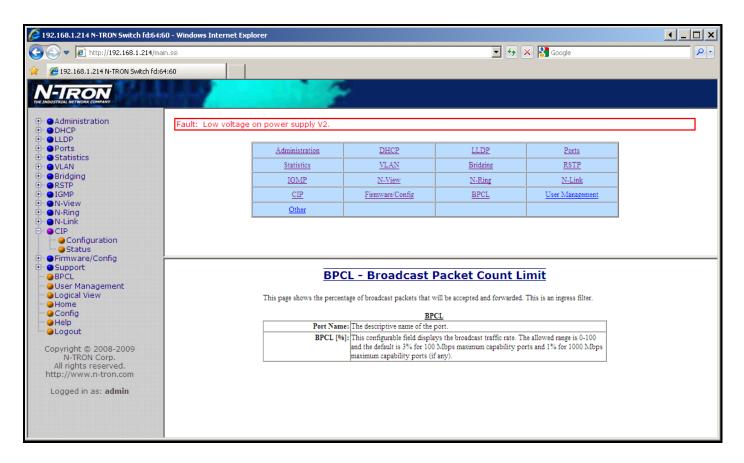

Following the BPCL link on the help page, the administrator or user can see some information regarding the configuration options in the BPCL category on the left side of the web management.

(Revised 2010-2-24) Page 124 of 153

## Help - User Management

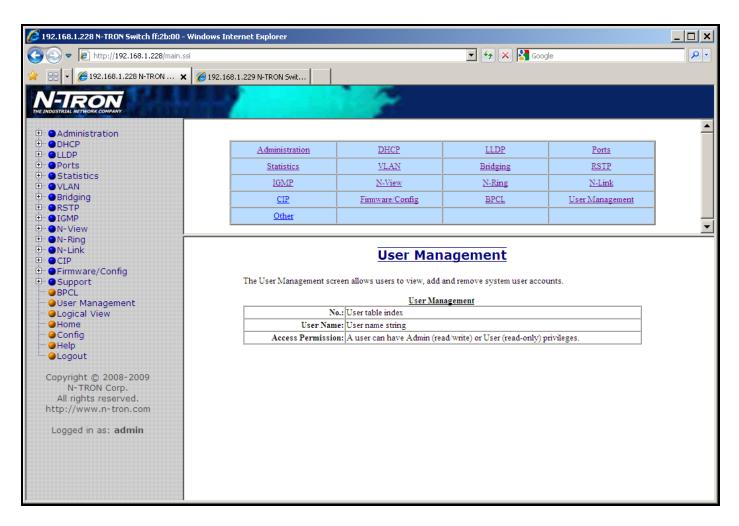

Following the User Management link on the help page, the administrator or user can see some information regarding the configuration options in the User Management category on the left side of the web management.

(Revised 2010-2-24) Page 125 of 153

## Help - Other

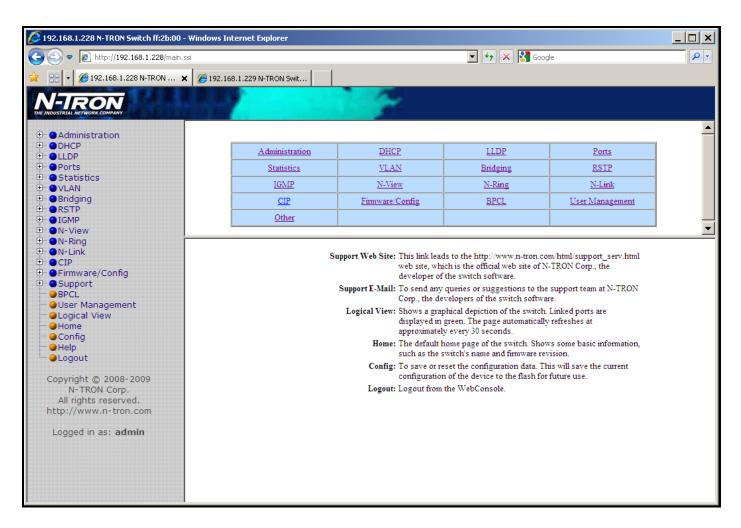

Following the Other link on the help page, the administrator or user can see some information regarding other links or categories on the left hand side of the web manager, as above.

(Revised 2010-2-24) Page 126 of 153

## **CLI Commands**

### "?" (Help)

| "?" (Help) Command Name | <b>"9"</b>                                                                                            |
|-------------------------|----------------------------------------------------------------------------------------------------|
|                         | •                                                                                                    |
| Description             | Show a list of all commands or get help on a specific command.                                        |
|                         | Without <i>cmd</i> , this command will list all the available commands.                               |
|                         | without <i>cma</i> , this command will list all the available commands.                               |
|                         | If <i>cmd</i> is specified and if it matches a specific command, the <b>usage</b> of the command will |
|                         | be displayed; otherwise, if <i>cmd</i> matches the prefix of a command, the name of the               |
|                         | command will be listed.                                                                               |
|                         | Communication of Association                                                                          |
|                         | If ? is preceded by another ?, the usage and description of this command will be                      |
|                         | displayed.                                                                                            |
| Syntax                  | ? [cmd]                                                                                               |
| Parameters              | cmd                                                                                                   |
|                         | The command for which to get help.                                                                    |
| Examples                | N-TRON/Admin> ?                                                                                       |
|                         | N-TRON/Admin> ?                                                                                       |
|                         | Command Description                                                                                   |
|                         | Command Description                                                                                   |
|                         | ? Show a list of all commands or get help on a                                                        |
|                         | specific command.                                                                                     |
|                         | Logout Log out of console interface.                                                                  |
|                         | Arl Show, Add or Delete Arl Entries.                                                                  |
|                         | CfgDev Perform configuration device operations.                                                       |
|                         | Config Save or reset configuration settings.                                                          |
|                         | Cip Show or set CIP configuration.                                                                    |
|                         | Idle Show or clear idle task statistics.                                                              |
|                         | Igmp Show or set IGMP configuration.                                                                  |
|                         | Mirror Show or set the Mirror configuration.                                                          |
|                         | NRing Show or set N-Ring configuration.                                                               |
|                         | NView Show or set N-View configuration.                                                               |
|                         | Ping Ping a host.                                                                                     |
|                         | Port Show or set Port configuration.                                                                  |
|                         | Reset Reset switch. Shell Start a file command shell.                                                 |
|                         | Shell Start a life Command Shell.  Snmp Show or set SNMP configuration.                               |
|                         | SysErr Show or clear the last system error.                                                           |
|                         | SysInfo Show system information.                                                                      |
|                         | SysIp Set system ip configuration mode, IP address,                                                   |
|                         | subnet mask, and gateway.                                                                             |
|                         | System Show or set System configuration.                                                              |
|                         | Debug Set/Get debug trace level for a given module.                                                   |
|                         | Use "cmd ?" to get help about a specific command.                                                     |
|                         | N. EDON / A design                                                                                    |
|                         | N-TRON/Admin> N-TRON/Admin> abcd ?                                                                    |
|                         | Unknown Command: "abcd"                                                                               |
|                         |                                                                                                    |
|                         | Type "?" for a list of available commands.                                                            |
|                         | N-TRON/Admin> logout ?                                                                                |
|                         | Logout                                                                                                |
|                         | Log out of console interface.                                                                         |
|                         | SYNTAX:                                                                                               |
|                         | Logout                                                                                                |
|                         |                                                                                                    |
|                         | N-TRON/Admin> ? pi                                                                                    |

(Revised 2010-2-24) Page 127 of 153

|       | Ping Ping a host N-TRON/Admin> ? ?                               |
|-------|------------------------------------------------------------------|
|       | ? Show a list of all commands or get help on a specific command. |
|       | SYNTAX: ? [cmd]                                                  |
|       | OPTIONS:  cmd: The command for which to get help.                |
| NOTES |                                                                  |

#### Logout

| Logout       |                              |
|--------------|------------------------------|
| Command Name | logout                       |
| Description  | Log out of console interface |
| Syntax       | logout                       |
| Parameters   | None                         |
| Examples     | N-TRON/Admin> logout         |
| NOTES        |                              |

(Revised 2010-2-24) Page 128 of 153

### **Show, Add, or Delete ARL Entries**

| Command Name | arl                                                                 |
|--------------|---------------------------------------------------------------------|
| Description  | Show, Add, or Delete Arl Entries.                                   |
| Syntax       | arl show   showmet   add mac port cpu static vid   del[ete] mac vid |
| Parameters   | show                                                                |
|              | Show entire ARL table.                                              |
|              | showmet                                                             |
|              | Show entire ARL MCT (Multicast Index) table.                        |
|              | delete                                                              |
|              | Delete MAC address.                                                 |
|              | add                                                                 |
|              | Add MAC address.                                                    |
|              | mac                                                                 |
|              | MAC Address.                                                        |
|              | port Port Number.                                                   |
|              | cpu                                                                 |
|              | 1 = Send to CPU also.                                               |
|              | static                                                              |
|              | 1 = This is a static address; $0 = $ Non-Static.                    |
|              | vid                                                                 |
|              | VLAN ID (0-4095)                                                    |
| Example      | N-TRON/Admin> arl show                                              |
|              |                                                                     |
|              | No. Val Age Pri Mod Usr Sta VLAN MAC Port(s)                        |
|              | 1 1 1 0 0 0 1 1 00:07:af:ff:b8:00 CPU                               |
|              | 2 1 0 0 0 0 1 00:19:b9:03:aa:77 TX3                                 |
|              |                                                                     |
|              | N-TRON/Admin> arl showmet                                           |
|              | No. Idx Val Port Mask Port(s)                                       |
|              |                                                                     |
|              | 1 0 1 0x00000000 (None)<br>2 1 1 0x00000001 TX1                     |
|              |                                                                     |
|              | N-TRON/Admin> arl add 00:19:b9:03:aa:79 3 0 1 1                     |
|              | N-TRON/Admin> arl del 00:19:b9:03:aa:79 1                           |
|              |                                                                     |

(Revised 2010-2-24) Page 129 of 153

#### **Configuration Device Operations**

| Command Name | cfgdev                                                                                       |
|--------------|----------------------------------------------------------------------------------------------|
| Description  | Info, Format, Compare and Erase Configuration Device.                                        |
| Syntax       | CfgDev info   format [-m model]   compare   erase                                            |
| Parameters   | Info Show information about the configuration device.                                        |
|              | Format                                                                                       |
|              | Format the configuration device to factory default.                                          |
|              | -m model                                                                                     |
|              | Configuration device model number. Valid values are:                                         |
|              | 1=At32K, 2=At64K, and 3=card.                                                                |
|              | Compare                                                                                      |
|              | Compare the configuration of the switch to the configuration device.                         |
|              | Erase                                                                                        |
| 7            | Erase the switch configuration on the configuration device.                                  |
| Example      | N-TRON/Factory> cfgdev info                                                                  |
|              | Port A: 0xd080                                                                               |
|              | Board ID: 0x0005 (5)                                                                         |
|              |                                                                                              |
|              | Configuration device information:                                                            |
|              | Name : SDS128M<br>Model : 3                                                                  |
|              | Version : 1                                                                                  |
|              | Page Size : 200                                                                              |
|              | Total Size : 127008768                                                                       |
|              | Max Clock (Hz) : 400000                                                                      |
|              | Write Cycles (ns): 5000000                                                                   |
|              | Flags : 0x00000001                                                                           |
|              | N-TRON/Factory> cfgdev compare                                                               |
|              | Comparing switch configuration to the configuration device The configurations are different. |
|              | N-TRON/Factory> cfgdev erase                                                                 |
|              | Erasing configuration device                                                                 |
|              | Configuration device erase completed.                                                        |
| Notes        |                                                                                              |

(Revised 2010-2-24) Page 130 of 153

### **Save or Reset the Configuration Settings**

| Command Name | config                                                                                                    |
|--------------|----------------------------------------------------------------------------------------------------|
| Description  | Save or reset configuration settings                                                                                                    |
| Syntax       | config s[ave]   r[eset]                                                                                                    |
| Parameters   | save                                                                                                    |
|              | save current running configuration settings.                                                                                                    |
|              | reset                                                                                                    |
|              | reset configuration settings to factory defaults.                                                                                                    |
| Examples     | N-TRON/Admin> config save                                                                                                    |
|              | Save Settings                                                                                                    |
|              | Settings have been saved.                                                                                                    |
|              | N-TRON/Admin> config reset                                                                                                    |
|              | Resetting to factory defaults  Load factory default settings [y/n]?y  Keep IP, subnet mask, and gateway addresses [y/n]?y  Keep current user names and passwords [y/n]?y |
| NOTES        |                                                                                                    |

#### **Show or Set IGMP Configuration**

| Command Name | igmp                                                                                                    |
|--------------|----------------------------------------------------------------------------------------------------|
| Description  | Show or set IGMP configuration. If no parameters are specified, this command will show the IGMP configuration (same as -show parameter). |
| Syntax       | igmp [-show] [-status state]                                                                                                    |
| Parameters   | -show                                                                                                    |
|              | Show configuration.                                                                                                    |
|              | -status state                                                                                                    |
|              | Set the IGMP status to e(nabled) or d(isabled).                                                                                          |
| Examples     | N-TRON/Admin> igmp -show                                                                                                    |
|              |                                                                                                    |
|              | IGMP Status : Enabled                                                                                                    |
|              | IGMP Version : 2                                                                                                    |
|              | Query Mode : Auto                                                                                                    |
|              | CIP Querier Status : 2, Active-Auto                                                                                                    |
|              | Active Querier IP : 192.168.1.250                                                                                                    |
|              | Router Mode : Auto                                                                                                    |
|              | Manual Router Ports : (None)                                                                                                    |
|              | IGMP Number of Groups : 1                                                                                                    |
|              | IGMP Resource Usage % : 1                                                                                                    |
|              | N-TRON/Admin> igmp -status disabled                                                                                                    |
|              | IGMP Status : Disabled                                                                                                    |
|              | IGMP Version : 2                                                                                                    |
|              | Query Mode : Auto                                                                                                    |
|              | CIP Querier Status : 2, Active-Auto                                                                                                    |
|              | Active Querier IP : 192.168.1.250                                                                                                    |
|              | Router Mode : Auto                                                                                                    |
|              | Manual Router Ports : (None)                                                                                                    |
|              | IGMP Number of Groups : 1                                                                                                    |
|              | IGMP Resource Usage % : 1                                                                                                    |
|              | N-TRON/Admin>                                                                                                    |
| NOTES        |                                                                                                    |

(Revised 2010-2-24) Page 131 of 153

### **Show or Set Mirror Configuration**

| Command Name | Mirror                                                                                        |
|--------------|-----------------------------------------------------------------------------------------------|
| Description  | Show or set Mirror configuration. If no parameters are specified, this command will           |
|              | show the Mirror configuration (same as -show parameter).                                      |
| Syntax       | mirror [-show] [-status state] [-dp portno] [-tx portlist] [-rx portlist]                     |
| Parameters   | -show                                                                                         |
|              | Show configuration.                                                                           |
|              | -status state                                                                                 |
|              | Set the Mirror status to e(nabled) or d(isabled).                                             |
|              | -dp portno                                                                                    |
|              | Set the destination port number for mirrored frames.                                          |
|              | -tx portlist                                                                                  |
|              | Set the source ports to mirror frames that are transmitted.                                   |
|              | -rx portlist                                                                                  |
|              | Set the source ports to mirror frames that are received.                                      |
| Examples     | N-TRON/Admin> mirror -show                                                                    |
|              | Mirror Status : Disabled                                                                      |
|              | Destination Port : TX1                                                                        |
|              | Tx Source Ports : (None)                                                                      |
|              | Rx Source Ports : (None)                                                                      |
|              |                                                                                               |
|              | N-TRON/Admin> mirror -status enabled -dp 6 -tx 1,3-5 -rx 1,3,5                                |
|              | Mirror Status : Enabled                                                                       |
|              | Destination Port : TX6                                                                        |
|              | Tx Source Ports : TX1, TX3-TX5                                                                |
|              | Rx Source Ports : TX1, TX3, TX5                                                               |
|              |                                                                                               |
|              | Changes have been made that have not been saved.                                              |
|              | changes have been made that have not been saved.                                              |
| NOTES        | The portlist consists of port numbers and ranges, separated by commas. It may not             |
| 110120       | contain space characters. Use "all" to set all ports as source ports, and use "none" to clear |
|              | all ports from source ports.                                                                  |
|              | an porte from source porte.                                                                   |

(Revised 2010-2-24) Page 132 of 153

### **Show or Set N-Ring Configuration**

| Command Name | Nring                                                                               |
|--------------|-------------------------------------------------------------------------------------|
| Description  | Show or set N-Ring configuration. If no parameters are specified, this command will |
|              | show the N-Ring configuration (same as -show parameter).                            |
| Syntax       | nring [-show] [-mode d   a   m] [-ports set_id]                                     |
| Parameters   | -show                                                                               |
|              | Show configuration.                                                                 |
|              | -mode                                                                               |
|              | Set the N-Ring mode.                                                                |
|              | d = disabled, $a = auto member$ , $m = manager$                                     |
|              | -ports set_id                                                                       |
|              | Set the ring ports for N-Ring manager mode.                                         |
|              | Specify port set identifier or use '?' to list available port sets.                 |
| Examples     | N-TRON/Admin> nring -show                                                           |
|              | N-Ring Mode : Auto Member                                                           |
|              | Aging Time : 20                                                                     |
|              |                                                                                     |
|              | N-TRON/Admin> nring -ports ?                                                        |
|              | ID Port Set                                                                         |
|              |                                                                                     |
|              | 1 TX1 / TX2                                                                         |
|              | 2 TX7 / TX8<br>3 GB1 / GB2                                                          |
|              | 3 GB1 / GB2                                                                         |
|              | N-TRON/Admin> nring -mode m -ports 2                                                |
|              | Do you Want to Save Changes and Restart the System Now [y/n]?                       |
| NOTES        | m                                                                                   |
| NOTES        |                                                                                     |

#### **Show or Set N-View Configuration**

| Show of Set N-view Comiguration |                                                                                     |
|---------------------------------|-------------------------------------------------------------------------------------|
| Command Name                    | Nview                                                                               |
| Description                     | Show or set N-View configuration. If no parameters are specified, this command will |
|                                 | show the N-View configuration (same as -show parameter).                            |
| Syntax                          | nview [-show] [-status state]                                                       |
| Parameters                      | -show                                                                               |
|                                 | Show configuration.                                                                 |
|                                 | -status state                                                                       |
|                                 | Set the N-View status to e(nabled) or d(isabled).                                   |
| Examples                        | N-TRON/Admin> nview -show                                                           |
| •                               |                                                                                     |
|                                 | N-View Status : Enabled                                                             |
|                                 | N-View Interval : 5                                                                 |
|                                 | N-TRON/Admin> nview -status disabled                                                |
|                                 | N-View Status : Disabled                                                            |
|                                 | N-View Interval : 5                                                                 |
|                                 |                                                                                     |
|                                 |                                                                                     |
|                                 | Changes have been made that have not been saved.                                    |
| 110                             |                                                                                     |
| NOTES                           |                                                                                     |

(Revised 2010-2-24) Page 133 of 153

### Ping a Host

| Command Name | Ping                                                                                           |
|--------------|------------------------------------------------------------------------------------------------|
| Description  | Ping a host                                                                                    |
| Syntax       | <pre>ping [-t] [-n count] [-w timeout] target_name</pre>                                       |
| Parameters   | target_name                                                                                    |
|              | IP Address or host name.                                                                       |
|              | -t                                                                                             |
|              | Ping the specified host until stopped.                                                         |
|              | To see statistics and continue - type Space;                                                   |
|              | To stop - type Control-C.                                                                      |
|              | -n count                                                                                       |
|              | Number of echo requests to send.                                                               |
|              | -w timeout                                                                                     |
|              | Timeout in milliseconds to wait for each reply.                                                |
| Example      | N-TRON/Admin> ping 192.168.1.119                                                               |
|              | N-TRON/Admin> ping -n 6 192.168.1.119                                                          |
|              | N-IRON/Admitti> ping -n 6 192.166.1.119                                                        |
|              | N-TRON/Admin> ping -t 192.168.1.119                                                            |
|              |                                                                                                |
|              | N-TRON/Admin> ping -w 2000 192.168.1.119                                                       |
|              | Reply from 192.168.1.119: time=970ms                                                           |
|              | Reply from 192.168.1.119: time<10ms                                                            |
|              | Reply from 192.168.1.119: time<10ms                                                            |
|              |                                                                                                |
|              | Ping statistics for 192.168.1.119:                                                             |
|              | Packets: Sent = 4, Received = 3, Lost = 1 (25% loss)                                           |
|              | Approximate round trip times in milliseconds:  Minimum = 0ms, Maximum = 970ms, Average = 320ms |
| Notes        | PITITINGIN - OILS, PIANTINGIN - 970HS, AVELAGE - 320HS                                         |

(Revised 2010-2-24) Page 134 of 153

### **Show or Set Port Configuration**

| Command Name | Port                                                                                                    |
|--------------|----------------------------------------------------------------------------------------------------|
| Description  | Show or set Port configuration.                                                                                                    |
| Syntax       | <b>port</b> [-show] [-admin state] [-sd auto   10h   10f   100h   100f   1000h   1000f]                                                                                                    |
|              | [-flow state] [-fhp state] [-dp prio] [-pvid vid] portno                                                                                                    |
| Parameters   | portno Port number to configure or show. Specify "all" to show all ports.                                                                                                    |
|              | -show                                                                                                    |
|              | Show configuration.                                                                                                    |
|              | -admin state                                                                                                    |
|              | Set the admin status for the port to e(nabled) or d(isabled).                                                                                                    |
|              | -sd                                                                                                    |
|              | Set the speed and duplex mode for the port.                                                                                                    |
|              | auto = enable auto-negotiation                                                                                                    |
|              | -flow state                                                                                                    |
|              | Set the flow control for the port to e(nabled) or d(isabled).                                                                                                    |
|              | -fhp state                                                                                                    |
|              | Set force high priority for the port to e(nabled) or d(isabled).                                                                                                    |
|              | -dp                                                                                                    |
|              | Set the default QOS priority for the port. The range is 0-7.                                                                                                    |
|              | -pvid  Set the VI AN ID for the part. The range is 1,4004                                                                                                    |
| Examples     | Set the VLAN ID for the port. The range is 1-4094.  N-TRON/Admin> port -sd 100f -flow enabled -dp 7 -pvid 2 5                                                                              |
| Examples     | in mon, namers por barror recommendation appropriate                                                                                                    |
|              | Port Port Admin Link Auto Port Dupl Flow Force Def Port No Name Status Stat Nego Spd Mode Control High Pri Pri State PVID                                                                  |
|              | 5 TX5 Enabled Down Disabled 100 Full Enabled Disabled 7 Disabled 2                                                                                                    |
|              | Changes have been made that have not been saved.                                                                                                    |
|              | N-TRON/Admin> port -dscp e 1                                                                                                    |
|              | Usage Usage Port Port Admin Link Auto Port Dupl Flow Force Include Include Def Port Alarm Alarm No Name Status Stat Nego Spd Mode Control High Pri DSCP 802.1p Pri State PVID Low % High % |
|              | 1 TX1 Enabled Down Enabled Auto Auto Disabled Disabled Enabled 1 Disabled 1 0 100                                                                                                    |
|              | Changes have been made that have not been saved.                                                                                                    |
|              | N-TRON/Admin>                                                                                                    |
|              |                                                                                                    |
| NOTES        |                                                                                                    |

#### **Reset the Switch**

| Teset the Stritein |                                                                                                    |
|--------------------|----------------------------------------------------------------------------------------------------|
| Command Name       | Reset                                                                                                    |
| Description        | Reset (reboot) the switch                                                                                                    |
| Syntax             | Reset                                                                                                    |
| Parameters         | None                                                                                                    |
| Example            | N-TRON/Admin> reset                                                                                                    |
|                    | Preparing for reset.  Cleaning up  Browser will be redirected to 192.168.1.250.  Disabling SNMP  Disabling DHCP  Disabling CIP  Locking out other processes  Disable preemption  Resetting device |
|                    |                                                                                                    |
| Notes              |                                                                                                    |

(Revised 2010-2-24) Page 135 of 153

### **Show or Set SNMP Configuration**

| Command Name | Snmp                                                                                                    |  |  |
|--------------|----------------------------------------------------------------------------------------------------|--|--|
| Description  | Show or set SNMP configuration. If no parameters are specified, this command will show the SNMP configuration (same as -show parameter).                                                                                                    |  |  |
| Syntax       | snmp [-show] [-ro name] [-rw name] [-trap name]                                                                                                    |  |  |
| Parameters   | -show Show configurationro name Set the Authorized Community Name for SNMP Get requestsrw name                                                                                                    |  |  |
|              | Set the Authorized Community Name for SNMP Set requests.                                                                                                    |  |  |
|              | -trap name Set the Authorized Community Name for SNMP Traps.                                                                                                    |  |  |
| Examples     | N-TRON/Admin> snmp -ro users                                                                                                    |  |  |
| Nome         | IP Address - Trap Stn.#1 : Value Not Configured IP Address - Trap Stn.#2 : Value Not Configured IP Address - Trap Stn.#3 : Value Not Configured IP Address - Trap Stn.#4 : Value Not Configured IP Address - Trap Stn.#5 : Value Not Configured IP Address - Trap Stn.#5 : Value Not Configured Read-Only Community Name : users Read-Write Community Name : private Trap Community Name : public  Changes have been made that have not been saved. |  |  |
| NOTES        | Community names may only contain alphanumeric, space, '-', '_', and '#' characters, and may not begin with a number, space, or underscore. A name with embedded space characters must be enclosed in quotes. The maximum length is 15 characters.                                                                                                    |  |  |

| Show or Clear the Last System Error |                                                                           |  |  |  |
|-------------------------------------|---------------------------------------------------------------------------|--|--|--|
| Command Name                        | Syserr                                                                    |  |  |  |
| Description                         | Show or clear the last system error                                       |  |  |  |
|                                     |                                                                           |  |  |  |
|                                     | If <i>clear</i> is not supplied, then the last system error is displayed. |  |  |  |
| Syntax                              | syserr [clear]                                                            |  |  |  |
| Parameters                          | Clear                                                                     |  |  |  |
|                                     | Clear the last system error.                                              |  |  |  |
| Example                             | N-TRON/Admin> syserr                                                      |  |  |  |
| •                                   | Last System Error: None.                                                  |  |  |  |
|                                     |                                                                           |  |  |  |
|                                     | N-TRON/Admin> syserr clear                                                |  |  |  |
|                                     | Last System Error: Cleared.                                               |  |  |  |
| Notes                               |                                                                           |  |  |  |

Page 136 of 153 (Revised 2010-2-24)

### **Show System Information**

| Command Name | Sysinfo                                                                                                    |  |  |  |
|--------------|----------------------------------------------------------------------------------------------------|--|--|--|
| Description  | Show system information                                                                                                    |  |  |  |
| Syntax       | Sysinfo                                                                                                    |  |  |  |
| Parameters   | None                                                                                                    |  |  |  |
| Example      | N-TRON/Admin> sysinfo                                                                                                    |  |  |  |
| Lampe        | ++++++++++++++++++++++++++++++++++++++                                                                                                    |  |  |  |
|              | + Processor: 66 MHz (66000000)<br>+ SDRAM Size: 16 MB                                                                                                    |  |  |  |
|              | + Flash Size: 8 MB                                                                                                    |  |  |  |
|              | + File System: 6422528 Bytes, 2907136 Free, 3515392 Used, 0 Bad<br>+ MAC Address: 00:07:af:fd:64:60<br>+ IP Address: 192.168.1.214<br>+ Subnet Mask: 255.255.255.0<br>+ Gateway: 192.168.1.1<br>+ Cfg Device: Not connected<br>+<br>+ |  |  |  |
| Notes        |                                                                                                    |  |  |  |

(Revised 2010-2-24) Page 137 of 153

**Set or Show the System IP Configuration** 

| Command Name | Sysip                                                                                  |  |  |  |  |
|--------------|----------------------------------------------------------------------------------------|--|--|--|--|
| Description  | Set system IP configuration mode, IP address, subnet mask, and gateway                 |  |  |  |  |
|              |                                                                                        |  |  |  |  |
|              | If no parameters are specified, this command will show the system IP addresses. Static |  |  |  |  |
|              | IP, subnet mask, or gateway can only be set while in static configuration mode. All    |  |  |  |  |
|              | system addresses must be formatted as: xxx.xxx.xxx.                                    |  |  |  |  |
| Syntax       | sysip [-c config_mode] [-i static_ip] [-s static_subnet_mask] [-g static_gateway]      |  |  |  |  |
| Parameters   | -c config_mode                                                                         |  |  |  |  |
|              | s(tatic) or d(hcp).                                                                    |  |  |  |  |
|              | -i static_ip                                                                           |  |  |  |  |
|              | Static IP address ( for static config mode ).                                          |  |  |  |  |
|              | -s static_subnet_mask                                                                  |  |  |  |  |
|              | Static sub net mask ( for static config mode ).                                        |  |  |  |  |
|              | -g static_gateway                                                                      |  |  |  |  |
| 7            | Static gateway address ( for static config mode ).                                     |  |  |  |  |
| Example      | N-TRON/Admin> sysip                                                                    |  |  |  |  |
|              | IP Configuration Mode : Static                                                         |  |  |  |  |
|              | Static IP Address : 192.168.1.225                                                      |  |  |  |  |
|              | Static subnet Mask : 255.255.255.0                                                     |  |  |  |  |
|              | Static gateway : 192.168.1.1                                                           |  |  |  |  |
|              | N-TRON/Admin> sysip -c dhcp                                                            |  |  |  |  |
|              | IP Configuration Mode : DHCP (has been changed)                                        |  |  |  |  |
|              | Static IP Address : 192.168.1.225                                                      |  |  |  |  |
|              | Static subnet Mask : 255.255.0                                                         |  |  |  |  |
|              | Static gateway : 192.168.1.1                                                           |  |  |  |  |
|              | Do you Want to Save Changes and Restart the System Now $[y/n]$ ?                       |  |  |  |  |
|              | N-TRON/Admin> sysip -i 192.168.1.119 -s 225.225.225.0 -g 192.168.1.1                   |  |  |  |  |
|              | IP Configuration Mode : Static                                                         |  |  |  |  |
|              | Static IP Address : 192.168.1.119 (has been changed)                                   |  |  |  |  |
|              | Static subnet Mask : 225.225.225.0 (has been changed)                                  |  |  |  |  |
|              | Static gateway : 192.168.1.1 (has been changed)                                        |  |  |  |  |
|              | Do you Want to Save Changes and Restart the System Now [y/n]?                          |  |  |  |  |
|              |                                                                                        |  |  |  |  |
| NOTES        |                                                                                        |  |  |  |  |

(Revised 2010-2-24) Page 138 of 153

#### **Show or Set System Configuration**

| Snow or set system Configuration |                                                                                                    |  |  |  |  |
|----------------------------------|----------------------------------------------------------------------------------------------------|--|--|--|--|
| Command Name                     | System                                                                                                    |  |  |  |  |
| Description                      | Show or set System configuration. If no parameters are specified, this command will                                                                                                    |  |  |  |  |
|                                  | show the System configuration (same as -show parameter).                                                                                                    |  |  |  |  |
| Syntax                           | system [-show] [-name label] [-browser state]                                                                                                    |  |  |  |  |
| Parameters                       | -show                                                                                                    |  |  |  |  |
|                                  | Show configuration.                                                                                                    |  |  |  |  |
|                                  | -name label                                                                                                    |  |  |  |  |
|                                  | Set the switch name.                                                                                                    |  |  |  |  |
|                                  | -browser state                                                                                                    |  |  |  |  |
|                                  | Set the browser access status to e(nabled) or d(isabled).                                                                                                    |  |  |  |  |
| Examples                         | N-TRON/Admin> system -name "Private switch" -browser disabled                                                                                                    |  |  |  |  |
|                                  | IP Configuration: Static IP Address: 192.168.1.201 Subnet Mask: 255.255.255.0 Gateway: 192.168.1.1 MAC Address: 00:07:af:fb:fa:40 System Up Time: 0 days, 17 hours, 10 mins, 56 secs Name: Private switch Contact: N-Tron Admin Location: Mobile, AL 36609 Browser Access: Disabled  Changes have been made that have not been saved. |  |  |  |  |
| NOTES                            | A switch name may only contain alphanumeric, space, ':', '-', '_', and '#' characters, and may not begin with a number, space, or underscore. A name with embedded space characters must be enclosed in quotes.                                                                                                    |  |  |  |  |

(Revised 2010-2-24) Page 139 of 153

### **Show or Set CIP Configuration**

| Command Name            | Cip                                                                                   |                                                  |  |  |  |  |
|-------------------------|---------------------------------------------------------------------------------------|--------------------------------------------------|--|--|--|--|
| Description Description | Show or set CIP configuration. If no parameters are specified, this command will show |                                                  |  |  |  |  |
| Description             |                                                                                       |                                                  |  |  |  |  |
| S                       |                                                                                       | the CIP configuration (same as -show parameter). |  |  |  |  |
| Syntax                  | -Cip [-e[nable]   -d[isable]   -show]                                                 |                                                  |  |  |  |  |
| Parameters              | -Cip -show                                                                            |                                                  |  |  |  |  |
|                         | Show CIP configuration.                                                               |                                                  |  |  |  |  |
|                         | -Cip [-e[nable]   -d[isable]]                                                         |                                                  |  |  |  |  |
|                         | Set the CIP status to e(na                                                            |                                                  |  |  |  |  |
| Examples                | N-TRON/Admin> cip -show                                                               | ,                                                |  |  |  |  |
|                         | CIP Configuration:                                                                    |                                                  |  |  |  |  |
|                         |                                                                                       |                                                  |  |  |  |  |
|                         | Status:                                                                               | Enabled                                          |  |  |  |  |
|                         |                                                                                       |                                                  |  |  |  |  |
|                         | EthIp Interval: Cache Interval:                                                       | 2000 ms                                          |  |  |  |  |
|                         |                                                                                       |                                                  |  |  |  |  |
|                         | Identity Information:                                                                 |                                                  |  |  |  |  |
|                         |                                                                                       |                                                  |  |  |  |  |
|                         | Product Name:                                                                         | N-TRON 7010TX                                    |  |  |  |  |
|                         | Vendor:                                                                               | 1006 (N-TRON) 0x0C (Communications Adapter) 1    |  |  |  |  |
|                         | Device Type:                                                                          | 0x0C (Communications Adapter)                    |  |  |  |  |
|                         | Major Revision:                                                                       |                                                  |  |  |  |  |
|                         | Minor Revision:                                                                       | 2                                                |  |  |  |  |
|                         | Serial Number:                                                                        | 0xAFFBF8F0                                       |  |  |  |  |
|                         | Connection Information:                                                               |                                                  |  |  |  |  |
|                         | Multiple of Company                                                                   |                                                  |  |  |  |  |
|                         | Multicast Connections: Unicast Connections:                                           |                                                  |  |  |  |  |
|                         |                                                                                       |                                                  |  |  |  |  |
|                         | N-TRON/Admin> cip -disa                                                               | ble                                              |  |  |  |  |
|                         | Changing CIP configuration                                                            |                                                  |  |  |  |  |
|                         |                                                                                       |                                                  |  |  |  |  |
|                         | CIP Configuration:                                                                    |                                                  |  |  |  |  |
|                         |                                                                                       | Disabled                                         |  |  |  |  |
|                         | Status:                                                                               | Disabled                                         |  |  |  |  |
|                         | EthIp Interval: Cache Interval:                                                       | 2000 mg                                          |  |  |  |  |
|                         | Cache interval:                                                                       | 2000 1115                                        |  |  |  |  |
|                         | Identity Information:                                                                 |                                                  |  |  |  |  |
|                         | Product Name:                                                                         | N EDON 7010EV                                    |  |  |  |  |
|                         |                                                                                       |                                                  |  |  |  |  |
|                         | Vendor:                                                                               | 1006 (N-TRON)                                    |  |  |  |  |
|                         | Device Type: Major Revision:                                                          | 0x0C (Communications Adapter)                    |  |  |  |  |
|                         | Minor Revision:                                                                       | 1 2                                              |  |  |  |  |
|                         | Serial Number:                                                                        | 2<br>0xAFFBF8F0                                  |  |  |  |  |
|                         | Serial Namber.                                                                        | 5.1.1. 1. D.1. O.1. O.1.                         |  |  |  |  |
|                         | Connection Information:                                                               |                                                  |  |  |  |  |
|                         | Multicast Connections:                                                                | 0                                                |  |  |  |  |
|                         | Unicast Connections:                                                                  | 0                                                |  |  |  |  |
|                         | N-TRON/Admin>                                                                         |                                                  |  |  |  |  |
| NOTES                   | 2 , 2                                                                                 |                                                  |  |  |  |  |

(Revised 2010-2-24) Page 140 of 153

## **VLAN Addition and Deletion Example**

The screen capture below is the factory default VLAN configuration.

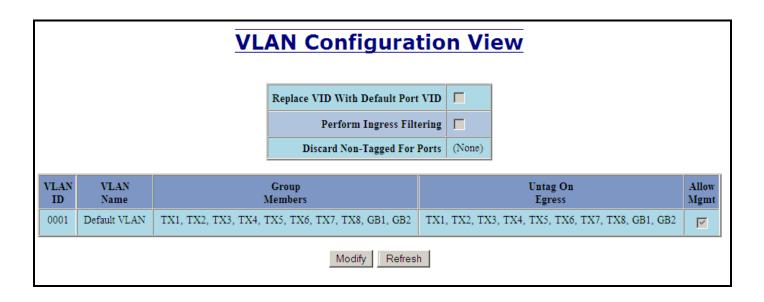

Clicking on the "Modify" button allows one to add a new VLAN:

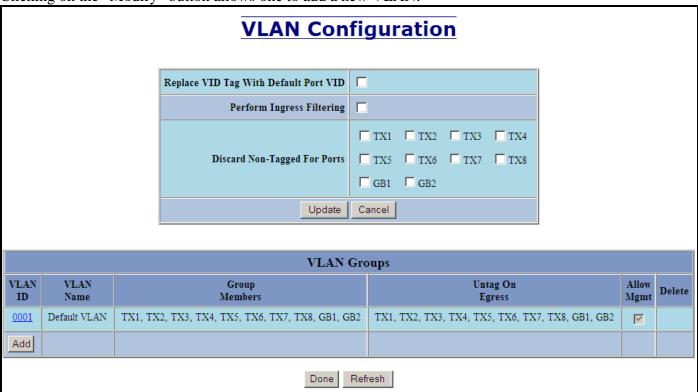

When creating a new VLAN, a numeric ID is required, Name is entered. Note that N-Ring VLAN is a reserved name with a special meaning. Choices such as "Allow Management" and "Change PVID of Member Ports" are made at this time as well as the ports which are going to belong to the new VLAN. Additionally, the ports may be "Untagged on Egress".

(Revised 2010-2-24) Page 141 of 153

| Tagged | VLA           | N G                   | roup            | Con                | figuration |
|--------|---------------|-----------------------|-----------------|--------------------|------------|
|        |               | II                    | 2               |                    |            |
|        |               | Name                  | New VI          | _AN                |            |
|        | Allow Ma      | nagemen               | t 🗆             |                    |            |
|        | Change<br>Men | PVID On<br>ther Ports | f v             |                    |            |
|        |               | Gı                    | oup Ports       |                    |            |
|        | Por<br>No     | Port<br>Name          | Group<br>Member | Untag On<br>Egress |            |
|        | 01            | TX1                   |                 |                    |            |
|        | 02            | TX2                   |                 |                    |            |
|        | 03            | TX3                   | V               |                    |            |
|        | 04            | TX4                   | ~               | ~                  |            |
|        | 05            | TX5                   |                 |                    |            |
|        | 06            | TX6                   |                 |                    |            |
|        | 07            | TX7                   |                 |                    |            |
|        | 08            | TX8                   |                 |                    |            |
|        | 09            | GB1                   |                 |                    |            |
|        | 10            | GB2                   |                 |                    |            |
|        |               | Upda                  | te Car          | icel               |            |

The result of add is a "New VLAN". In this case, it does not overlap the "Default VLAN" ports.

(Revised 2010-2-24) Page 142 of 153

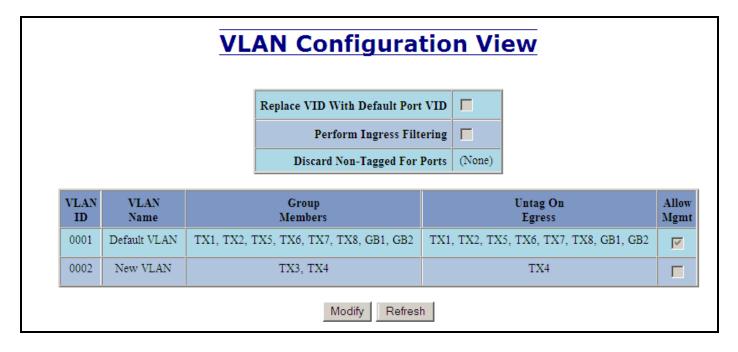

The ports of "New VLAN" may be added back to "Default VLAN" to create overlapping VLANs.

Note: If there are multiple ports on different VLANs, the 7010TX will apply the static multicast address to the lowest VLAN-ID that is associated with one of the ports assigned to the static multicast address. If the lowest VLAN-ID contains all the ports assigned to the static multicast address (an umbrella VLAN), it will function for all those ports with no problems. This can be achieved with overlapping VLANs.

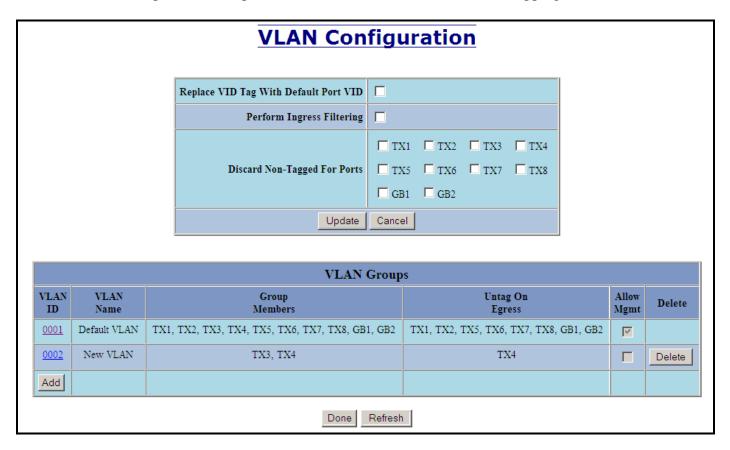

But notice that the ports in "New VLAN" are not marked as "Untag on Egress" and are thus still tagged.

(Revised 2010-2-24) Page 143 of 153

And the "New VLAN" may be deleted when it is no longer required:

|            | VLAN Configuration |                                                      |          |                                        |               |        |  |  |
|------------|--------------------|------------------------------------------------------|----------|----------------------------------------|---------------|--------|--|--|
|            |                    | Replace VID Tag With Default Port VID                |          |                                        |               |        |  |  |
|            |                    | Perform Ingress Filtering                            |          |                                        |               |        |  |  |
|            |                    | Discard Non-Tagged For Ports                         | □ T2     | X1                                     |               |        |  |  |
|            |                    | Message from webpage                                 | <u> </u> |                                        |               |        |  |  |
|            |                    | VLAN ID: 2 Are you sure you want to delete this VLAN |          |                                        |               |        |  |  |
| VLAN<br>ID | VLAN<br>Name       | OK Cancel  Group  Members                            | oup      | Untag On<br>Egress                     | Allow<br>Mgmt | Delete |  |  |
| 0001       | Default VLAN       | TX1, TX2, TX3, TX4, TX5, TX6, TX7, TX8, GB           | I, GB2   | TX1, TX2, TX5, TX6, TX7, TX8, GB1, GB2 | V             |        |  |  |
| 0002       | New VLAN           | TX3, TX4                                             |          | TX4                                    | Г             | Delete |  |  |
| Add        |                    |                                                      |          |                                        |               |        |  |  |
| -          |                    | Done                                                 | Refrest  | 1                                      |               |        |  |  |

And the "New VLAN" is removed. Note that the new configuration of the switch must be saved if the configuration must survive a power cycle.

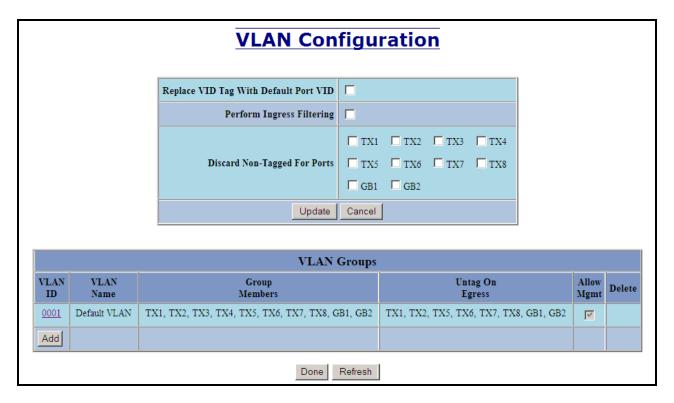

(Revised 2010-2-24) Page 144 of 153

## **VLAN Configuration Examples**

A VLAN is an administratively configured LAN segment that limits the traffic in multiple broadcast domains. Instead of physically reconnecting a device to a different LAN, network administrators can accomplish this task by configuring a VLAN compliant switch to create logical network segments.

Tagged VLAN allows switch segmentation to span across multiple managed switches. This type of VLAN is ideal for LANs that consist of various types of communication groups such as Office LANs, Controls Systems, and IP Cameras. When used properly, it will effectively isolate two or more groups from each other in a logical manner. This means that Broadcast, Multicast, and Unicast frames in one VLAN will not interfere with another isolated VLAN group.

The examples in this section are shown as configured on a 708TX switch, but the 7010TX series may be configured similarly with the additional ports.

**Example 1 –** Basic understanding of port-based VLANs

#### **Port Configuration View VLAN Configuration View** Port PVID No Name Replace VID With Default Port VID 01 TX1 2 **Perform Ingress Filtering** 02 TX2 2 03 TX3 1 Discard Non-Tagged For Ports (None) 04 TX4 1 VLAN VLAN Group Untag On Allow 05 TX5 1 Name Members Mgmt Egress 06 TX6 1 0001 Default VLAN TX3, TX4, TX5, TX6, TX7, TX8 TX3, TX4, TX5, TX6, TX7, TX8 07 TX7 1 0002 VLAN-2 TX1, TX2 TX1, TX2 08 TX8 1

| Receiving<br>Port # | Tagged VID in packet | Destination<br>Address | Transmitting<br>Port #s | Notes            |
|---------------------|----------------------|------------------------|-------------------------|------------------|
| TX1                 | Untagged             | MAC on port TX2        | TX2                     | Unicast Traffic  |
| TX1                 | Untagged             | Unknown MAC            | TX2                     | Floods VLAN 2    |
| TX1                 | VID 4                | MAC on port TX2        |                         | Packet Discarded |
| TX3                 | Untagged             | MAC on port TX5        | TX5                     | Unicast Traffic  |
| TX3                 | Untagged             | Unknown MAC            | TX4-TX8                 | Floods VLAN 1    |
| TX3                 | VID 4                | MAC on port TX6        |                         | Packet Discarded |

(Revised 2010-2-24) Page 145 of 153

| Replace VID With Default Port VID |                                   |
|-----------------------------------|-----------------------------------|
| Perform Ingress Filtering         |                                   |
| Discard Non-Tagged For Ports      | TX1, TX2, TX3, TX5, TX6, TX7, TX8 |

| VLAN<br>ID | VLAN<br>Name | Group<br>Members        | Untag On<br>Egress | Allow<br>Mgmt |
|------------|--------------|-------------------------|--------------------|---------------|
| 0001       | Default VLAN | TX3, TX5, TX6, TX7, TX8 | (None)             |               |
| 0002       | VLAN-2       | TX1, TX2                | (None)             |               |
| 0003       | VLAN-3       | TX4                     | (None)             | ~             |

| Port<br>No | Port<br>Name | PVID |
|------------|--------------|------|
| <u>01</u>  | TX1          | 1    |
| <u>02</u>  | TX2          | 1    |
| <u>03</u>  | TX3          | 1    |
| <u>04</u>  | TX4          | 3    |
| <u>05</u>  | TX5          | 1    |
| <u>06</u>  | TX6          | 1    |
| <u>07</u>  | TX7          | 1    |
| 08         | TX8          | 1    |

| Receiving<br>Port # | Tagged VID in packet | Destination<br>Address | Transmitting<br>Port #s | Notes            |
|---------------------|----------------------|------------------------|-------------------------|------------------|
| TX1                 | Untagged             | MAC on port TX2        |                         | Packet Discarded |
| TX1                 | VID 2                | MAC on port TX2        | TX2                     | Unicast Traffic  |
| TX1                 | VID 4                | MAC on port TX2        |                         | Packet Discarded |
| TX1                 | VID 2                | MAC on port TX5        | TX2                     | Floods VLAN 2    |
| TX3                 | Untagged             | MAC on port TX1        |                         | Packet Discarded |
| TX3                 | VID 1                | MAC on port TX6        | TX6                     | Unicast Traffic  |
| TX3                 | VID 1                | Unknown MAC            | TX5-TX8                 | Floods VLAN 1    |
| TX3                 | VID 4                | MAC on port TX8        |                         | Packet Discarded |

(Revised 2010-2-24) Page 146 of 153

| Replace VID With Default Port VID |        |
|-----------------------------------|--------|
| Perform Ingress Filtering         |        |
| Discard Non-Tagged For Ports      | (None) |

| VLAN<br>ID | VLAN<br>Name | Group<br>Members             | Untag On<br>Egress | Allow<br>Mgmt |
|------------|--------------|------------------------------|--------------------|---------------|
| 0001       | Default VLAN | TX3, TX4, TX5, TX6, TX7, TX8 | (None)             | V             |
| 0002       | VLAN-2       | TX1, TX2                     | (None)             |               |

| Port<br>No | Port<br>Name | PVID |
|------------|--------------|------|
| <u>01</u>  | TX1          | 2    |
| <u>02</u>  | TX2          | 2    |
| <u>03</u>  | TX3          | 1    |
| <u>04</u>  | TX4          | 1    |
| <u>05</u>  | TX5          | 1    |
| <u>06</u>  | TX6          | 1    |
| <u>07</u>  | TX7          | 1    |
| 08         | TX8          | 1    |

| Receiving | Tagged VID | Destination     | Transmitting | Notes                                |
|-----------|------------|-----------------|--------------|--------------------------------------|
| Port #    | in packet  | Address         | Port #s      |                                      |
| TX1       | Untagged   | MAC on port TX2 | TX2          | Adds VID 2 to packet                 |
| TX1       | VID 2      | MAC on port TX2 | TX2          | Unicast Traffic                      |
| TX1       | VID 4      | MAC on port TX2 |              | Packet Discarded                     |
| TX1       | VID 2      | Unknown MAC     | TX2          | Floods VLAN 2                        |
| TX3       | Untagged   | Unknown MAC     | TX4-TX8      | Adds VID 1 to packet & Floods VLAN 1 |
| TX3       | VID 1      | MAC on port TX6 | TX6          | Unicast Traffic                      |
| TX3       | VID 1      | Unknown MAC     | TX4-TX8      | Floods VLAN 1                        |
| TX3       | VID 4      | MAC on port TX7 |              | Packet Discarded                     |

(Revised 2010-2-24) Page 147 of 153

| Replace VID With Default Port VID |        |
|-----------------------------------|--------|
| Perform Ingress Filtering         |        |
| Discard Non-Tagged For Ports      | (None) |

| VLAN<br>ID | VLAN<br>Name | Group<br>Members             | Untag On<br>Egress           | Allow<br>Mgmt |
|------------|--------------|------------------------------|------------------------------|---------------|
| 0001       | Default VLAN | TX3, TX4, TX5, TX6, TX7, TX8 | TX3, TX4, TX5, TX6, TX7, TX8 | V             |
| 0002       | VLAN-2       | TX1, TX2, TX3, TX4           | TX1, TX2                     |               |

| Port<br>No | Port<br>Name | PVID |
|------------|--------------|------|
| <u>01</u>  | TX1          | 2    |
| <u>02</u>  | TX2          | 2    |
| <u>03</u>  | TX3          | 1    |
| <u>04</u>  | TX4          | 1    |
| <u>05</u>  | TX5          | 1    |
| <u>06</u>  | TX6          | 1    |
| <u>07</u>  | TX7          | 1    |
| <u>08</u>  | TX8          | 1    |

| Receiving | Tagged VID | Destination     | Transmitting | Notes                         |
|-----------|------------|-----------------|--------------|-------------------------------|
| Port #    | in packet  | Address         | Port #s      |                               |
| TX1       | Untagged   | MAC on port TX2 | TX2          | Unicast Traffic               |
| TX1       | Untagged   | MAC on port TX3 | TX3          | Adds VID 2 in the packet      |
| TX1       | VID 4      | MAC on port TX2 |              | Packet Discarded              |
| TX1       | VID 4      | MAC on port TX3 |              | Packet Discarded              |
| TX1       | VID 2      | MAC on port TX2 | TX2          | Strips VID off packet         |
| TX3       | Untagged   | MAC on port TX6 | TX6          | Unicast Traffic               |
| TX3       | Untagged   | Unknown MAC     | TX4-TX8      | Floods VLAN 1                 |
| TX3       | VID 4      | MAC on port TX5 |              | Packet Discarded              |
| TX3       | VID 4      | MAC on port TX4 |              | Packet Discarded              |
| TX3       | VID 2      | MAC on port TX4 | TX4          | Does not strip VID off packet |
| TX3       | VID 2      | MAC on port TX1 | TX1          | Strips VID off packet         |

(Revised 2010-2-24) Page 148 of 153

| Replace VID With Default Port VID |        |
|-----------------------------------|--------|
| Perform Ingress Filtering         |        |
| Discard Non-Tagged For Ports      | (None) |

| VLAN<br>ID | VLAN<br>Name | Group<br>Members                       | Untag On<br>Egress                     | Allow<br>Mgmt |
|------------|--------------|----------------------------------------|----------------------------------------|---------------|
| 0001       | Default VLAN | (None)                                 | (None)                                 |               |
| 0002       | VLAN-2       | TX1, TX2, TX3, TX4, TX5, TX6, TX7, TX8 | TX1, TX2, TX3, TX4, TX5, TX6, TX7, TX8 |               |
| 0003       | VLAN-3       | TX2, TX3, TX4, TX5, TX6, TX7, TX8      | TX2, TX3, TX4, TX5, TX6, TX7, TX8      | V             |
| 0004       | VLAN-4       | TX1, TX2                               | TX1, TX2                               |               |

| Port<br>No | Port<br>Name | PVID |
|------------|--------------|------|
| <u>01</u>  | TX1          | 4    |
| <u>02</u>  | TX2          | 2    |
| <u>03</u>  | TX3          | 3    |
| <u>04</u>  | TX4          | 3    |
| <u>05</u>  | TX5          | 3    |
| <u>06</u>  | TX6          | 3    |
| <u>07</u>  | TX7          | 3    |
| 08         | TX8          | 3    |

| Receiving<br>Port # | Tagged VID in packet | Destination<br>Address          | Transmitting<br>Port #s | Notes                                                       |  |
|---------------------|----------------------|---------------------------------|-------------------------|-------------------------------------------------------------|--|
| TX1                 | Untagged             | MAC on port TX2,<br>VID=4       | TX2                     | Unicast Traffic                                             |  |
| TX1                 | Untagged             | MAC on port TX3                 | TX2                     | Floods VLAN 4                                               |  |
| TX1                 | VID 4                | MAC on port TX2,<br>VID=4       | TX2                     | Strips VID off packet                                       |  |
| TX1                 | VID 4                | Unknown MAC                     | TX2                     | Strips VID off packet & Floods VLAN 4                       |  |
| TX2                 | Untagged             | MAC on port TX1,<br>VID=2       | TX1                     | Unicast Traffic                                             |  |
| TX2                 | Untagged             | MAC on port TX5,<br>VID=2       | TX5                     | Unicast Traffic                                             |  |
| TX2                 | VID 2 or 3           | MAC on port TX5,<br>VID=2 and 3 | TX5                     | Strips VID off packet (or floods if MAC is unknown for VID) |  |
| TX2                 | Untagged             | Unknown MAC                     | TX1, TX3-TX8            | Floods VLAN 2                                               |  |
| TX3                 | Untagged             | MAC on port TX1,<br>VID=3       | TX2, TX4-TX8            | Floods VLAN 3                                               |  |
| TX3                 | Untagged             | MAC on port TX2,<br>VID=3       | TX2                     | Unicast Traffic                                             |  |
| TX3                 | Untagged             | MAC on port TX5,<br>VID=3       | TX5                     | Unicast Traffic                                             |  |
| TX3                 | VID 2 or 3           | MAC on port TX2,<br>VID=2 and 3 | TX2                     | Strips VID off packet (or floods if MAC is unknown for VID) |  |

(Revised 2010-2-24) Page 149 of 153

| Replace VID With Default Port VID |        |
|-----------------------------------|--------|
| Perform Ingress Filtering         |        |
| Discard Non-Tagged For Ports      | (None) |

| VLAN<br>ID | VLAN<br>Name | Group<br>Members                       | Untag On<br>Egress                     | Allow<br>Mgmt |
|------------|--------------|----------------------------------------|----------------------------------------|---------------|
| 0001       | Default VLAN | (None)                                 | (None)                                 |               |
| 0002       | VLAN-2       | TX1, TX2, TX3, TX4, TX5, TX6, TX7, TX8 | TX1, TX2, TX3, TX4, TX5, TX6, TX7, TX8 |               |
| 0003       | VLAN-3       | TX2, TX3, TX4, TX5, TX6, TX7, TX8      | TX2, TX3, TX4, TX5, TX6, TX7, TX8      | ~             |
| 0004       | VLAN-4       | TX1, TX2                               | TX1, TX2                               |               |

| Port<br>No | Port<br>Name | PVID |
|------------|--------------|------|
| <u>01</u>  | TX1          | 4    |
| <u>02</u>  | TX2          | 2    |
| <u>03</u>  | TX3          | 3    |
| <u>04</u>  | TX4          | 3    |
| <u>05</u>  | TX5          | 3    |
| <u>06</u>  | TX6          | 3    |
| <u>07</u>  | TX7          | 3    |
| 08         | TX8          | 3    |

Top of Form Bottom of Form

| Static Multicast Group Address Filters |                                        |   |  |  |
|----------------------------------------|----------------------------------------|---|--|--|
| Multicast Address Port List VLAN ID    |                                        |   |  |  |
| 01:00:00:00:00:01                      | TX1, TX2, TX3, TX4, TX5, TX6, TX7, TX8 | 2 |  |  |
| 01:00:00:00:00:02                      | TX1, TX6, TX8                          | 3 |  |  |

| Receiving | Tagged VID | Destination       | Transmitting | Notes                                                                             |
|-----------|------------|-------------------|--------------|-----------------------------------------------------------------------------------|
| Port #    | in packet  | Address           | Port #s      |                                                                                   |
| TX1       | Untagged   | 01:00:00:00:00:01 | TX2          | Goes to ports TX1-TX8, but TX1 can only send to TX2 (VLAN 4)                      |
| TX3       | Untagged   | 01:00:00:00:00:02 | TX6, TX8     | Goes to ports TX2, TX6-TX8 (VLAN 3) but filter keeps it on ports TX6 and TX8 only |
| TX2       | Untagged   | 01:00:00:00:00:01 | TX1,TX3-TX8  | Goes to ports TX1-TX8, but won't go back out the port it came in on               |
| TX2       | Untagged   | 01:00:00:00:00:02 | TX1,TX3-TX8  | Goes to ports TX1,TX3-TX8                                                         |
| TX3       | Untagged   | 01:00:00:00:00:01 | TX2, TX4-TX8 | Goes to ports TX2, TX4-TX8                                                        |
| TX6       | Untagged   | 01:00:00:00:00:02 | TX8          | Goes to port TX8                                                                  |
| TX3       | Untagged   | 01:00:00:00:00:02 | TX6, TX8     | Goes to ports TX6 and TX8                                                         |

Note: If there are multiple ports on different VLANs, the 7010TX will apply the static multicast address to the lowest VLAN-ID that is associated with one of the ports assigned to the static multicast address. If the lowest VLAN-ID contains all the ports assigned to the static multicast address (an umbrella VLAN), it will function for all those ports with no problems. This can be achieved with overlapping VLANs.

For further information and examples on overlapping vlans, see: http://www.n-tron.com/pdf/OverlappingPortVLAN.pdf

(Revised 2010-2-24) Page 150 of 153

## **KEY SPECIFICATIONS (7010TX)**

#### **Switch Properties**

Number of MAC Addresses: 8,000

Aging Time:

Programmable

Latency Type:  $2.6 \mu s$ 

Switching Method: Store & Forward

**Physical** 

Height: 4.63" / 11.76cm Width: 2.40" / 6.10 cm 5.30" / 13.47cm Depth: *Weight (max):* 

Din-Rail mount:

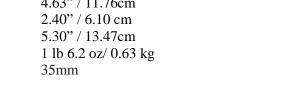

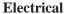

Redundant Input Voltage: 10-49VDC (Regulated) Input Current (max): 410mA max. @ 24VDC

Input Ripple: Less than 100 mV

*N-TRON Power Supply:* NTPS-24-1.3 (1.3 Amp@24VDC)

**Environmental Connectors:** 

*Operating Temperature:* -40°C to 70°C 10/100BaseTX: (8) RJ-45 Copper Ports

Storage Temperature: -40°C to 85°C

Optional SFP Ports:

1000BaseT: Up to two (2) RJ-45 Gigabit Copper Ports (optional) *Operating Humidity:* 5% to 95%

Up to two (2) LC Duplex Gigabit Fiber Ports (optional) (Non Condensing) 1000BaseSX:

Operating Altitude 0 to 10,000 ft. **Recommended Wiring Clearance:** 

**Shock and Vibration** Front: 2" (5.08 cm) (bulkhead mounting) Top: 1" (2.54 cm) Bottom: 1" (2.54 cm)

Shock: 200g @ 10ms

50g, 5-200Hz, Triaxial Vibration/Seismic:

**Network Media** 

Reliability

*10BaseT*: >Cat3 Cable *MTBF*: >2 Million Hours *100BaseTX*: >Cat5 Cable *1000BaseT*: >Cat5e Cable

minimum length: 1 meter

**Warranty:** 3 years from the date of purchase. maximum length: 100 meters

Page 151 of 153 (Revised 2010-2-24)

Gigabit Fiber Transceiver (SFP) Characteristics

| Fiber Length       | 550m* with<br>50/125 μm | 10km**          | 40km**      | 70km**      |
|--------------------|-------------------------|-----------------|-------------|-------------|
| TX Power Min/Max   | -9.5dBm/-4dBm           | -9.5dBm/-3.5dBm | -2dBm/3dBm  | 0dBm/5dBm   |
| RX Sensitivity Max | -17dBm                  | -20dBm          | -22dBm      | -24dBm      |
| Wavelength         | 850nm                   | 1310nm          | 1310nm      | 1550nm      |
| Assumed Fiber Loss |                         | -0.5 dB/km      | -0.35 dB/km | -0.25 dB/km |
| Laser Type         | VCSEL                   | FP              | DFB         | DFB         |

<sup>\*</sup>SX Fiber Optic Cable

### **Regulatory Approvals:**

EMI: ANSI C63.4

CFR Title 47, Part 15, Subpart B - Class A

ICES-003 - Class A

**EMC:** EN 61000-6-2 (Immunity)

EN 61000-6-4 (Emissions)

IEC 61000-4-2 (ESD)

IEC 61000-4-3 (RFI)

IEC 61000-4-4 (EFT)

IEC 61000-4-5 (Surge)

IEC 61000-4-6 (RF)

IEC 61000-4-8 (PF)

IEC 61000-4-11 (Voltage Dips)

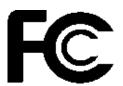

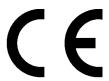

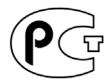

(Revised 2010-2-24) Page 152 of 153

<sup>\*\*</sup> LX Fiber Optic Cable

#### **N-TRON Limited Warranty**

N-TRON, Corp. warrants to the end user that this hardware product will be free from defects in workmanship and materials, under normal use and service, for the applicable warranty period from the date of purchase from N-TRON or its authorized reseller. If a product does not operate as warranted during the applicable warranty period, N-TRON shall, at its option and expense, repair the defective product or part, deliver to customer an equivalent product or part to replace the defective item, or refund to customer the purchase price paid for the defective product. All products that are replaced will become the property of N-TRON. Replacement products may be new or reconditioned. Any replaced or repaired product or part has a ninety (90) day warranty or the remainder of the initial warranty period, whichever is longer. N-TRON shall not be responsible for any custom software or firmware, configuration information, or memory data of customer contained in, stored on, or integrated with any products returned to N-TRON pursuant to any warranty.

OBTAINING WARRANTY SERVICE: Customer must contact N-TRON within the applicable warranty period to obtain warranty service authorization. Dated proof of purchase from N-TRON or its authorized reseller may be required. Products returned to N-TRON must be pre-authorized by N-TRON with a Return Material Authorization (RMA) number marked on the outside of the package, and sent prepaid and packaged appropriately for safe shipment. Responsibility for loss or damage does not transfer to N-TRON until the returned item is received by N-TRON. The repaired or replaced item will be shipped to the customer, at N-TRON's expense, not later than thirty (30) days after N-TRON receives the product. N-TRON shall not be responsible for any software, firmware, information, or memory data of customer contained in, stored on, or integrated with any products returned to N-TRON for repair, whether under warranty or not.

ADVANCE REPLACEMENT OPTION: Upon registration, this product qualifies for advance replacement. A replacement product will be shipped within three (3) days after verification by N-TRON that the product is considered defective. The shipment of advance replacement products is subject to local legal requirements and may not be available in all locations. When an advance replacement is provided and customer fails to return the original product to N-TRON within fifteen (15) days after shipment of the replacement, N-TRON will charge customer for the replacement product, at list price.

WARRANTIES EXCLUSIVE: IF AN N-TRON PRODUCT DOES NOT OPERATE AS WARRANTED ABOVE, CUSTOMER'S SOLE REMEDY FOR BREACH OF THAT WARRANTY SHALL BE REPAIR, REPLACEMENT, OR REFUND OF THE PURCHASE PRICE PAID, AT N-TRON'S OPTION. TO THE FULL EXTENT ALLOWED BY LAW, THE FOREGOING WARRANTIES AND REMEDIES ARE EXCLUSIVE AND ARE IN LIEU OF ALL OTHER WARRANTIES, TERMS, OR CONDITIONS, EXPRESS OR IMPLIED, EITHER IN FACT OR BY OPERATION OF LAW, STATUTORY OR OTHERWISE, INCLUDING WARRANTIES, TERMS, OR CONDITIONS OF MERCHANTABILITY, FITNESS FOR A PARTICULAR PURPOSE, SATISFACTORY QUALITY, CORRESPONDENCE WITH DESCRIPTION, AND NON-INFRINGEMENT, ALL OF WHICH ARE EXPRESSLY DISCLAIMED. N-TRON NEITHER ASSUMES NOR AUTHORIZES ANY OTHER PERSON TO ASSUME FOR IT ANY OTHER LIABILITY IN CONNECTION WITH THE SALE, INSTALLATION, MAINTENANCE OR USE OF ITS PRODUCTS. N-TRON SHALL NOT BE LIABLE UNDER THIS WARRANTY IF ITS TESTING AND EXAMINATION DISCLOSE THAT THE ALLEGED DEFECT OR MALFUNCTION IN THE PRODUCT DOES NOT EXIST OR WAS CAUSED BY CUSTOMER'S OR ANY THIRD PERSON'S MISUSE, NEGLECT, IMPROPER INSTALLATION OR TESTING, UNAUTHORIZED ATTEMPTS TO OPEN, REPAIR OR MODIFY THE PRODUCT, OR ANY OTHER CAUSE BEYOND THE RANGE OF THE INTENDED USE, OR BY ACCIDENT, FIRE, LIGHTNING, POWER CUTS OR OUTAGES, OTHER HAZARDS, OR ACTS OF GOD.

LIMITATION OF LIABILITY: TO THE FULL EXTENT ALLOWED BY LAW, N-TRON ALSO EXCLUDES FOR ITSELF AND ITS SUPPLIERS ANY LIABILITY, WHETHER BASED IN CONTRACT OR TORT (INCLUDING NEGLIGENCE), FOR INCIDENTAL, CONSEQUENTIAL, INDIRECT, SPECIAL, OR PUNITIVE DAMAGES OF ANY KIND, OR FOR LOSS OF REVENUE OR PROFITS, LOSS OF BUSINESS, LOSS OF INFORMATION OR DATA, OR OTHER FINANCIAL LOSS ARISING OUT OF OR IN CONNECTION WITH THE SALE, INSTALLATION, MAINTENANCE, USE, PERFORMANCE, FAILURE, OR INTERRUPTION OF ITS PRODUCTS, EVEN IF N-TRON OR ITS AUTHORIZED RESELLER HAS BEEN ADVISED OF THE POSSIBILITY OF SUCH DAMAGES, AND LIMITS ITS LIABILITY TO REPAIR, REPLACEMENT, OR REFUND OF THE PURCHASE PRICE PAID, AT N-TRON'S OPTION. THIS DISCLAIMER OF LIABILITY FOR DAMAGES WILL NOT BE AFFECTED IF ANY REMEDY PROVIDED HEREIN SHALL FAIL OF ITS ESSENTIAL PURPOSE.

DISCLAIMER: Some countries, states, or provinces do not allow the exclusion or limitation of implied warranties or the limitation of incidental or consequential damages for certain products supplied to consumers, or the limitation of liability for personal injury, so the above limitations and exclusions may be limited in their application to you. When the implied warranties are not allowed to be excluded in their entirety, they will be limited to the duration of the applicable written warranty. This warranty gives you specific legal rights which may vary depending on local law.

GOVERNING LAW: This Limited Warranty shall be governed by the laws of the State of Alabama, U.S.A

(Revised 2010-2-24) Page 153 of 153